**TSI-4000 User Guide**

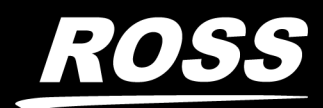

www.rossvideo.com

# Thank You for Choosing Ross

You've made a great choice. We expect you will be very happy with your purchase of Ross Technology.

Our mission is to:

- 1. Provide a Superior Customer Experience
	- offer the best product quality and support
- 2. Make Cool Practical Technology
	- develop great products that customers love

Ross has become well known for the Ross Video Code of Ethics. It guides our interactions and empowers our employees. I hope you enjoy reading it below.

If anything at all with your Ross experience does not live up to your expectations be sure to reach out to us at *solutions@rossvideo.com*.

 $DAR$ 

David Ross CEO, Ross Video *dross@rossvideo.com*

## Ross Video Code of Ethics

Any company is the sum total of the people that make things happen. At Ross, our employees are a special group. Our employees truly care about doing a great job and delivering a high quality customer experience every day. This code of ethics hangs on the wall of all Ross Video locations to guide our behavior:

- 1. We will always act in our customers' best interest.
- 2. We will do our best to understand our customers' requirements.
- 3. We will not ship crap.
- 4. We will be great to work with.
- 5. We will do something extra for our customers, as an apology, when something big goes wrong and it's our fault.
- 6. We will keep our promises.
- 7. We will treat the competition with respect.
- 8. We will cooperate with and help other friendly companies.
- 9. We will go above and beyond in times of crisis. *If there's no one to authorize the required action in times of company or customer crisis - do what you know in your heart is right. (You may rent helicopters if necessary.)*

# TSI-4000 · User Guide

- Ross Part Number: **2400DR-004-02**
- Release Date: April 8, 2022.

The information contained in this manual is subject to change without notice or obligation.

# Copyright

©2022 Ross Video Limited, Ross®, and any related marks are trademarks or registered trademarks of Ross Video Limited. All other trademarks are the property of their respective companies. PATENTS ISSUED and PENDING. All rights reserved. No part of this publication may be reproduced, stored in a retrieval system, or transmitted in any form or by any means, mechanical, photocopying, recording or otherwise, without the prior written permission of Ross Video. While every precaution has been taken in the preparation of this document, Ross Video assumes no responsibility for errors or omissions. Neither is any liability assumed for damages resulting from the use of the information contained herein.

## Patents

Patent numbers US 7,034,886; US 7,508,455; US 7,602,446; US 7,802,802 B2; US 7,834,886; US 7,914,332; US 8,307,284; US 8,407,374 B2; US 8,499,019 B2; US 8,519,949 B2; US 8,743,292 B2; GB 2,419,119 B; GB 2,447,380 B; and other patents pending.

## Notice

The material in this manual is furnished for informational use only. It is subject to change without notice and should not be construed as commitment by Ross Video Limited. Ross Video Limited assumes no responsibility or liability for errors or inaccuracies that may appear in this manual.

## Maintenance/User Serviceable Parts

This product contains no user serviceable parts. If the unit does not appear to be working properly, please contact Technical Support using the numbers listed under the "**Contact Us**" section of this manual. This product is covered by a generous 1-year warranty and will be repaired without charge for materials or labor within this period. See the "**Warranty and Repair Policy**" section in this manual for details.

## Environmental Information

The equipment may contain hazardous substances that could impact health and the environment.

To avoid the potential release of those substances into the environment and to diminish the need for the extraction of natural resources, Ross Video encourages you to use the appropriate take-back systems. These systems will reuse or recycle most of the materials from your end-of-life equipment in an environmentally friendly and health conscious manner.

The crossed-out wheeled bin symbol invites you to use these systems.

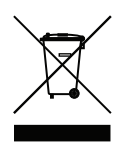

If you need more information on the collection, reuse, and recycling systems, please contact your local or regional waste administration. You can also contact Ross Video for more information on the environmental performances of our products.

## Security and Privacy

If you would like more information on how Ross Video security and privacy practices have been applied to the TSI-4000, what you should know about maintaining security of this product, and how we can partner with you to ensure security throughout this product's life-cycle, contact techsupport@rossvideo.com.

Ross Video has implemented reasonable administrative, technical, and physical safeguards to help protect against security incidents and privacy breaches involving a Ross Video product provided those products are used in accordance with Ross Video instructions for use. However, as systems and threats evolve, no system can be protected against all vulnerabilities and we consider our customers the most important partner in maintaining security and privacy safeguards. If you have any concerns, we ask that you bring them to our attention, and we will investigate. Where appropriate, we will address the issue with product changes, technical bulletins and/or responsible disclosures to customers and regulators. Ross Video continuously strives to improve security and privacy throughout the product life-cycle using practices such as:

- Privacy and Security by Design
- Product and Supplier Risk Assessment
- Vulnerability and Patch Management
- Secure Coding Practices and Analysis
- Vulnerability Scanning
- Access Controls appropriate to Customer Data
- Incident Response
- Clear paths for two-way communication between customers and Ross Video

If you would like to report a potential product related privacy or security issue (incident, breach, or vulnerability), contact techsupport@rossvideo.com.

## Company Address

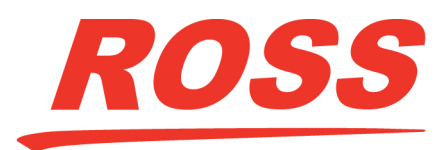

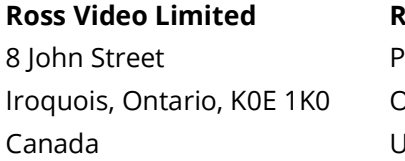

**Ross Video Incorporated** .O. Box 880 Igdensburg, New York Canada USA 13669-0880

General Business Office: (+1) 613 • 652 • 4886 Fax:  $(+1)$  613 • 652 • 4425 Technical Support: (+1) 613 • 652 • 4886 After Hours Emergency: (+1) 613 • 349 • 0006 E-mail (Technical Support): techsupport@rossvideo.com E-mail (General Information): solutions@rossvideo.com Website: http://www.rossvideo.com

# **Contents**

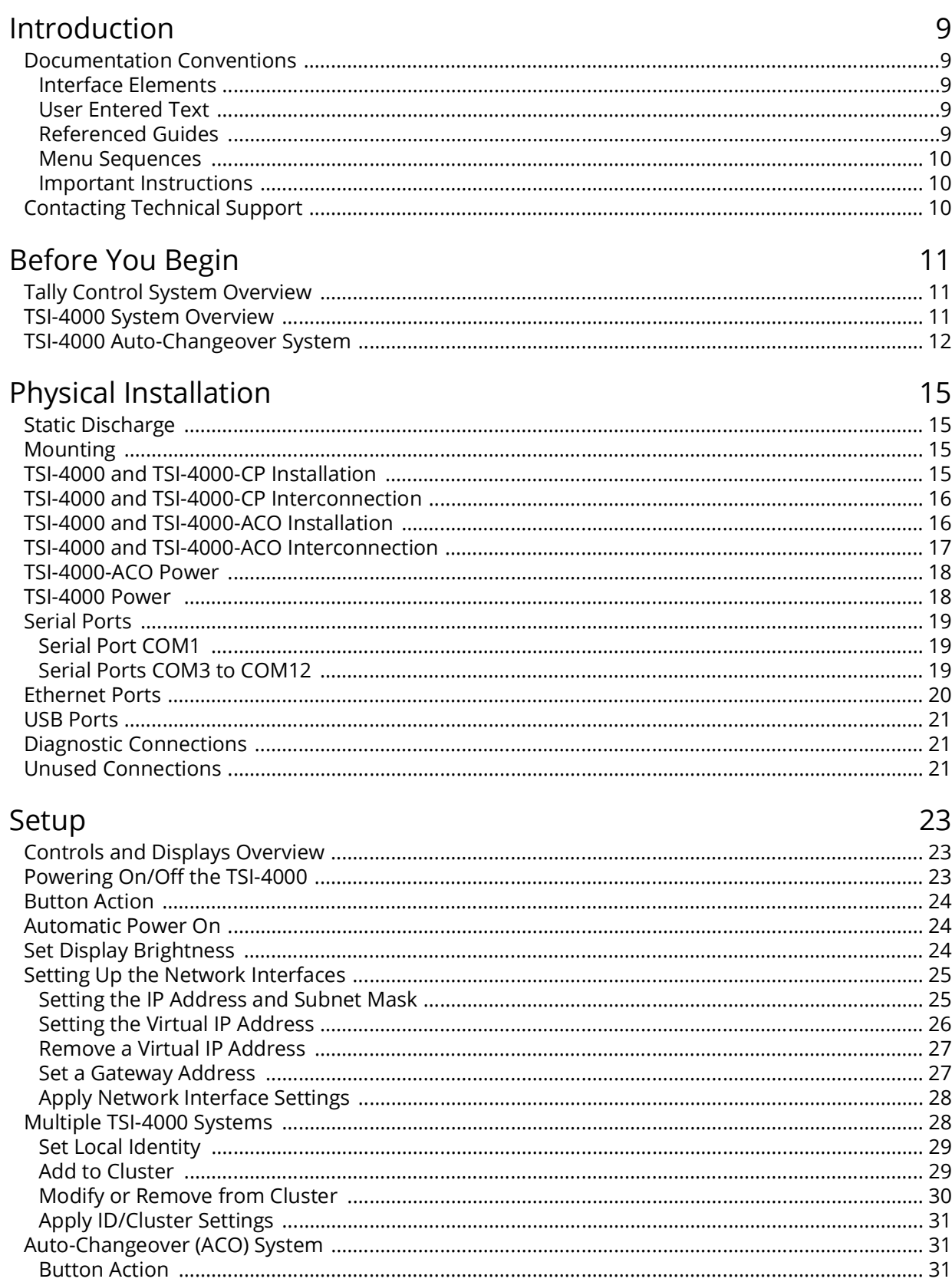

## Monitor System Health

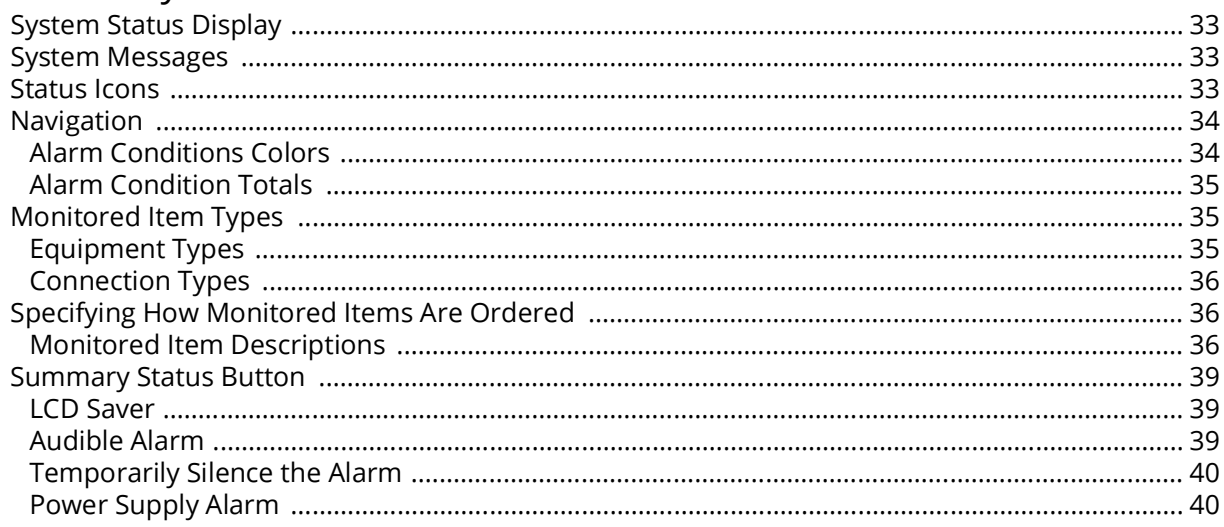

# Operating the ACO System

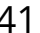

43

51

33

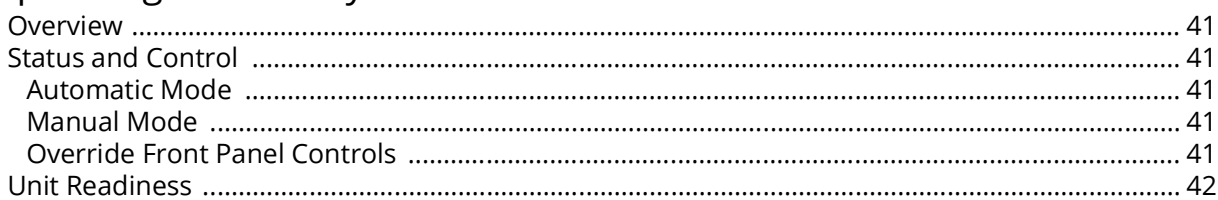

# **Advanced Alarm Monitoring**

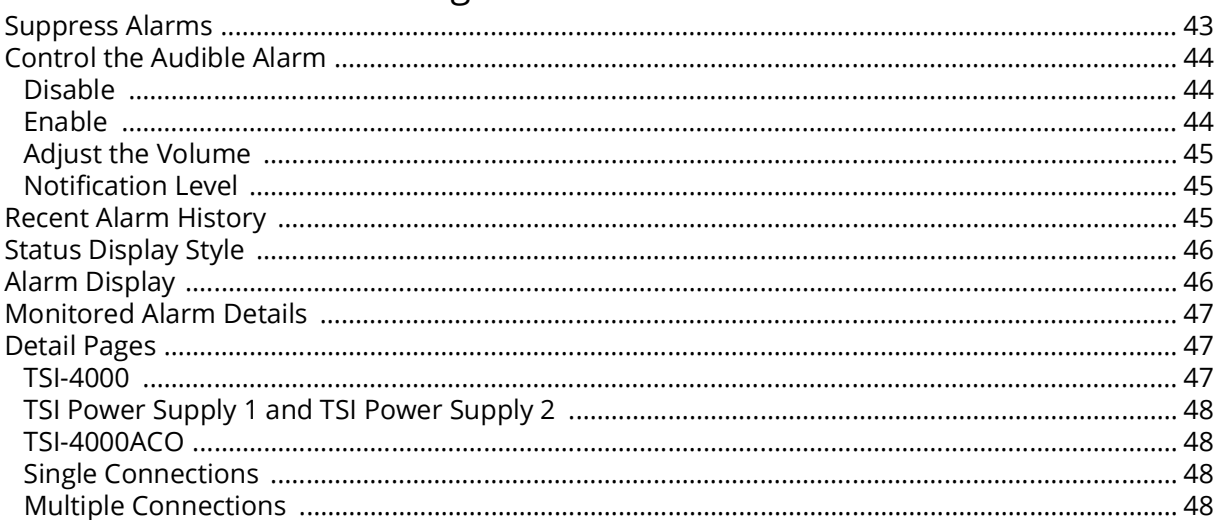

# **Special Tools and Commands**

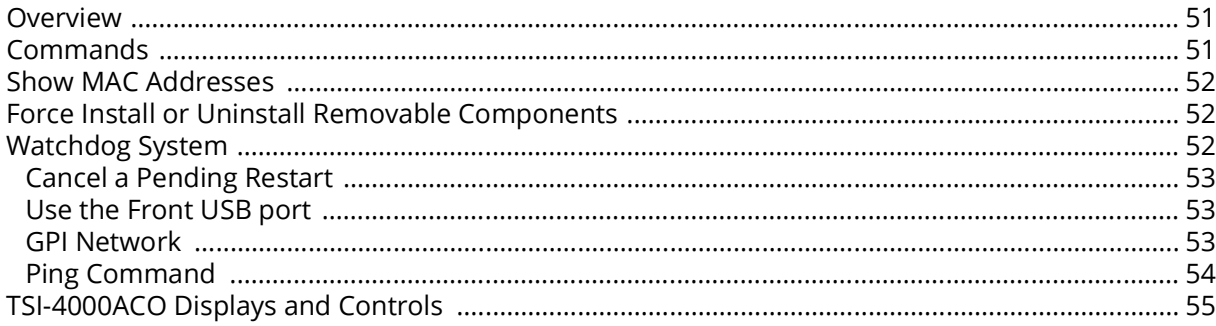

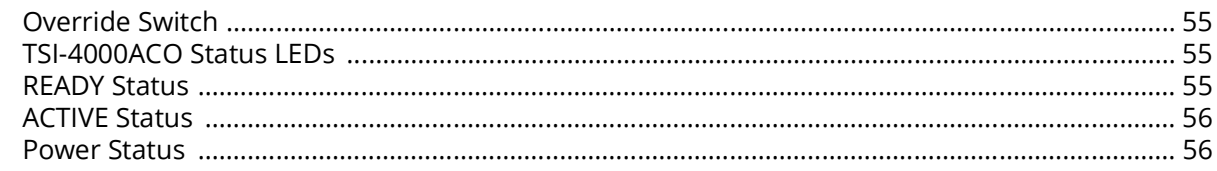

## Maintenance

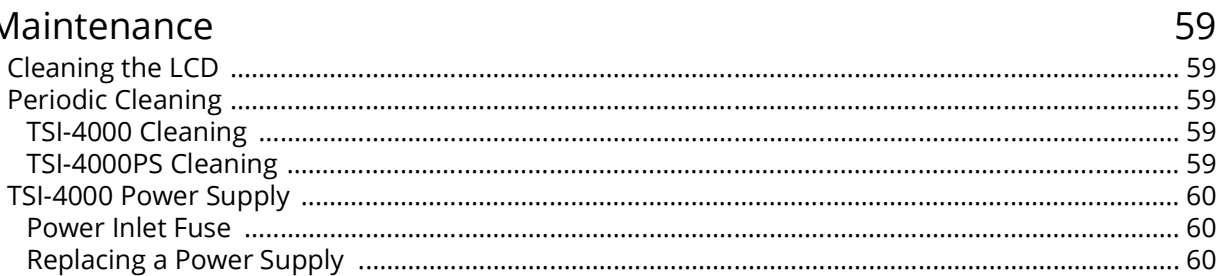

## TSI-4000 Rear Supports

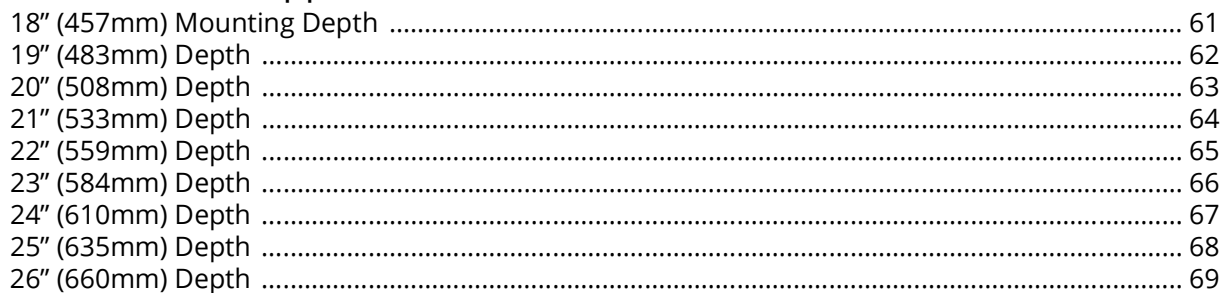

## TSI-4000ACO Rear Supports

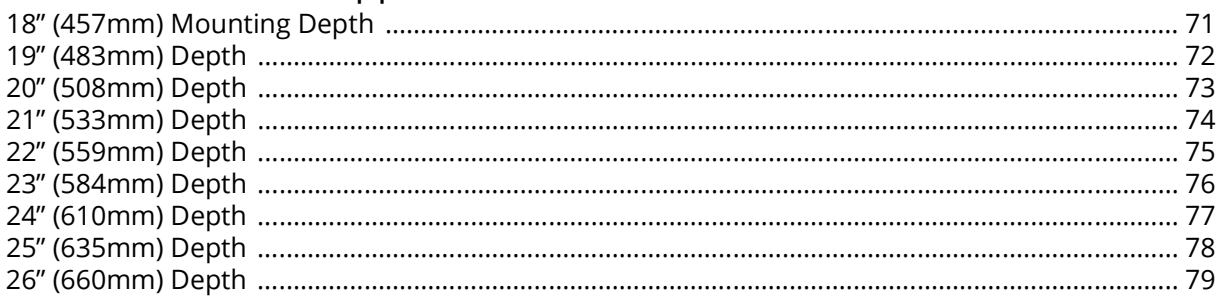

# **Technical Specifications**

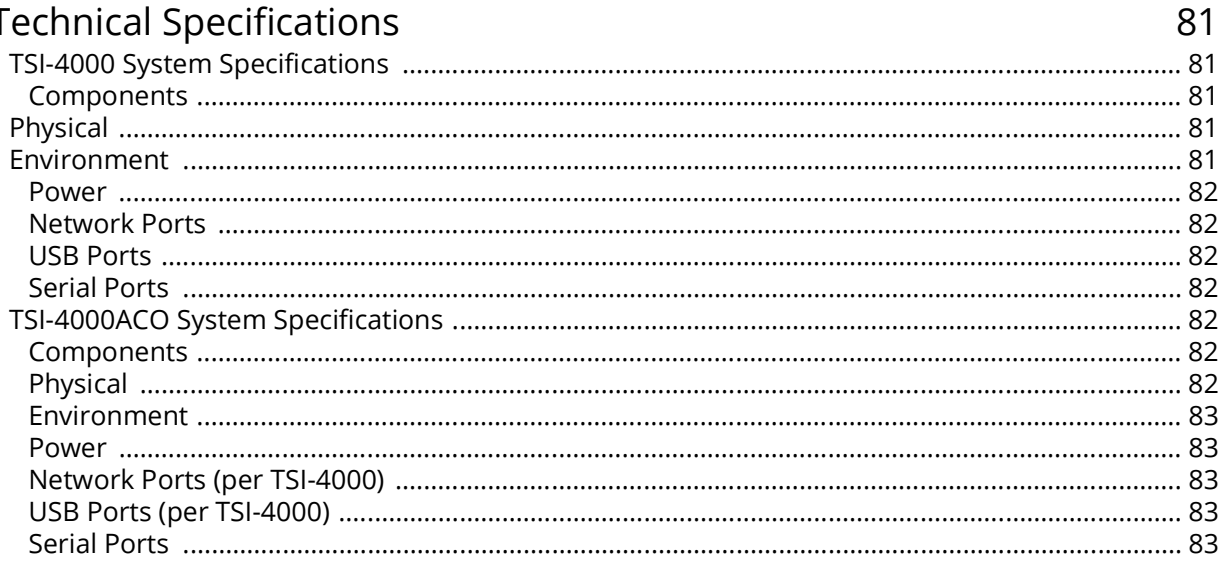

61

71

# Software Licenses

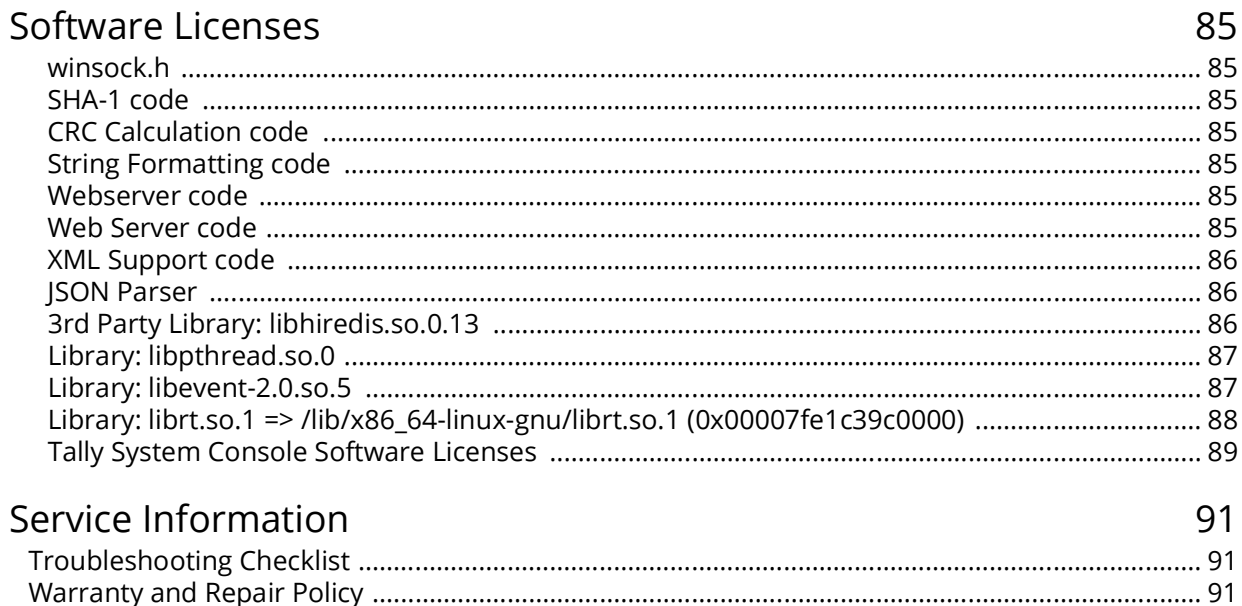

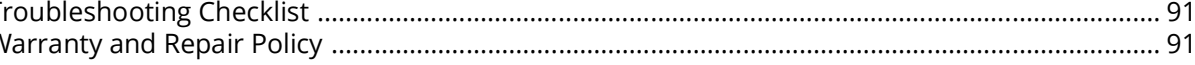

# <span id="page-8-0"></span>**Introduction**

This guide covers the installation, configuration, and use of the TSI-4000. The following chapters are included:

- **["Introduction](#page-8-0)**" summarizes the guide and provides important terms, and conventions.
- "**[Before You Begin](#page-10-3)**" provides general information to keep in mind before installing and configuring your TSI-4000.
- "**[Physical Installation](#page-14-4)**" provides instructions for the physical installation of the TSI-4000.
- "**[Setup](#page-22-3)**" provides a general overview of the configuration options available on the TSI-4000.
- "**[Monitor System Health](#page-32-4)**" outlines how to monitor the health of the TSI-4000 via the LCD and front panel controls.
- "**[Operating the ACO System](#page-40-6)**" outlines the three operating modes when using an Auto Change Over (ACO) System.
- "**[Advanced Alarm Monitoring](#page-42-2)**" outlines how to customize the monitoring settings to aid in troubleshooting a system problem.
- "**[Special Tools and Commands](#page-50-3)**" outlines how to use the TSI-4000 special tools and commands for troubleshooting.
- "**[Maintenance](#page-58-5)**" outlines routine maintenance tasks for the TSI-4000.
- "**[TSI-4000 Rear Supports](#page-60-2)**" presents diagrams that may be used when mounting the TSI-4000 and TSI-4000-CP in a rack.
- "**[TSI-4000ACO Rear Supports](#page-70-2)**" presents diagrams that may be used when mounting the TSI-4000ACO in a rack.
- "**[Technical Specifications](#page-80-5)**" provides technical specification details on the TSI-4000.
- "**[Software Licenses](#page-84-7)**" provides third-party software license information for your TSI-4000.
- "**[Service Information](#page-90-3)**" provides information on the warranty and repair policy for your TSI-4000.

## <span id="page-8-1"></span>**Documentation Conventions**

Special text formats are used in this guide to identify parts of the user interface, text that a user must enter, or a sequence of menus and sub-menus that must be followed to reach a particular command.

#### <span id="page-8-2"></span>**Interface Elements**

Bold text is used to identify a user interface element such as a dialog box, menu item, or button. For example:

In the **Network** tab, click **Apply**.

#### <span id="page-8-3"></span>**User Entered Text**

Courier text is used to identify text that a user must enter. For example:

In the **Language** box, enter **English**.

#### <span id="page-8-4"></span>**Referenced Guides**

Text set in bold and italic represent the titles of referenced guides, manuals, or documents. For example:

For more information, refer to the *DashBoard User Guide*.

#### <span id="page-9-0"></span>**Menu Sequences**

Menu arrows are used in procedures to identify a sequence of menu items that you must follow. For example, if a step reads "**File** > **Save As**," you would click the **File** menu and then click **Save As**.

#### <span id="page-9-1"></span>**Important Instructions**

Star icons are used to identify important instructions or features. For example:

 $*$  Contact your IT department before connecting to your facility network to ensure that there are no conflicts. They will provide you with an appropriate value for the IP Address, Subnet Mask, and Gateway for your device.

## <span id="page-9-3"></span><span id="page-9-2"></span>**Contacting Technical Support**

At Ross Video, we take pride in the quality of our products, but if problems occur, help is as close as the nearest telephone.

Our 24-hour Hot Line service ensures you have access to technical expertise around the clock. After-sales service and technical support is provided directly by Ross Video personnel. During business hours (Eastern Time), technical support personnel are available by telephone. After hours and on weekends, a direct emergency technical support phone line is available. If the technical support person who is on call does not answer this line immediately, a voice message can be left and the call will be returned shortly. This team of highly trained staff is available to react to any problem and to do whatever is necessary to ensure customer satisfaction.

- **Technical Support**: (+1) 613-652-4886
- **After Hours Emergency**: (+1) 613-349-0006
- **E-mail**: [techsupport@rossvideo.com](mailto:techsupport@rossvideo.com?Subject=Information%20Request&Body=Hi,%0D%0D)
- **Website**:<http://www.rossvideo.com>

# <span id="page-10-3"></span><span id="page-10-0"></span>**Before You Begin**

This guide is intended to be used by both operations and maintenance personnel. The guide provides an overview of the TSI-4000 system, describes how to install and set-up TSI-4000 system components, and how to operate and maintain the system once it has been configured. The TSI-4000 components covered are:

- TSI-4000 Tally System Interface
- TSI-4000ACO Auto-Changeover
- TSI-4000CP Connector Panel

This chapter provides an overview the Ross Video Tally Control System and the TSI-4000 Tally System Interface, the TSI-4000ACO Auto-Changeover, and the TSI-4000CP Connector Panel units. This information in this chapter is intended to assist the reader in understanding the function of a tally control system and the role of the TSI-4000 in it.

# <span id="page-10-1"></span>**Tally Control System Overview**

The high number of video signals in a television organization makes signal identification and utilization very important to the smooth operation of productions and network distribution. The job of the tally control system is to provide connection confidence where video signals are monitored and inform operators and talent how signals are being utilized.

A television production manages video signals from a wide variety of sources including cameras, remote feeds, playback servers, graphics machines, and even feeds from other productions. Several sources are often used together to build a single video feed. Everyone involved in the production from control room staff to on-air talent needs to have information about how all these sources are utilized as quickly as possible, sometimes even before they are utilized. The entire situation becomes more complex when multiple productions, master control, and network distribution all happen simultaneously. And limited resources means that sources are often shared with other productions which can easily lead to costly production mistakes. A system that brings the most important information to the right people at the right moment is essential in this environment. All these requirements are fulfilled by a comprehensive tally control system. The tally control system coordinates with video switchers and routers, monitor walls, news information systems, graphics systems, GPI/O, and system operators to make sense of the chaos.

The TSI-4000 Tally Control System fills this role by following signals throughout the system, communicating with switching and routing equipment in real time, to produce an overall picture of how and where video signals flow to monitors and whether those signals are reaching on-air program or transmission feeds.

We offer two types of tally control systems: the TSI-4000 System and the TSI-4000 Auto-Changeover (ACO) System.

## <span id="page-10-2"></span>**TSI-4000 System Overview**

 $\bigcirc$ TSI-4000 ACO Ü TALLY SYSTEM INTERFACE  $\mathbb{R}^n$  $0<sub>o</sub>$ AUTO ACTIVE **AUTO ACTIVE**  $\bigcirc$  $\bigcirc$ MOUSE RoHS POWER g Pb-Free USB 1 90 - 264 VAC 50 - 60 Hz P.S. 12A S.B. USB 4 USB 3 KEYBOARD USB 2 SERIAL VGA NET 2 NET 1

A TSI-4000 System includes a TSI-4000 and a TSI-4000-CP Connector Panel.

*Figure 1 TSI-4000 — Front and Rear Panels*

 $\bigcap$ 

 $\circ$ 

 $\subset$ 

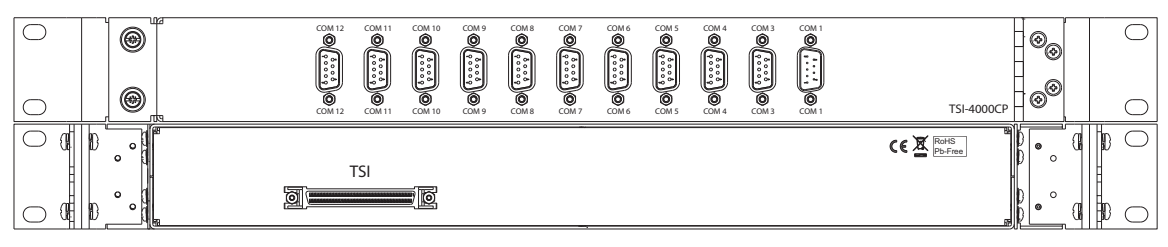

*Figure 2 TSI-4000CP — Front and Rear Panels*

The TSI-4000 and the TSI-4000-CP mount in 1RU.

The TSI-4000 includes these features:

- Front panel full-color LCD and navigation controls to monitor TSI-4000 health and connections to all remote equipment
- Front panel USB port for system backup and maintenance
- Dual plug-in power-supplies
- Two Ethernet network ports, expandable to four
- Programmable operator notification of detected faults
- Audible notification of detected faults

The TSI-4000-CP includes these features:

- Ten RS-422/485 serial ports
- One RS-232 serial port

## <span id="page-11-0"></span>**TSI-4000 Auto-Changeover System**

A TSI-4000 Auto-Changeover System includes two TSI-4000s and a TSI-4000-ACO Auto-Changeover to provide continued system operation in the event of a loss of power to, or removal of, either TSI-4000.

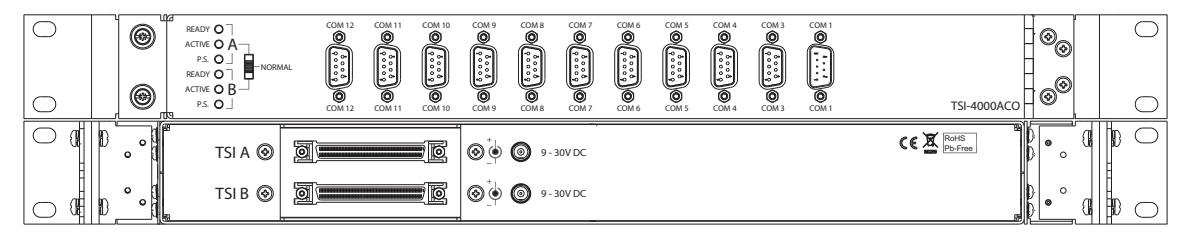

*Figure 3 TSI-4000ACO — Front and Rear Panels*

The TSI-4000 units and the TSI-4000ACO mount in 2RU.

Each TSI-4000 includes these features:

- Front panel full-color LCD and navigation controls to monitor TSI-4000 health and connections to all remote equipment
- Button controls to quickly choose the active TSI-4000
- Front panel USB port for system backup and maintenance
- Dual plug-in power-supplies
- Two Ethernet network ports, expandable to four
- Programmable operator notification of detected faults
- Audible notification of detected faults

The TSI-4000ACO includes these features:

- Ten RS-422/485 serial ports
- One RS-232 serial port
- Status LEDs and TSI-4000 selection override switch

# <span id="page-14-4"></span><span id="page-14-0"></span>**Physical Installation**

This chapter assists in the installation and connection of the TSI-4000 Tally System Interface, the TSI-4000CP Connector Panel, and the TSI-4000ACO Auto-Changeover.

If you have questions pertaining to the installation, contact us at the numbers listed in the section "**[Contacting Technical Support](#page-9-3)**". Our technical staff is always available for consultation, training, or service.

## <span id="page-14-1"></span>**Static Discharge**

Throughout this chapter, please heed the following cautionary note:

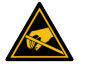

**ESD Susceptibility** *— Static discharge can cause serious damage to sensitive semiconductor devices. Avoid handling circuit boards in high static environments such as carpeted areas and when synthetic fiber clothing is worn. Always exercise proper grounding precautions when working on circuit boards and related equipment.*

# <span id="page-14-2"></span>**Mounting**

Mount the TSI-4000 units in a standard 19" rack equipped with front and rear mounting rails. The TSI-4000 rear support assembly is adjustable for rack depths between 18" (457mm) and 26" (660mm).

Either the TSI-4000CP or TSI-4000ACO attach to the TSI-4000 rear support assembly. With front to rear rack rail depths of less than 22" (559mm), the serial port mating connectors attached to TSI-4000-CP or TSI-4000-ACO may extend beyond the rear of the rack.

There are no special mounting requirements, however, it should be noted that any excessive direct light on the front of the unit can make the LCD and status LEDs difficult to distinguish. Adequate clearance should be provided at the rear of the units for the connectors and cables.

The TSI-4000 uses internal cooling fans. The air is drawn in from both sides of the unit and exhausts to the rear. Ensure the ventilation holes are not blocked by cables or other equipment.

## <span id="page-14-3"></span>**TSI-4000 and TSI-4000-CP Installation**

- 1. Attach the support bars to the rear rack ears using the supplied 6-32 x 1/4" SEMS screws. Refer to the chapter "**[TSI-4000 Rear Supports](#page-60-2)**" for mounting details.
- \* The support bars are not symmetrical; the support arm must be in the lower position.
- 2. Detach the TSI-4000-CP from the left mounting bracket by unscrewing the 2 thumbscrews.
- 3. Attach the TSI-4000-CP left and right mounting brackets to the rear rack ears using the supplied 6-32 x 5/16" SEMS screws. Refer to the chapter "**[TSI-4000 Rear Supports](#page-60-2)**" for mounting details.
- 4. Connect the 68-pin D-subminiature end of the supplied 68-pin cable assembly to the TSI-4000-CP.
- 5. Reattach the left mounting bracket to the TSI-4000-CP.
- 6. Install the TSI-4000 from the front side of the rack.
- 7. Install the TSI-4000-CP and rear supports from the back side of the rack.
- $*$  The support bars insert into the brackets on the left and right side of the TSI-4000.
- 8. After securing the rear rack ears to the rear rack rails:
- a. Unscrew the 2 thumbscrews.
- b. Swing the TSI-4000-CP out of the way.
- c. Connect the 68-pin VHDCI end of the supplied 68-pin cable assembly to the TSI-4000.

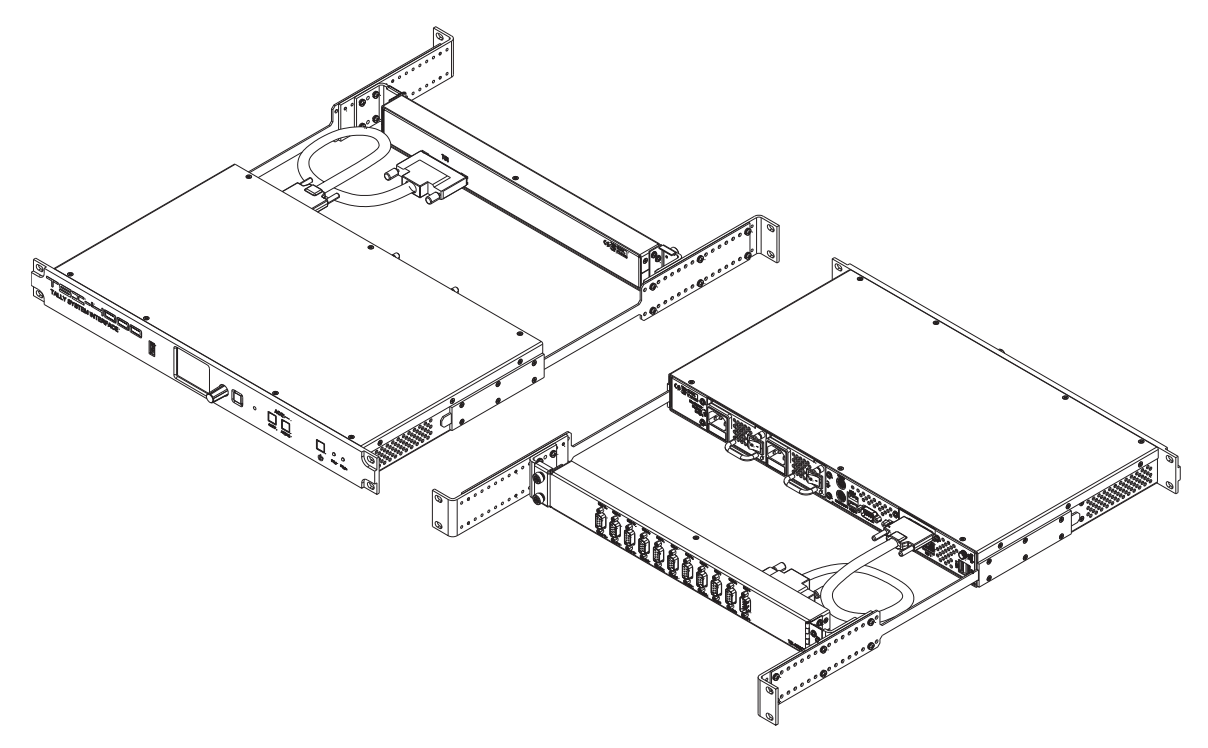

*Figure 4 TSI-4000 and TSI-4000-CP Installation*

## <span id="page-15-2"></span><span id="page-15-0"></span>**TSI-4000 and TSI-4000-CP Interconnection**

The TSI-4000 is connected to the TSI-4000-CP using the supplied 68-pin cable assembly as described in the section "**[TSI-4000 and TSI-4000-CP Installation](#page-14-3)**".

The 68-pin VHDCI end of the cable assembly connects to the unmarked 68-pin VHDCI jack on the rear of the TSI-4000. The 68-pin D- subminiature end of the cable assembly connects to the 68-pin D- subminiature jack on the rear of the TSI-4000-CP. Refer to **[Figure 4](#page-15-2)**.

## <span id="page-15-1"></span>**TSI-4000 and TSI-4000-ACO Installation**

- 1. Attach the support bars to the rear rack ears using the supplied 6-32 x 1/4" SEMS screws. Refer to the chapter "**[TSI-4000ACO Rear Supports](#page-70-2)**" for details.
- $*$  The support bars are not symmetrical; the support arm must be in the lower position.
- 2. Detach the TSI-4000-ACO from the left mounting bracket by unscrewing the 2 thumbscrews.
- 3. Attach the TSI-4000-ACO left and right mounting brackets to one set of the rear rack ears using the supplied 6-32 x 5/16" SEMS screws. Refer to the chapter "**[TSI-4000ACO Rear Supports](#page-70-2)**" for details.
- 4. Connect the 68-pin D-subminiature end of each of the supplied 68- pin cable assemblies to the TSI-4000-ACO.
- 5. Connect one end of each of the supplied TSI-4000-ACO power cable assemblies to the TSI-4000-ACO.
- 6. Reattach the left mounting bracket to the TSI-4000-ACO.
- 7. Install both TSI-4000 units from the front side of the rack.
- 8. Install the TSI-4000-ACO and rear supports from the back side of the rack.
- $*$  The support bars insert into the brackets on the left and right side of the TSI-4000 chassis.
- The TSI-4000-ACO can be positioned behind either TSI-4000.
- 9. After securing the rear rack ears to the rear rack rails, unscrew the 2 thumbscrews and swing the TSI-4000-ACO out of the way.
- 10. Connect the 68-pin VHDCI end of the upper 68-pin cable assembly to the upper TSI-4000.
- 11. Connect the loose end of the upper TSI-4000-ACO power cable assembly to the ACO POWER connector on the upper TSI-4000.
- 12. Connect the 68-pin VHDCI end of the lower 68-pin cable assembly to the lower TSI-4000.
- 13. Connect the loose end of the lower TSI-4000-ACO power cable assembly to the ACO POWER connector on the lower TSI-4000.

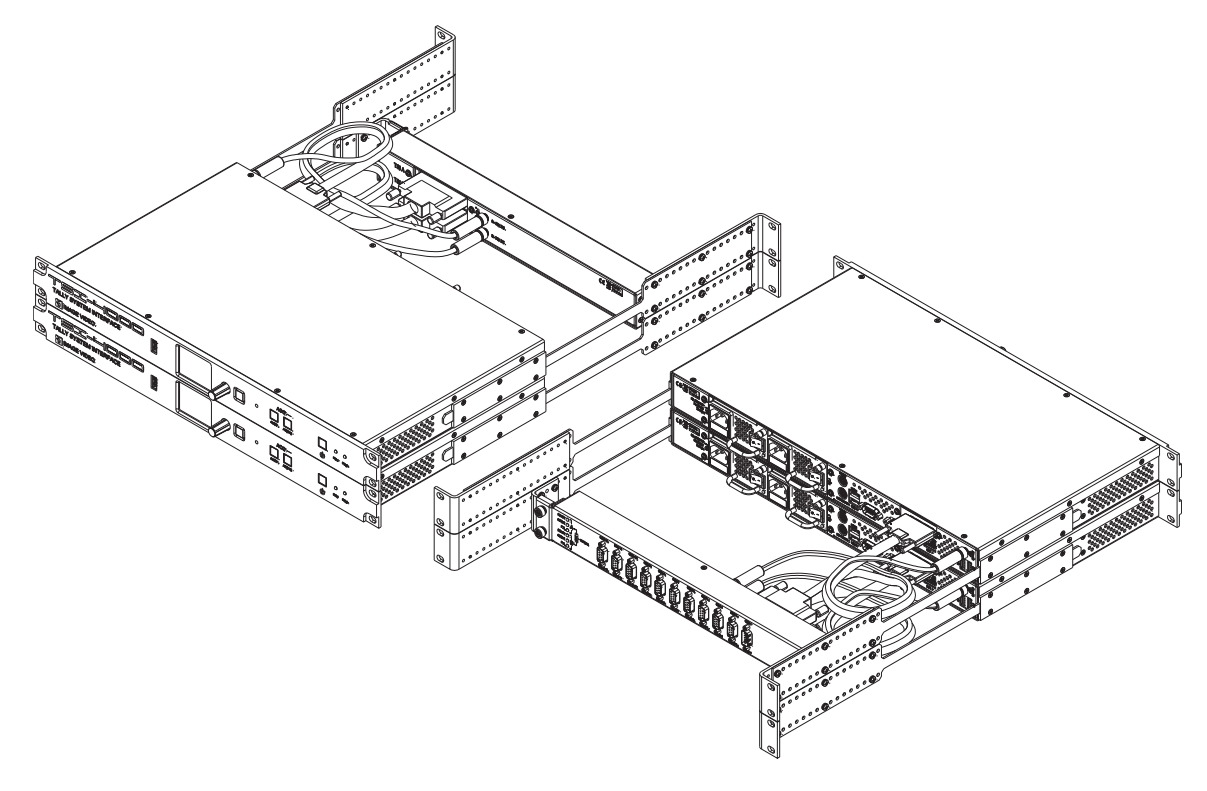

*Figure 5 TSI-4000 and TSI-4000-ACO Installation*

## <span id="page-16-1"></span><span id="page-16-0"></span>**TSI-4000 and TSI-4000-ACO Interconnection**

Each TSI-4000 is connected to the TSI-4000-ACO using the supplied 68-pin and power cable assemblies as described in the section "**[TSI-4000 and TSI-4000-ACO Installation](#page-15-1)**".

The 68-pin VHDCI end of the cable assembly connects to the unmarked 68-pin VHDCI jack on the rear of the TSI-4000. The 68-pin D- subminiature end of the cable assembly connects to the 68-pin D- subminiature jack on the rear of the TSI-4000-ACO labeled TSI A or TSI B. Refer to **[Figure 5](#page-16-1)**.

One end of each power cable assembly connects to the coaxial power jack labeled ACO POWER on the rear of the TSI-4000 and the other end to the corresponding coaxial power jack on the rear of the TSI-4000-ACO.

## <span id="page-17-0"></span>**TSI-4000-ACO Power**

The TSI-4000ACO is powered by external power sources connected to the coaxial power jacks on the rear of the unit. Power from both external sources is internally combined and regulated. The TSI-4000ACO can be powered from either power connector; however, for maximum reliability power sources should be connected to both connectors.

Typically the TSI-4000ACO is powered from the TSI-4000s using the supplied TSI-4000ACO power cable assemblies as described in the section "**[TSI-4000 and TSI-4000-ACO Installation](#page-15-1)**".

If other power sources are being used, the power connector should be wired according to Table 1 below. The mating connectors are coaxial power plugs with a 2.5mm center pin (Switchcraft 760, Switchcraft 760K, or equivalent).

There is no power switch for the unit. The status of the power sources is indicated by LEDs on the TSI-4000ACO. See "**[TSI-4000ACO Status LEDs](#page-54-4)**" for details.

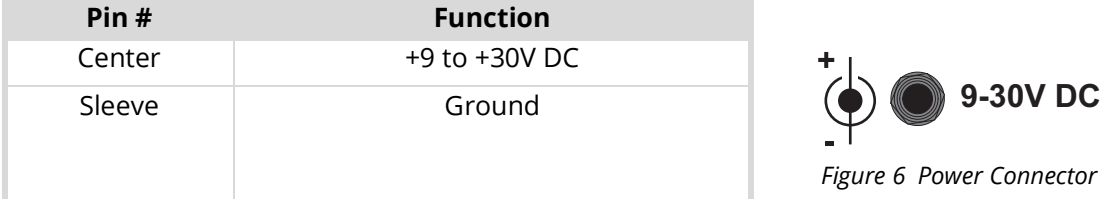

#### *Table 1 Power Connector Pinouts*

## <span id="page-17-1"></span>**TSI-4000 Power**

**Caution** *— Shock Hazard. Disconnect all power sources before servicing to avoid shock hazard.* 

**Attention** *— Risque d'électrocution. Débranchez toutes les sources d'alimentation avant l'entretien.*

The TSI-4000 is powered by rear mounted dual plug-in power supplies.

Power is applied to the power supply via a fused IEC 320 C14 style power inlet connector. The power supply input range is 100VAC to 240VAC, 50Hz to 60Hz.

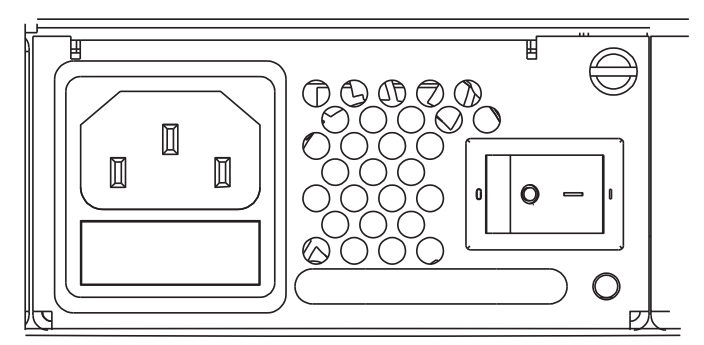

*Figure 7 TSI-4000 Power Supply*

The power switch controls the flow of the AC power into the supply. When the switch is off the power supply cannot provide power to the TSI-4000. When the switch is on the power supply is able to provide power to the TSI-4000 under control of the front panel. See "**[Powering On/Off the](#page-22-4)  [TSI-4000](#page-22-4)**" for details.

 $*$  The power supply has an internal fan that exhausts through the ventilation holes on the face of the supply. Ensure the ventilation holes are not blocked by cables or other equipment.

<span id="page-18-3"></span>The LED provides operational status indication of the supply. (**[Table](#page-18-3) 2**)

#### *Table 2 Power Supply Status LED Indications*

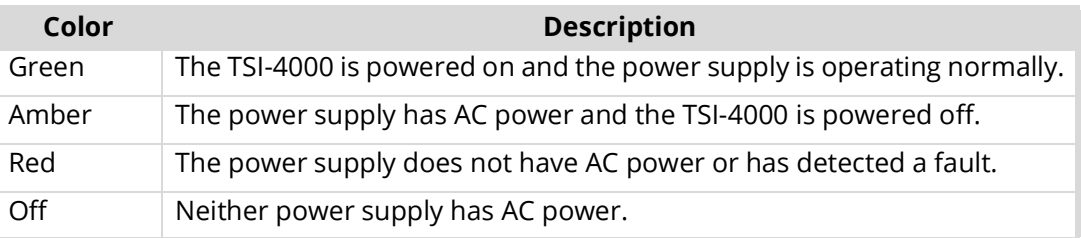

## <span id="page-18-0"></span>**Serial Ports**

The TSI-4000 system provides eleven independent serial ports: one RS-232 serial port and ten RS-422/485 serial ports. These ports are used to control and monitor other serially connected devices in the tally control system. Connections to the serial ports are made on the TSI-4000-CP or TSI-4000ACO.

The configuration of the TSI-4000 specifies the function of each serial port.

Port **COM1** has RS-232 voltage levels on a male 9-pin 'D' connector and ports **COM3** to **COM12** have RS-422/485 voltage levels on female 9-pin 'D' connectors.

In a TSI-4000 system all serial port connections are on the TSI-4000-CP. In a TSI-4000 Auto-Changeover system all serial port connections are on the TSI-4000ACO. The serial connector pinouts of the TSI-4000-CP and TSI-4000ACO are identical.

To allow access to the TSI-4000 rear panel connections, bundle the serial port cables to the hinge side of the TSI-4000-CP or TSI-4000ACO.

## <span id="page-18-1"></span>**Serial Port COM1**

Serial port **COM1** has RS-232 voltage levels. This port uses the standard PC pinout for RS-232 serial links on a male 9-pin 'D' connector. (**[Table](#page-18-4) 3**) The 4-40 jack-screws allow for mating connector locking.

<span id="page-18-4"></span>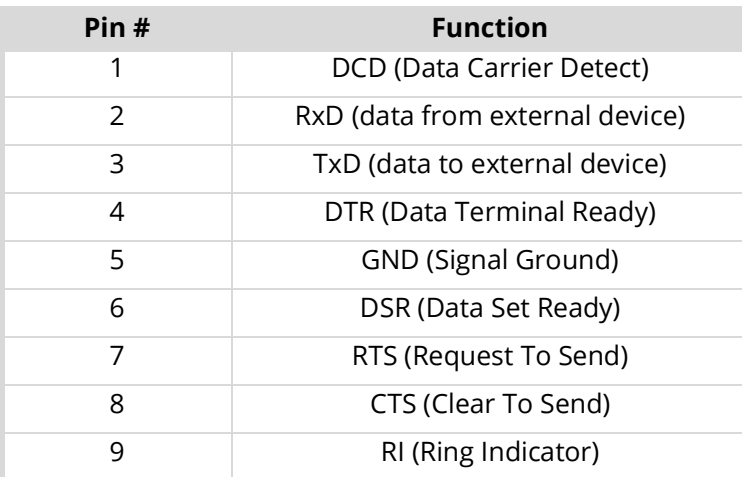

#### *Table 3 COM1 Connector Pinouts*

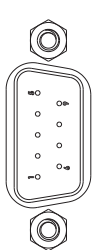

*Figure 8 Male DE-9*

## <span id="page-18-2"></span>**Serial Ports COM3 to COM12**

Serial ports **COM3** to **COM12** have RS-422/485 voltage levels. The ports drivers and receivers are suitable for either RS-422 or RS-485 circuits. These ports use the standard SMPTE pinout for RS-422 serial links on a female 9-pin 'D' connector. (**[Table](#page-19-1) 4**) The 4-40 jack-screws allow for mating connector locking.

<span id="page-19-1"></span>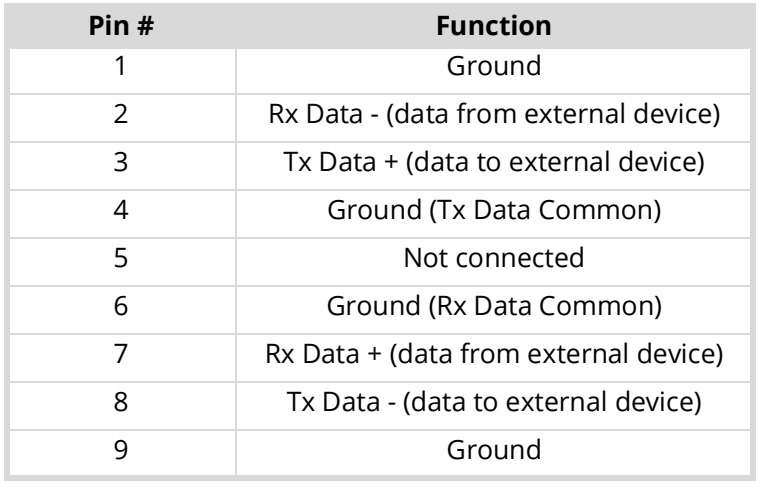

#### *Table 4 COM3 to COM12 Connector Pinouts*

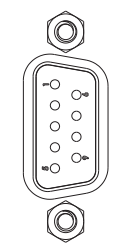

*Figure 9 Female DE-9*

Adapters are available to convert the female 9-pin 'D' connector to a 6P6C modular jack connector if necessary. The 6P6C modular jack may also be referred to as an RJ-11 or RJ-12 jack in other literature.

## <span id="page-19-0"></span>**Ethernet Ports**

The TSI-4000 provides two 10Base-T / 100Base-TX / 1000Base-T Ethernet ports. Up to two additional Ethernet ports can be added using USB-to-Ethernet adapters. The Ethernet ports are used to connect to other networked devices in the tally control system. The plastic retaining spring clip on the plug provides mating connector locking.

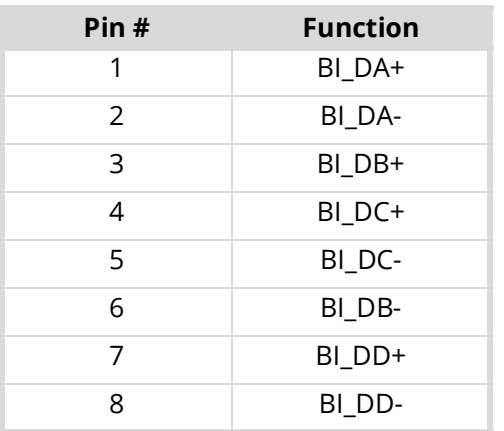

#### *Table 5 NET1 and NET2 Connector Pinouts*

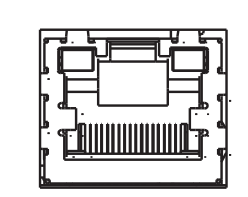

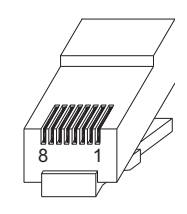

*Figure 10 8P8C Modular Jack Figure 11 8P8C Modular Plug*

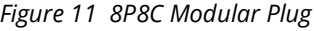

The Internet Protocol (IP) settings of each port must be configured from the TSI-4000 front panel. See "**[Setting Up the Network Interfaces](#page-24-2)**" for details. The port hardware automatically sets the data transfer rate to 10Mbps, 100Mbps, or 1Gbps and the transfer mode to half or full- duplex.

The configuration of the TSI-4000 specifies the IP settings of each network connected device.

Ethernet ports **NET1** and **NET2** have status LEDs in their connectors. The upper left LED illuminates amber when a 1Gbps connection is established, green when a 100Mbps connection is established, or off when a 10Mbps connection is established or there is no connection. The upper right LED blinks when there is network activity. The TSI-4000 status display also has network activity indicators. See "**[Status Icons](#page-32-5)**" for details.

These ports use the standard IEEE pinout on an 8P8C modular jack. The 8P8C modular jacks may also be referred to as RJ-45 jacks in other literature.

## <span id="page-20-0"></span>**USB Ports**

The TSI-4000 provides four USB 2.0 ports on the rear panel and one USB 2.0 port on the front panel. All five ports use USB standard-A receptacle type connectors. (**[Table](#page-20-3) 6**) The friction fit of the plug provides mating connector locking.

- Rear panel ports USB 1 and USB 2 can be used to connect a keyboard for diagnostic purposes.
- Rear panel ports USB 3 and USB 4 are used for the USB-to-Ethernet adapters.
- The front panel USB port is unlabeled. It is used for system backup and maintenance.

<span id="page-20-3"></span>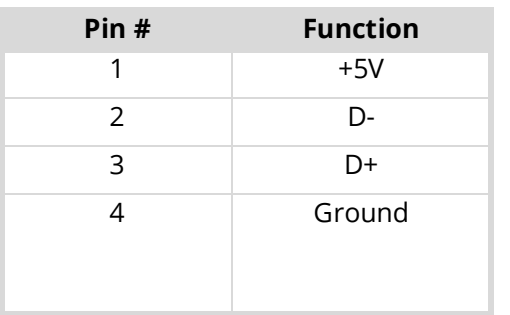

#### *Table 6 USB Connector Pinouts*

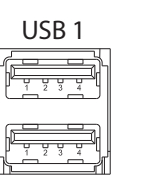

*Figure 12 USB 1 and USB 2*

USB 2

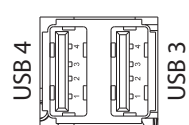

*Figure 13 USB 3 and USB 4*

# <span id="page-20-1"></span>**Diagnostic Connections**

The KEYBOARD and VGA connections can be used for diagnostic purposes as directed by Ross Video support personnel.

A computer keyboard with a PS2 connector and a VGA compatible monitor can be connected if required. A computer keyboard can also be connected to an available USB port.

# <span id="page-20-2"></span>**Unused Connections**

The MOUSE and SERIAL connections are not used by the TSI-4000.

# <span id="page-22-3"></span><span id="page-22-0"></span>**Setup**

The TSI-4000 must be set up before it can be used in a tally control system. This chapter is a general set-up guide.

 $*$  Before proceeding, the administrator of the network to be connected to the TSI-4000 must provide the specific IP addresses and other network parameters.

## <span id="page-22-1"></span>**Controls and Displays Overview**

The full-color LCD provides quick access to all system information. Use the rotating **Selector** knob to scan a color-coded status bar and bring information to the display specific to the health of each connection in the system. (**[Figure 14](#page-22-6)**)

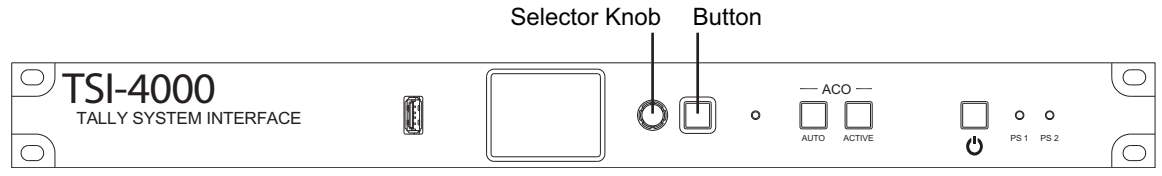

*Figure 14 Location of Selector knob and Button*

<span id="page-22-6"></span>Press the **Selector** knob to present a menu of items to silence or suppress alarms, change system settings, get more detailed connection information, or access special system tools.

Press the button beside the **Selector** knob to cancel a menu selection before confirming it, to back out of a menu item, or to sort the status bar according to type of connection, type of equipment connected, or most recent alarms. The button also indicates the overall health of the system by turning red while any alarm is detected. The button is green while no alarms are present.

## <span id="page-22-4"></span><span id="page-22-2"></span>**Powering On/Off the TSI-4000**

Press the Power button to power on or power off the TSI-4000. (**[Figure 15](#page-22-5)**) Once powered on, the unit begins operating as previously configured.

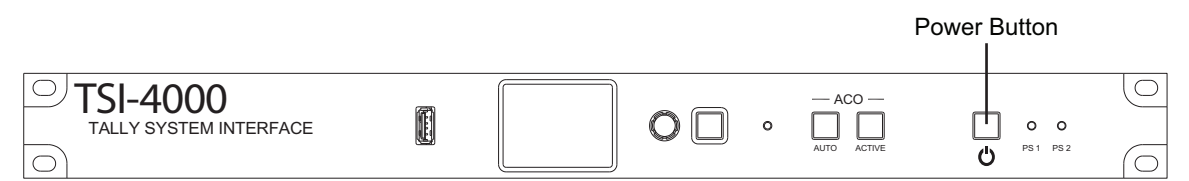

*Figure 15 Location of Power Button*

<span id="page-22-5"></span>The Power button may flash briefly while the unit is powering on or powering off. Once powered on, the Power button is green. Once powered off, the Power button is amber.

If the Power button is off, the unit is not connected to an AC power source or the rear power supply switches are in the off position.

If there is a malfunction, the Power button continues to flash for five seconds. In this case, press the Power button a second time while it is flashing to force the unit to power on or power off.

If there are two power supplies installed and one of the power supplies does not have AC power, the Power button is red while the unit is powered off. This may also indicate a power supply malfunction.

## <span id="page-23-0"></span>**Button Action**

The TSI-4000 may be installed in a location where it is easy for accidental operation of the Power button to occur. To help prevent this, use the double action feature of the front panel buttons.

- 1. Press the **Selector** knob to show the menu.
- 2. Select the **Settings** item.
- 3. Select the **Button Actions** item.
- 4. Select the **Buttons** item.
- 5. Turn the **Selector** knob to highlight **Press Twice**.
- 6. Press the **Selector** knob to confirm.

With the double action feature enabled, pressing the Power button only once shows a reminder that the button must be pressed a second time to power the unit on or off.

For auto-changeover systems, the double action setting also applies to the two buttons **AUTO** and **ACTIVE**.

## <span id="page-23-1"></span>**Automatic Power On**

For installations where the TSI-4000 must operate continuously, the unit can be setup to automatically power on once AC power is restored following a power interruption. Alternately, the unit can be setup to either resume operating in its most recent power state, or require that it be manually powered on after a power interruption.

 $*$  Initially, the automatic power on setting is Last State.

#### **To set the power on method that will be used after a power interruption**

- 1. Press the **Selector** knob to show the menu.
- 2. Select the **Settings** item.
- 3. Select the **Button Actions** item.
- 4. Select the **Power** item.
- 5. To resume the previous power state after a power interruption, turn the **Selector** knob to highlight **Last State**.
- 6. To always power on the unit after a power interruption, turn the **Selector** knob to highlight **Auto On**.
- 7. To always require the unit to be manually powered on after a power interruption, turn the **Selector** knob to highlight **Manual On/Off**.
- 8. Press the **Selector** knob to confirm.

## <span id="page-23-2"></span>**Set Display Brightness**

The brightness of the LCD back-light can be adjusted to suit various ambient lighting conditions. There are two brightness level settings:

- The normal level is the LCD back-light brightness while the front panel controls are in use. The normal level can be set from 1 to 100% of full brightness.
- The dim level is the LCD back-light brightness after none of the controls have been used for at least five minutes. The dim level can be set from 0 to 100% of full brightness.
- $*$  Set both levels the same for constant LCD brightness. Initially, the normal level is 100% and the dim level is 40%.

#### **To set the normal brightness**

- 1. Press the **Selector** knob to show the menu.
- 2. Select the **Settings** item.
- 3. select the **LCD Backlight** item.
- 4. Select the **Normal** item.
- 5. Turn the **Selector** knob to highlight the desired percentage.
- 6. Turn the **Selector** knob rapidly to select by 10% at a time.
- 7. Press the **Selector** knob to confirm.

#### **To set the dim brightness**

- 1. Press the **Selector** knob to show the menu.
- 2. Select the **Settings** item
- 3. Select the **LCD Backlight** item.
- 4. Select the **Dim** item.
- 5. Turn the **Selector** knob to highlight the desired percentage.
- 6. Turn the **Selector** knob rapidly to select by 10% at a time.
- 7. Press the **Selector** knob to confirm.

## <span id="page-24-2"></span><span id="page-24-0"></span>**Setting Up the Network Interfaces**

Up to four Ethernet network interfaces can be specified and used by the TSI-4000. Two are built-in. One or two more may be installed by connecting USB-to-Ethernet adapters at the rear of the unit.

The TSI-4000 requires at least one network interface to allow system configuration from a host computer and to communicate with remote equipment as directed by the system configuration.

Each network interface is designated an IP address and subnet mask. If communication with devices outside of the local subnets is required, a gateway address must also be designated. The gateway address must fall within the subnet of one of the network interfaces. Setting a gateway address is unnecessary if all interested devices fall within the subnet of at least one of the network interfaces.

A network interface can also be assigned a virtual IP address and subnet mask. This feature allows the two TSI-4000 units paired in an auto- changeover system to appear to have a single IP address when communicating with other devices.

Network interfaces can be configured individually or any number of interfaces may be configured at once.

#### <span id="page-24-1"></span>**Setting the IP Address and Subnet Mask**

#### **To set an IP address and subnet mask**

- 1. Press the **Selector** knob to show the menu.
- 2. Select the **Settings** item.
- 3. Select the **Network** item.

The current IP address of each network interface appears along with an interface number from 1 to the number of network interfaces installed.

- 4. Turn the **Selector** knob to highlight the desired network interface.
- 5. Press the **Selector** knob.

The current IP address and subnet mask settings of the selected network interface appear.

6. To set the IP address, turn the **Selector** knob to highlight the **Address** item, or to set the subnet mask, turn the **Selector** knob to highlight the **Subnet** item.

The procedure to set either item is the same. The IP address or subnet mask appears in the familiar "dotted quad" format. Each number in the dotted quad is set in turn from left to right.

7. Press the **Selector** knob.

The first number appears with each of the numbers digits at the center of a column of possible digits.

- 8. Turn the **Selector** knob to highlight the desired number.
- $*$  Turn slowly to change the units digit. Turn rapidly to change the tens digit. The previously confirmed value for each digit appears in orange.
- 9. Once the desired number is highlighted, or the number does not need to be changed, press the **Selector** knob to confirm and move right to the next dotted quad number.
- 10. Proceed until each number is set as desired.
- 11. Once the fourth number is set, the new address or subnet setting appears. The other setting can then be modified if desired.

While setting a dotted quad number, return to a previous dotted quad number by pressing the button beside the **Selector** knob until the desired number appears with columns for each digit as before. To cancel the new setting entirely, press the button until the original address and subnet display appears.

\* Set the IP address and subnet mask of unused network interfaces to 0.0.0.0.

Once all desired network interface settings are complete, they must be applied before taking effect. See "**[Apply Network Interface Settings](#page-27-0)**". Menu items with unapplied changes are identified with a yellow bar.

#### <span id="page-25-0"></span>**Setting the Virtual IP Address**

A virtual IP address is set to permit the two TSI-4000 units paired in an auto-changeover system to appear to have a single IP address when communicating with other devices. To use a virtual IP address, the same IP address must be assigned to one network interface in each TSI-4000 in the pair. Follow the procedure described below twice - once for each unit.

#### **To set a virtual IP address and its subnet mask**

- 1. Press the **Selector** knob to show the menu.
- 2. Select the **Settings** item.
- 3. Select the **Network** item.

The current IP address setting of each network interface appears along with an interface number from 1 to the number of network interfaces installed.

- 4. Turn the **Selector** knob to highlight the desired network interface to be given a virtual IP address.
- 5. Press the **Selector** knob.
- 6. If previously set, the current virtual IP address appears below the primary IP address and subnet mask of the network interface.
- 7. If not previously set, **Add Virtual** appears.
	- a. Turn the **Selector** knob to highlight either of these items.
	- b. Press the **Selector** knob.
- c. The current virtual IP address and subnet mask settings appear. Initially, these are set to the same subnet mask and the first IP address on that subnet. The IP address and subnet mask can be modified just like the IP address and subnet mask as described in "**[Setting the IP](#page-24-1)  [Address and Subnet Mask](#page-24-1)**".
- 8. After the virtual IP address and subnet mask are set as desired, press the button beside the **Selector** knob.

All network interface settings, including virtual IP addresses, must be applied before taking effect. See "**[Apply Network Interface Settings](#page-27-0)**". Menu items with unapplied changes are identified with a yellow bar.

#### <span id="page-26-0"></span>**Remove a Virtual IP Address**

#### **To remove a virtual IP address and its subnet mask**

- 1. Press the **Selector** knob to show the menu.
- 2. Select the **Settings** item.
- 3. Select the **Network** item.

The current IP address setting of each network interface appears along with an interface number from 1 to the number of network interfaces installed.

- 4. Turn the **Selector** knob to highlight the desired network interface from which to remove the virtual IP address.
- 5. Press the **Selector** knob.
- 6. Turn the **Selector** knob to highlight **Remove Virtual**.
- 7. Press the **Selector** knob.

All network interface settings, including virtual IP addresses, must be applied before taking effect. See "**[Apply Network Interface Settings](#page-27-0)**". Menu items with unapplied changes are identified with a yellow bar.

#### <span id="page-26-1"></span>**Set a Gateway Address**

#### **To set a gateway address**

- 1. Press the **Selector** knob to show the menu.
- 2. Select the **Settings** item.
- 3. Select the **Network** item.
- 4. Turn the **Selector** knob to highlight the last item labeled with **GW** and the current gateway setting.
- 5. Press the **Selector** knob.
	- The gateway address appears.
	- If an IP address and subnet mask has been previously set, and if the gateway address was set to 0.0.0.0, the initial gateway address is automatically filled to be the first valid address on the same subnet.
- 6. If a different gateway address is desired, modify the address using the method described in "**[Setting the IP Address and Subnet Mask](#page-24-1)**".
- $*$  The gateway setting must be on the same subnet as exactly one network interface. If an incompatible setting is made, the **GW** menu item is identified with a red bar and a compatible setting must be made before any network setting changes can be applied.

#### **To remove a gateway address**

- 1. Press the **Selector** knob to show the menu.
- 2. Select the **Settings** item.
- 3. Select the **Network** item.
- 4. Turn the **Selector** knob to highlight the last item labeled with GW and the current gateway setting.
- 5. Set the address to 0.0.0.0 using the method described in "**[Setting the IP Address and Subnet](#page-24-1)  [Mask](#page-24-1)**".

Once all desired network interface settings are complete, they must be applied before taking effect. See "**[Apply Network Interface Settings](#page-27-0)**". Menu items with unapplied changes are identified with a yellow bar.

### <span id="page-27-0"></span>**Apply Network Interface Settings**

Once any network interface settings have been changed, those changes must be applied before they can take effect.

#### **To apply all network interface setting changes**

- 1. If the Network menu is not displayed, press the button beside the **Selector** knob to return to the Network menu where an **Apply Changes** item appears.
- 2. Turn the **Selector** knob to highlight the **Apply Changes** item.
- 3. Press the **Selector** knob.
- 4. Turn the **Selector** knob to highlight the **Confirm** item.
- 5. Press the **Selector** knob.
- $*$  New settings may take a few moments before taking effect.

#### **To discard all network interface setting changes and restore the original settings**

- 1. If the Network menu is not displayed, press the button beside the **Selector** knob to return to the Network menu where an **Apply Changes** item appears.
- 2. Turn the **Selector** knob to highlight the **Apply Changes** item.
- 3. Press the **Selector** knob.
- 4. Turn the **Selector** knob to highlight the **Discard** item.
- 5. Press the **Selector** knob.

The gateway address, IP addresses, virtual IP addresses and subnet masks of all network interfaces are restored to their most recently applied settings.

 If the **Apply Changes** item was selected in error, or further network interface settings are yet to be made, turn the **Selector** knob to highlight **Cancel** and press the **Selector** knob. Changes can continue to be made and applied or discarded at a later time.

## <span id="page-27-1"></span>**Multiple TSI-4000 Systems**

TSI-4000 units can be set-up to work together in a cluster. Auto-changeover systems pair two TSI-4000 units to operate identically so that either unit is able to handle all system responsibilities in the event that one unit becomes unavailable. Large systems, which have up to 16 units, provide more processing power where information to or from many pieces of equipment must be handled simultaneously. Large systems can even be combined with auto-changeover pairs to produce a more distributed and fault-tolerant solution.

In a multiple TSI-4000 system, the individual units are assigned identity numbers to determine their responsibilities in the cluster. Units paired in a TSI-4000 auto-changeover system are given the same identity number. To allow communication among units in a cluster, each TSI-4000 must be provided with the IP address of the other units in the cluster.

### <span id="page-28-0"></span>**Set Local Identity**

A cluster is set-up by setting the identity number of the TSI-4000, and then adding the identity number and IP address of the other units in the cluster.

#### **To set the local identity number of the TSI-4000**

- 1. Press the **Selector** knob to show the menu.
- 2. Select the **Settings** item.
- 3. Select the **ID/Cluster** item.
- 4. Turn the **Selector** knob to highlight the **Local Identity** item.
- 5. Press the **Selector** knob.

The identity number appears with each of the numbers digits at the center of a column of possible digits.

6. Turn the **Selector** knob to highlight the desired number.

Turn slowly to change the units digit. Turn rapidly to change the tens digit. The previously confirmed value for each digit appears in orange.

7. Once the desired number is highlighted, or the number does not need to be changed, press the **Selector** knob to confirm.

Once all desired cluster settings are complete, they must be applied before taking effect. See "**[Apply ID/Cluster Settings](#page-30-0)**". Menu items with unapplied changes are identified with a yellow bar.

### <span id="page-28-1"></span>**Add to Cluster**

#### **To add a remote TSI-4000 unit to the cluster**

- 1. Press the **Selector** knob to show the menu.
- 2. Select the **Settings** item.
- 3. Select the **ID/Cluster** item.

The current identity number and IP address of the TSI-4000 units already in the cluster appear.

- 4. Turn the **Selector** knob to highlight the **Add to Cluster** item.
- 5. If the **Add to Cluster** item is not visible, turn the **Selector** knob to bring it into view.
- 6. Press the **Selector** knob.

 $*$  Initially, the identity number 1 and IP address 0.0.0.0 appear.

#### **To set the identity number of the remote TSI-4000**

- 1. Turn the **Selector** knob to highlight the **Identity** item.
- 2. Press the **Selector** knob.

The identity number appears with each of the numbers digits at the center of a column of possible digits.

3. Turn the **Selector** knob to highlight the desired number.

Turn slowly to change the units digit. Turn rapidly to change the tens digit. The previously confirmed value for each digit appears in orange.

4. Once the desired number is highlighted, or the number does not need to be changed, press the **Selector** knob to confirm.

#### **To set the IP address of the remote TSI-4000**

1. Turn the **Selector** knob to highlight the **Address** item.

The IP address appears in the familiar "dotted quad" format. Each number in the dotted quad is set in turn from left to right.

- 2. Press the **Selector** knob.
- 3. Turn the **Selector** knob to highlight the desired number.

Turn slowly to change the units digit. Turn rapidly to change the tens digit. The previously confirmed value for each digit appears in orange.

- 4. Once the desired number is highlighted, or the number does not need to be changed, press the **Selector** knob to confirm and move right to the next dotted quad number. Proceed until each number is set as desired.
- 5. Once the fourth number is set, the new address setting appears.
- 6. Press the button beside the **Selector** knob to return to the **ID/Cluster** menu.
- 7. Repeat the procedure described in this section to add up to a total of 16 remote TSI-4000 units.
- While setting a dotted quad number, return to a previous dotted quad number by pressing the button beside the **Selector** knob until the desired number appears with columns for each digit as before. To cancel the new setting entirely, press the button until the original address display appears.
- Setting the identity number or IP address of a remote TSI-4000 in a cluster does not affect the identity number or IP address of the remote TSI-4000 itself. These must be set to match the remote TSI-4000 unit's network interface settings before the units can communicate as part of a system. The order of making cluster or network interface settings in the local and remote units does not matter. Once the last setting is made and the units are connected, they begin operating together.

Once all desired cluster settings are complete, they must be applied before taking effect. See "**[Apply ID/Cluster Settings](#page-30-0)**". Menu items with unapplied changes are identified with a yellow bar.

### <span id="page-29-0"></span>**Modify or Remove from Cluster**

If the arrangement of the TSI-4000 units in a system is changed after original installation, or an error must be corrected, it may become necessary perform some of the steps described in this section again in order to change the settings of the TSI-4000 units already in the cluster or remove them from the cluster.

#### **To modify or remove the identity number or IP address of a remote TSI-4000**

- 1. Press the **Selector** knob to show the menu.
- 2. Select the **Settings** item.
- 3. Select the **ID/Cluster** item.

The current identity number and IP address of all TSI-4000 units already in the cluster appear in separate items.

- 4. Turn the **Selector** knob to highlight the item with the identity number and IP address of the TSI-4000 unit to be modified or removed
- 5. Press the **Selector** knob.
- 6. If there are more items than can fit on the screen keep turning the **Selector** knob to bring them into view.
- 7. To change the identity number or IP address of the remote TSI-4000, follow the procedure for changing those settings as described in "**[Add to Cluster](#page-28-1)**".
- 8. To remove the remote TSI-4000 from the cluster, turn the **Selector** knob to highlight **Remove from Cluster** and press the **Selector** knob.
- 9. Repeat the procedure described in this section to remove other TSI-4000 units as desired.

Once all desired cluster settings are complete, they must be applied before taking effect. See "**[Apply ID/Cluster Settings](#page-30-0)**". Menu items with unapplied changes are identified with a yellow bar.

## <span id="page-30-0"></span>**Apply ID/Cluster Settings**

Once the local identity number, or the identity number or IP address of a remote TSI-4000 unit of has been changed, or units have been added or removed from the cluster:

- 1. Turn the **Selector** knob to highlight the **Apply Changes** item.
- 2. If the Apply Changes item is not visible, turn the **Selector** knob to bring it into view.
- 3. Press the **Selector** knob.
- $*$  The Apply Changes item only appears where changes have been made but not yet applied.
- 4. To apply all cluster setting changes:
	- a. Turn the **Selector** knob to highlight **Confirm**.
	- b. Press the **Selector** knob.
- $*$  New settings may take a few moments before taking effect.

#### **To discard all cluster interface setting changes**

- 1. Turn the **Selector** knob to highlight **Discard**.
- 2. Press the **Selector** knob.

The local identity number and identity number and IP address of all remote TSI-4000 units in the cluster are restored to their most recently applied settings.

 If the **Apply Changes** item was selected in error, or further cluster settings are yet to be made, turn the **Selector** knob to highlight **Cancel** and press the **Selector** knob. Changes can continue to be made and applied or discarded at a later time.

## <span id="page-30-1"></span>**Auto-Changeover (ACO) System**

A TSI-4000 Auto-Changeover system is an installation of a pair of TSI-4000 units connected to a rear-mounted TSI-4000ACO.

In additional to connecting to the ACO, both TSI-4000 units must be set to operate as a cluster using the same identity number. See "**[Multiple TSI-4000 Systems](#page-27-1)**" for the pairing procedure.

Once TSI-4000 units are paired in an auto-changeover system they perform or yield their responsibilities to operate the system as directed by the TSI-4000ACO. Two ACO buttons on the TSI-4000 front panel labeled AUTO and ACTIVE control and monitor the operating mode of the TSI-4000ACO.

 $*$  If one or both of the ACO buttons appear red, there could be an installation problem with the TSI-4000ACO or either of the TSI-4000 units.

### <span id="page-30-2"></span>**Button Action**

The TSI-4000 may be installed in a location where it is easy for accidental operation of the ACO buttons to occur. To help prevent this, use the double action feature of the front panel buttons.

- 1. Press the **Selector** knob to show the menu.
- 2. Select the **Settings** item.
- 3. Select the **Button Actions** item.
- 4. Select the **Buttons** item.
- 5. Turn the **Selector** knob to highlight **Press Twice**.
- 6. Press the **Selector** knob to confirm.

With the double action feature enabled, pressing an **ACO** button only once shows a reminder that it must be pressed a second time to use it.

The double action feature also applies to the Power button.

# <span id="page-32-4"></span><span id="page-32-0"></span>**Monitor System Health**

The main function of the LCD and front panel controls is to monitor the health of TSI-4000 elements and connections to remote equipment. If a problem is detected, an alarm condition appears on the display.

# <span id="page-32-1"></span>**System Status Display**

Except for using menus or special tools, the TSI-4000 LCD normally shows the system status display. The display consists of four areas:

- At the upper left there is a total count of current, recent, or canceled alarms.
- At the upper right there are a series of status icons for quick indication of conditions such as network connections and power status.
- At the bottom there is a horizontal status bar using color to indicate the status of each monitored element or connection, grouped and sorted according to equipment type, connection type, or recent activity. Part of the status bar is overlaid with a blue block cursor to indicate the selected monitored element or connection.
- Occupying the majority of the display across the center is a description of the monitored element or connection identified by the blue block cursor in the status bar.

## <span id="page-32-2"></span>**System Messages**

Special TSI-4000 system messages may appear, briefly covering the upper display area. System messages describe important events as they occur. Messages include the loading, storing, and completion of tally configuration data, and connection / disconnection of remote control hosts.

# <span id="page-32-5"></span><span id="page-32-3"></span>**Status Icons**

Status icons quickly confirm the state of specially monitored system elements with a simple on or off indicator. Each indicator is described in **[Table](#page-32-6) 7**. Some status icons may indicate a problem with the TSI-4000 unit.

<span id="page-32-6"></span>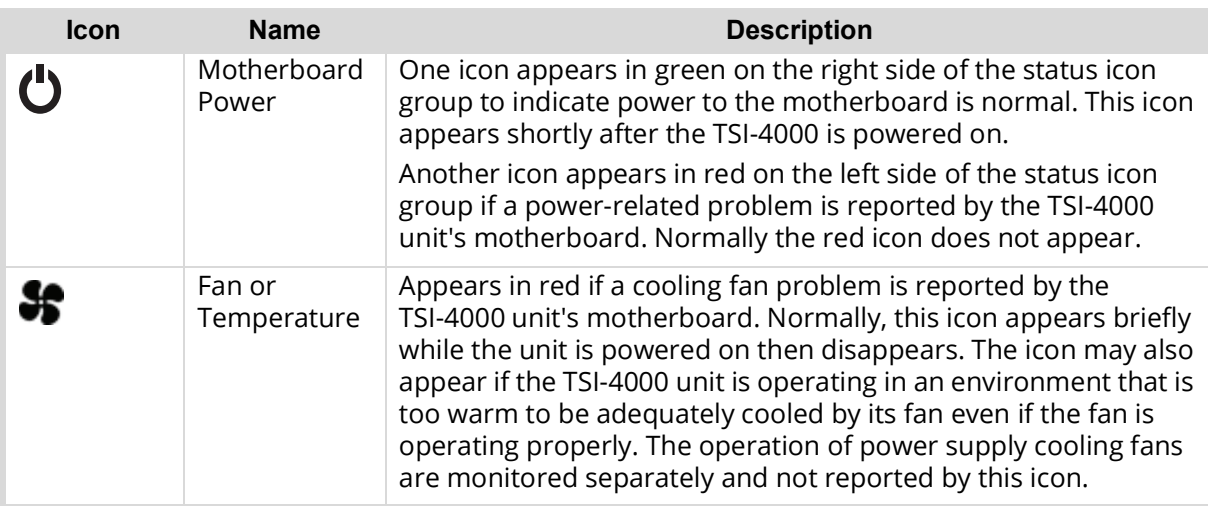

#### *Table 7 Status Icons*

#### *Table 7 Status Icons*

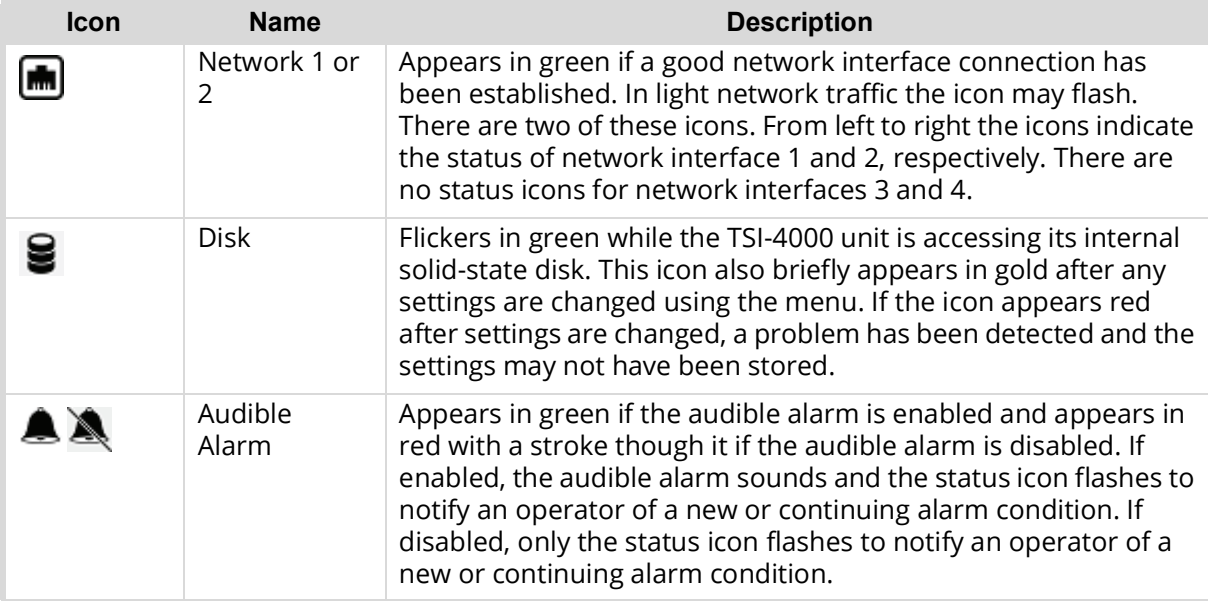

## <span id="page-33-0"></span>**Navigation**

With a quick glance, the condition of each monitored alarm is visible in the status bar.

#### **To discover the source of the system alarm**

• Turn the **Selector** knob to move the blue block cursor in the status bar.

The center area shows an identification and description of the monitored alarm currently selected by the cursor in a color that matches the color in the status bar.

## <span id="page-33-1"></span>**Alarm Conditions Colors**

<span id="page-33-2"></span>In both the status bar and the center description area, color is used to identify the status, or alarm condition, of each monitored element or connection as described in **[Table](#page-33-2) 8**.

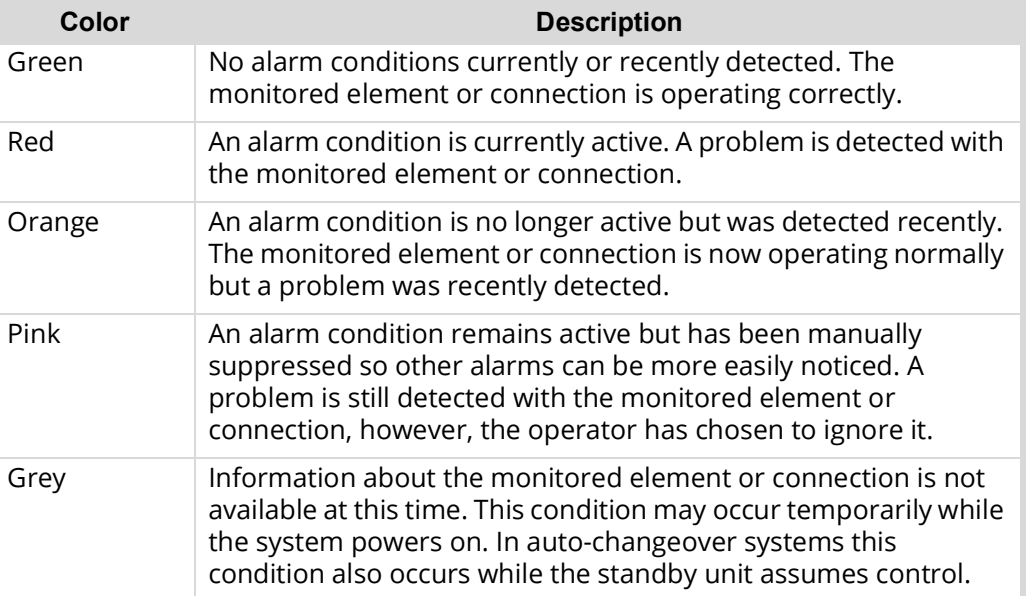

#### *Table 8 Alarm Conditions*

Several options affecting alarm condition displays are available using a menu. The amount of time a recent alarm, indicated in orange, is displayed can be chosen to be very short, very long, or even disabled. The system can also be set to only show active alarm conditions and hide all others, or to automatically navigate to show the description of each active alarm condition, if any, in turn. See "**[System Status Display](#page-32-1)**" for more information.

### <span id="page-34-0"></span>**Alarm Condition Totals**

At the upper left corner of the LCD the most significant alarm conditions are totaled. Any current alarm conditions are counted first and the count appears in red. If there are no current alarm conditions, any past alarm conditions are counted and appear in orange. If there are no current or past alarm conditions, the total number of suppressed alarm conditions appears in pink. If there are no alarm conditions of any kind to report, the message No Faults appears in the upper left corner of the system status display.

## <span id="page-34-1"></span>**Monitored Item Types**

To more easily locate a specific monitored item, the items are classified in two ways: equipment type or connection type. Every monitored item appears in only one group within each classification.

## <span id="page-34-2"></span>**Equipment Types**

Items are organized according to the purpose of the equipment described by the item.

#### TSI

Items within the TSI-4000 unit's enclosure. This includes the TSI-4000 processor, motherboard, and dual power supplies.

#### $ACO$

Items related to the TSI-4000ACO auto-changeover. This includes the processor inside the ACO and its power supplies. These items only appear if a TSI-4000ACO has been installed.

#### SWR

Switching equipment. This includes all master control or production switcher devices that have been configured to operate with the TSI-4000, both by serial or Ethernet connection.

#### RTR

Routing equipment. This includes all routers or similar devices that have been configured to operate with the TSI-4000, both by serial or Ethernet connection.

#### UMD

Monitoring display equipment. This includes all multi-viewer or discrete display devices that have been configured to operate with the TSI-4000, both by serial or Ethernet connection.

#### GPI

General purpose input/output equipment. This includes all devices that provide simple input and output controls to drive or sense external equipment and have been configured to operate with the TSI-4000, both by serial or Ethernet connection.

#### CP

Control panel equipment. This includes devices connected by both serial or Ethernet connection.

## <span id="page-35-0"></span>**Connection Types**

Items are organized according to the nature of the connection to the equipment described by the item.

#### LOC

Local equipment. This includes the TSI-4000 processor inside the unit and the auto-changeover processor inside the TSI-4000ACO. The latter only appears if a TSI-4000ACO is installed.

#### PS

Power supplies. This includes either one or two TSI-4000 power supply units installed within the TSI-4000 enclosure and one or two power supplies that feed the TSI-4000ACO. The latter only appears if a TSI-4000ACO has been installed and a power supply has been connected.

#### NET

Ethernet connected remote equipment. This could apply to routing devices, switching devices, monitoring displays, or GPI/O devices. Note that some of these types of devices could be connected in more than one way which would then be monitored by separate items.

#### COM

Serially connected remote equipment. This could apply to routing devices, switching devices, monitoring displays, or GPI/O devices. Note that some of these types of devices could be connected in more than one way which would then be monitored by separate items.

The group labels for these monitored item types appear inside the status bar to show how monitored items are organized. This allows rapid identification of items with an alarm condition and easier navigation to get the description of an item of interest.

Within each group, items are ordered alphabetically by name.

 $*$  If there are many monitored items displayed but only a few in some groups, the label for those groups may be abbreviated to its first letter. If there are currently no items that fall into one of the groups that group label does not appear.

## <span id="page-35-1"></span>**Specifying How Monitored Items Are Ordered**

Monitored items can be ordered by connection or equipment type as described previously, or by which items have experienced a recent change to their alarm condition.

#### **To choose the order**

- Press the button beside the **Selector** knob to order monitored items by the next type in this sequence: connection, equipment, recent changes.
- $*$  Regardless of how items are re-ordered or how often, the alarm conditions associated with items are not affected in any way.

### <span id="page-35-2"></span>**Monitored Item Descriptions**

Turn the **Selector** knob to move the status bar cursor and bring the description of a monitored element or connection into view. At any time, one item is completely in view. To help with navigation, two adjacent items are also partially visible to the left and right.
The bottom area of each description is common to all items.

The bottom line identifies the monitored element or connection by a name unique among all items.

Just above the bottom line the amount of time elapsed since the alarm condition of the item assumed its current state. The time is formatted differently according to the first entry in **[Table](#page-36-0) 9** that qualifies.

<span id="page-36-0"></span>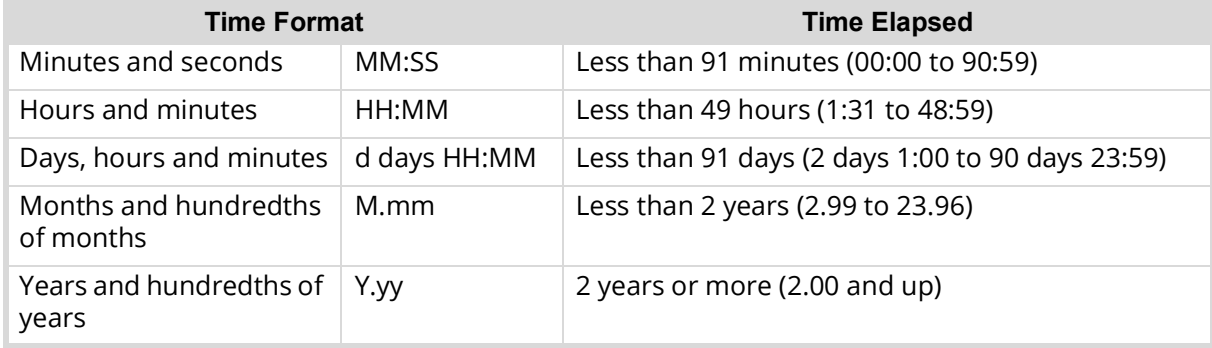

### *Table 9 Time Elapsed Entries*

The colon separator between hours and minutes flashes every two seconds.

On the same line in a similar format but in smaller text is the amount of time the alarm condition of the item spent in its previous state.

Elapsed time measurements are not synchronized to a clock system and are therefore approximate.

The remaining contents of the description are specific to the item. There are several types of items. Each is described below.

### TSI-4000

There is only one of these items. The unit's serial number, local identity number, IP address and subnet mask width for each network interface, auto-changeover status (if applicable), and firmware version and date are listed. If the system is powering on or restarting, this item may appear gray indicating that current information is not available at this time. If the system is restarting the previous information is retained for display.

### TSI-4000 Platform

There is only one of these items. The operating system name and version are listed.

### TSI-4000 Motherboard

There is only one of these items. Live measurements that apply to the unit's motherboard appear here. It is normal for these numbers to change during system operation. An alarm condition is asserted should any measurement reach a preset limit. If the system is powering on or restarting, this item may appear gray indicating that current information is not available at this time. If the system is restarting the previous information is retained for display.

## TSI Power Supply 1 or TSI Power Supply 2

There is one of these items for each installed power supply. Live measurements for five voltage levels, two temperatures, and a fan speed are all listed. An alarm condition is asserted should any measurement reach a preset limit. In addition, the offending measurements appear in yellow.

Power supplies are removable. Removing a power supply also removes the corresponding monitored item from the system status display.

### TSI-4000ACO

There is only one of these items. The TSI-4000ACO status appears here including its operating mode and the readiness of both TSI-4000 units. The same information appears on both TSI-4000 units of an auto-changeover pair except for identification of the units designated as A and B.

### TSI-4000ACO P.S. A or TSI-4000ACO P.S. B

There is one of these items for each installed power supply. A live measurement of the voltage level appears here. An alarm condition is asserted should the measurement reach a preset limit. Power supplies are removable. Removing a power supply also removes the corresponding monitored item from the system status display.

### Router or Switcher

There is one of these items for each router or switcher configured to connect with the TSI-4000. A typical system has at least one router and one switcher. The router or switcher's name, manufacturer, and model are listed first. Depending on the manufacturer, a logo may appear instead of their name. Also listed is a description of the connection to the device which could be an Ethernet port and IP address, or a serial port and communication format parameters. A second IP address may also be listed if the device offers a backup connection.

 $*$  The current status of the connection is listed last. If there is a problem with the connection an alarm condition is asserted.

### Displays (UMDs)

There is one of these items for each model of multi- viewer or discrete display port configured to connect with the TSI-4000. A typical system has at least one display. The model and manufacturer are listed first. Depending on the manufacturer, a logo may appear instead of their name. Also listed is a description of the connection to the devices which could be an Ethernet port and up to four IP addresses, or a serial port and communication format parameters.

For Ethernet connected devices, a problem with the connection to at least one device asserts an alarm condition. The devices with a connection problem are listed first and in yellow. The current status of the connection is listed last. If more than one device is configured to be connected, this number is shown along with the number of devices that are currently not connected. Where more than four devices are configured to be connected, individual connection information is also available as described in "**[Monitored Alarm Details](#page-46-0)**". Individual connection information in not available for serially connected display devices.

### TXI Series

There is one of these items if at least one TXI Series product, such as the TXI-48, is configured to connect with the TSI-4000 using Ethernet. Listed below the model and manufacturer is a description of the communication port such as Port 10016 (UDP) followed by up to four IP addresses.

A problem with the connection to at least one device asserts an alarm condition. The devices with a connection problem are listed first and in yellow. The current status of the connection is listed last. If more than one device is configured to be connected this number is shown along with the number of devices that are currently not connected. Where more than four TXI Series products are configured to be connected, individual connection information is also available as described in "**[Monitored Alarm Details](#page-46-0)**".

### 4211 Series

There is one of these items for each set of 4211 Series products configured to connect with the TSI-4000 using a serial port. This includes TXI Series products connected to the serial port. Listed below the manufacturer and model is the serial port and communication format parameters. The current status of the connection is listed last. A problem with the connection asserts an alarm condition.

### RCP Series

There is one of these items for each set of RCP Series products configured to connect with the TSI-4000 using a serial port.

Listed below the manufacturer and model is the serial port and communication format parameters followed by one or more RCP series product serial numbers. A problem with the connection to at least one device asserts an alarm condition. The devices with a connection problem are listed first and in yellow. The current status of the connection is listed last. If more than one device is configured to be connected, this number is shown along with the number of devices that are currently not connected. Where more RCP Series products are configured to be connected than can fit on the screen, individual connection information is available as described in "**[Monitored Alarm](#page-46-0)  [Details](#page-46-0)**".

### LCP Series

There is only one of these items for all LCP Series products configured to connect with the TSI-4000 using an Ethernet port.

Listed below the manufacturer and model is Ethernet port followed by one or more LCP series product IP addresses. A problem with the connection to at least one device asserts an alarm condition. The devices with a connection problem are listed first and in yellow. The current status of the connection is listed last. If more than one device is configured to be connected, this number is shown along with the number of devices that are currently not connected. Where more LCP Series products are configured to be connected than can fit on the screen, individual connection information is available as described in "**[Monitored Alarm Details](#page-46-0)**".

# **Summary Status Button**

A summary of total system health is indicated by the button beside the **Selector** knob. Like the status bar, this button illuminates in red to further indicate an unnoticed alarm condition. This does not necessarily indicate active alarms since a manually suppressed alarm is not counted. With no unnoticed alarms active, the button is green. This button may also flash to indicate other system activities such as the loading and storing of tally configuration data.

## **LCD Saver**

Fifteen minutes after the most recent use of the front panel controls, the LCD saver is engaged. The LCD is partially covered by a moving circular mask. To restore the normal display, turn or press the **Selector** knob or press the adjacent button. To re-engage the LCD saver in less than fifteen minutes, press the button three times quickly.

## **Audible Alarm**

The TSI-4000 is equipped with an audible alarm that can sound each time an alarm condition is detected in a monitored element or connection. The audible alarm sounds for four seconds. If any alarm condition remains active the audible alarm sounds again every 90 seconds.

The audible alarm can be disabled or its volume adjusted. The appearance of alarm conditions on the status display is not affected.

Audible alarms can be limited to just locally monitored elements such a power supply or switcher and router type equipment connections can be included. See "**[Advanced Alarm Monitoring](#page-42-0)**" for details.

## **Temporarily Silence the Alarm**

The audible alarm can only be temporarily silenced. If an alarm condition remains active the audible alarm sounds again in 90 seconds. To disable or adjust the volume of the audible alarm, see "**[Advanced Alarm Monitoring](#page-42-0)**".

### **To silence the audible alarm**

- 1. Press the **Selector** knob to show the menu.
- 2. Turn the **Selector** knob to select the **Silence Alarm** item.
- 3. Press the **Selector** knob again.
- If the **Silence Alarm** item does not appear in the menu, the audible alarm is not currently sounding.

## **Power Supply Alarm**

The health of the two TSI-4000 power supplies is indicated in detail in the system status display. For a quick reference, power supply health is also indicated to the right of the Power button on two LED's labeled **PS 1** and **PS 2**.

- With the power supply operating normally, its corresponding LED appears green.
- If a fault has been detected for the power supply, its corresponding LED appears red.
- Consult the system status display for more information about the fault.
- If the power supply is not installed in the TSI-4000 enclosure, the corresponding power supply LED is off.

To help with installation, another status LED is mounted at the rear of each power supply.

# <span id="page-40-0"></span>**Operating the ACO System**

To operate the Auto-Changeover (ACO) System it must be installed and set up as described in "**[TSI-4000 and TSI-4000-ACO Installation](#page-15-0)**" and "**[Multiple TSI-4000 Systems](#page-27-0)**".

# **Overview**

The TSI-4000 Auto-Changeover System employs an independent processor to determine which of two TSI-4000 units should have control the system. The system operates in one of three modes: automatic, manual, or override.

- The **automatic** mode is the normal mode of operation. In this mode the TSI-4000ACO chooses which TSI-4000 is in control of the system based on the health on both units. Unless there are special circumstances involving the TSI-4000 Auto-Changeover system, the automatic mode should always be selected.
- The **manual** mode can be selected from the TSI-4000 front panel to force a specific unit to take control of the system regardless of which unit would be chosen by the TSI-4000ACO. The manual mode can be useful when diagnosing system configuration or connection problems to ensure the same unit remains in control.
- The **override** mode is used when one of the TSI-4000 units has not yet been installed or has been removed from the system for servicing. The override mode prevents the automatic or manual modes from being used.

The TSI-4000 units in an ACO system are designated as either unit A or unit B. Typically the units are installed stacked and with unit A on top.

# **Status and Control**

Each TSI-4000 unit has two front panel buttons dedicated for control of the ACO system. These two buttons, labeled **AUTO** and **ACTIVE**, also illuminate to indicate the current status of the ACO system.

## **Automatic Mode**

To place the ACO system in automatic mode, press the **AUTO** button on either TSI-4000. Depending of the health of each unit, the TSI-4000ACO may immediately change the unit which is in control of the system. The **AUTO** buttons of both units turn green and the **ACTIVE** button of the TSI-4000 unit in control of system turns green while the same button of the other unit turns off.

## **Manual Mode**

To engage manual mode, press the **ACTIVE** button of the unit to be immediately placed in control of the system. The **AUTO** buttons of both units turn amber and the **ACTIVE** button of the TSI-4000 unit in control of the system flashes green while the same button of the other unit turns off.

The status of both TSI-4000s is also indicated on the TSI-4000ACO. See "**[TSI-4000ACO Status LEDs](#page-54-0)**" for details.

## **Override Front Panel Controls**

Use the override mode to force one TSI-4000 unit to be in control of the system while disabling the use of the front panel ACO buttons.

To engage the override mode, move the TSI-4000ACO slide switch from the center **NORMAL** position to the **A** or **B** position to put the **A** or **B** unit in control of the system. The **AUTO** buttons of both TSI-4000s flash amber and the **ACTIVE** button of the unit in control of the system turns green while the same button of the other unit turns off.

To disengage the override mode and return to the previous mode (automatic or manual), return the slide switch on the TSI-4000ACO to the center **NORMAL** position.

# **Unit Readiness**

The ACO system works by assessing the readiness of each unit. When a TSI-4000 unit powered on or restarted it becomes "ready" after a short time.

The state of readiness used by the ACO system is also indicated on the **ACTIVE** button. This information is useful when choosing to put a TSI-4000 unit in control of the system manually.

If a TSI-4000 unit is not in control of the system and is also not ready to be in control of the system, the **ACTIVE** button appears red. If that unit is forced to be in control of the system, by manual or override selection, the **ACTIVE** button flashes red to indicate the system is currently not operational. The system resumes operation once the unit becomes ready.

In the event of a TSI-4000ACO power interruption or malfunction, the TSI-4000 units are not able to indicate which unit is in control of the system. In this situation the **AUTO** buttons of both TSI-4000s flash red and the **ACTIVE** button of both units remain off.

# <span id="page-42-0"></span>**Advanced Alarm Monitoring**

In a healthy system alarms rarely occur or persist and the initial alarm monitoring settings are fine in most situations. There are some situations where it may become necessary to customize these settings to help track down the source of a problem. These include:

- During system installation all equipment may not yet be connected to the TSI-4000 and so some alarms are not yet considered important.
- An alarm frequently comes and goes and needs to be tracked so that an operator does not have to constantly watch the TSI-4000 display.
- The TSI-4000 is operating in an area where the audible alarm may be intrusive.
- Equipment has been removed for repair from the TSI-4000 or the rest of the system.

Alarm monitoring can be customized in these ways:

- Audible alarm can be disabled or set to a lower or higher volume.
- Audible alarm notification can be restricted to just locally monitored elements, or to include switcher and router types of equipment.
- Previously detected alarms can be tracked from 15 seconds up to 8 days.
- Non-alarming items can be excluded from the status display. This is useful in systems with a large number of monitored items.
- The display can be set to automatically highlight active alarms and cycle the center display through each one in turn.

# **Suppress Alarms**

Once an alarm condition has been asserted for a monitored element or connection the status display shows that item in red and the summary status button appears in red. Suppressing the alarm makes the item appear pink and restores the summary status button to show green (assuming there are no other active alarm conditions). This is useful to acknowledge awareness of the alarm so that new alarm conditions can be more easily noticed.

 $*$  Before using this procedure, the audible alarm must not be sounding. If the audible alarm is currently sounding, wait for four seconds for the audible alarm to stop sounding.

### **To suppress all alarms**

- 1. Press the **Selector** knob to show the menu.
- 2. Turn the **Selector** knob to highlight the **Suppress Alarms** item.
- 3. Press the **Selector** knob again.
- $*$  Once an alarm is suppressed, it remains until the original alarm condition is cleared. If an alarm condition is asserted for that item again, it must be re-suppressed.
- 4. Turn the **Selector** knob to highlight the **All** item.
- 5. Press the **Selector** knob.

### **To suppress only the alarm previously selected in the center of the status display**

- 1. Press the **Selector** knob to show the menu.
- 2. Turn the **Selector** knob to highlight the **Suppress Alarms** item.
- 3. Press the **Selector** knob again.
- 4. Turn the **Selector** knob to highlight the **Selected** item.

5. Press the **Selector** knob.

### **To suppress one or more specific alarms**

- 1. Press the **Selector** knob to show the menu.
- 2. Turn the **Selector** knob to highlight the **Suppress Alarms** item.
- 3. Press the **Selector** knob again.
- 4. Turn the **Selector** knob to highlight the **Choose** item.
- 5. Press the **Selector** knob.

The system status display appears and the status bar block cursor flashes.

- 6. Turn the **Selector** knob to highlight the desired alarm to be suppressed.
- 7. Press the **Selector** knob.
- 8. Repeat the procedure to suppress other alarms.
- 9. If no further selections are made for ten seconds, or the button beside the **Selector** knob is pressed, the blue block cursor stops flashing and normal operation resumes.
- Attempting to suppress a monitored item where an alarm condition has not been asserted has no effect.

# **Control the Audible Alarm**

If the TSI-4000 is mounted in an area where sounding the audible alarm is undesirable, disable the audible alarm or reduce its volume. If the TSI-4000 is adjacent to other possibly loud equipment, increase its volume.

## **Disable**

If the audible alarm is enabled, a green bell appears in the upper right corner of the status display.

### **To disable the audible alarm**

- 1. Press the **Selector** knob to show the menu.
- 2. Select the **Settings** item.
- 3. Select the **Alarm** item.
- 4. Select the **Audible** item.
- 5. Turn the **Selector** knob to highlight **Disable**.
- 6. Press the **Selector** knob to confirm.

### **Enable**

If the audible alarm is disabled, a red bell with a line through it appears in the upper right corner of the status display.

### **To enable the audible alarm**

- 1. Press the **Selector** knob to show the menu.
- 2. Select the **Settings** item.
- 3. Select the **Alarm** item.
- 4. Select the **Audible** item.
- 5. Turn the **Selector** knob to highlight **Enable**.

6. Press the **Selector** knob to confirm.

## **Adjust the Volume**

The audible alarm volume can be adjusted to suit ambient sound conditions.

### **To adjust the audible alarm volume**

- 1. Press the **Selector** knob to show the menu.
- 2. Select the **Settings** item.
- 3. Select **Alarm** > **Audible** > **Volume**.
- 4. Turn the **Selector** knob to highlight the desired percentage.

The previous setting appears in orange.

- 5. Turn the **Selector** knob rapidly to change by 10% at a time.
- 6. Press the **Selector** knob to confirm.
- $\bigstar$  A short "beep" sounds after each adjustment as an example of how loud the audible alarm would be.

## **Notification Level**

The audible alarm can be set to sound for all alarms, just for alarms of locally monitored elements, or for alarms related to switcher and router equipment connections.

### **To set the notification level**

- 1. Press the **Selector** knob to show the menu.
- 2. Select **Settings** > **Alarm** > **Audible** > **Level**.
- 3. Turn the **Selector** knob to highlight the desired notification level. Choose from the following:
	- **Local Only** only locally monitored elements can sound the audible alarm. This includes the TSI-4000, its motherboard and power supplies, and the TSI-4000ACO and its power supplies.
	- **+Switchers/Routers** both locally monitored elements and connections to any switcher or router type remote equipment can sound the audible alarm.
	- **All Faults** all monitored elements and connections can sound the audible alarm.
- 4. Press the **Selector** knob to confirm the selection.

# **Recent Alarm History**

During system installation or while diagnosing connection problems it may become useful to know if an alarm condition is only briefly asserted for a monitored element or connection. The alarm history feature can help detect this situation. After an alarm condition clears, the alarm condition in the status bar and center area appear in orange to signify a past alarm.

### **To set the alarm history**

- 1. Press the **Selector** knob to show the menu.
- 2. Select **Settings** > **Alarm** > **History**.
- 3. Turn the **Selector** knob to highlight the desired alarm history period. Choose from the following:
	- None
	- 15 Seconds
	- 2 Minutes
- 15 Minutes
- 2 Hours
- 8 Hours
- $\cdot$  1 Dav
- 2 Days
- 8 Days
- 4. Set the alarm history to an amount of time appropriate to the situation.
	- If a problem alarm occurs frequently, set the history period to be short.
	- If attempting to catch an infrequent alarm, set the history period to a longer time. Even after the original alarm condition was cleared, the alarm condition remains "past" for the amount of time described by the alarm history setting.
- 5. Press the **Selector** knob to confirm.
- $*$  The monitored items in the center area of the status display show the actual amount of time since the past alarm condition was asserted.
- The alarm condition of the monitored item returns to normal (shown in green) when the alarm history period has elapsed. To have alarm conditions return to normal immediately, choose an alarm history setting of **None**.

# **Status Display Style**

The appearance of the status display can be adjusted so that the status bar is located at the bottom or top, or removed from the status display entirely.

### **To set the style**

- 1. Press the **Selector** knob to show the menu.
- 2. Select **Settings** > **Alarm** > **Style**.
- 3. Turn the **Selector** knob to highlight the desired style. Choose from the following:
	- **Bar** or **Lower Bar** the status bar appears at the bottom of the display. This is the default.
	- **Upper Bar** the status bar appears at the top of the display below the status icons.
	- **No Bar** the status bar does not appear. Monitored items can still be selected but the location, grouping, and ordering of the items is not visible. This style offers a larger center status display so that extra information about monitored items than would otherwise not fit on the status display become visible.
- 4. Press the **Selector** knob to confirm the selection.

# **Alarm Display**

In some systems in may be desirable to limit the number of monitored items that appear in the status display. Regardless of how items are displayed, all elements and connections are always monitored.

### **To show only monitored items with active/suppressed alarm conditions in the status display**

- 1. Press the **Selector** knob to show the menu.
- 2. Select **Settings** > **Alarm** > **Show**.
- 3. Turn the **Selector** knob to highlight the desired alarm display setting. Choose from the following:
	- **Active Only** only currently monitored items with active alarm conditions appear in the status display. If there are no items to show, the status bar and center areas of the display are empty.
	- **All** all monitored items appear in the status display regardless of their current alarm conditions.
	- **Auto Show** all monitored items appear in the status display regardless of their current alarm conditions. After no items are selected for at least 45 seconds, the status display begins to automatically show monitored items with an active alarm condition. Each monitored item is shown for 10 seconds. Turn the **Selector** knob or press the button beside it to temporarily cancel the auto show mode.
- 4. Press the **Selector** knob to confirm the selection.

# <span id="page-46-0"></span>**Monitored Alarm Details**

The description of each monitored element or connection appearing in the status display is as brief as possible, containing only essential information so that a quick assessment of monitored items can be made. When diagnosing a system problem, however, more detail may be needed. Most monitored items offer more detail than the center area of the status display provides.

Monitored items provide additional detail in a series of pages. The contents of the page and the number of pages available are specific to the selected item. See "**[Detail Pages](#page-46-1)**".

### **To view detail pages**

- 1. Navigate to the desired item using the **Selector** knob to make its description visible in the status display.
- 2. Press the **Selector** knob to show the menu.
- 3. Select the **Detail** item.
- 4. Press the **Selector** knob.

The first page of detail for the monitored item appears.

- At the bottom of every detail page is a menu bar with the items **PREV**, **DONE**, and **NEXT**.
- If there are multiple pages, and the last page is not currently visible, the menu item **NEXT** is available. To view the next page, turn the **Selector** knob clockwise.
- If there are multiple pages, and the first page is not currently visible, the menu item **PREV** is available. To view the previous page, turn the **Selector** knob counter-clockwise.
- 5. To close a detail page and return to the status screen, select **DONE** by pressing the **Selector** knob.

# <span id="page-46-1"></span>**Detail Pages**

Detail pages provide a variety of information about a monitored element or connection, or a group of similar connections.

Detail pages are specific to the item. There are several types of items. Each is described below. Items not listed here do not offer detail pages.

### **TSI-4000**

These pages provide information about the TSI-4000 hardware, firmware, and installed features.

- The first page repeats much of the item descriptions from the system status display. The unit's model, serial number, firmware version and date, local identity number, and front panel processor firmware version are listed.
- The second page lists the IP address and subnet width of each network interface, and the gateway address.
- The third page lists any licenses installed in this unit.
- The fourth page shows product build information such as assembly number, date, and serial number.
- The fifth page lists the front panel processor boot loader firmware version.

## TSI-4000 Platform

This page shows solid-state flash disk and memory capacities and how much is currently used.

## **TSI Power Supply 1 and TSI Power Supply 2**

There is one detail page which shows power supply build information such as assembly number, date, and serial number.

## **TSI-4000ACO**

These pages provide information about the readiness of the TSI-4000s, and the TSI-4000ACO hardware and firmware.

- The first and second pages show the status of TSI A and TSI B, respectively. This includes the identification of the unit as either THIS unit or REMOTE unit; the ready status of the unit and, if not ready, a possible reason; and which of the two units are currently selected to operate the system.
- The third page shows the current voltages and connection status of power supply A and B.
- The fourth page shows the TSI-4000ACO firmware version and date.
- The fifth page shows product build information such as assembly number, date, and serial number.

## **Single Connections**

These connections can be Ethernet or serial and connect to any type of equipment. The detail pages provide larger text but offer the same information available in the item description on the status display.

## **Multiple Connections**

These connections can be Ethernet or serial and usually connect to display (UMD) or GPI/O equipment. There can be many devices handled by this item but only a few fit in the item description on the status display. Multiple pages provide a list of all devices in larger text.

- The first page repeats much of this items description from the system status display. This includes the total number of devices expected to be connected and, of those, the number of devices currently not connected, if any.
- The second page lists up to six connections. Depending on the type of equipment connected, each connection may be described with an IP address, serial number, or other device name or identification number. Devices with a connection problem appear in yellow, otherwise they appear in white.
- If there are more than six connections the details are presented in multiple pages with a navigation bar on the last line of the page. The navigation bar lists up to ten page numbers with the currently viewed page's number surrounded by dashes.

• If there are more than ten pages, « and » appears at the left and right side of the navigation bar. Turn the **Selector** knob clockwise to show the next higher page. Turn the **Selector** knob counter-clockwise to show the next lower page. Any page numbers for pages that contain connections where at least one problem has been detected appear in yellow. Other page numbers appear in white.

# **Special Tools and Commands**

The majority of functions accessible from the TSI-4000 front panel are designed to help detect and solve connection problems related to the TSI-4000 and external equipment. Should it become necessary, there are also special tools and commands intended to help with problems internal to the TSI-4000 unit.

# **Overview**

The TSI-4000 utilizes independent processors to drive and monitor the system. The bulk of processing work is handled by the main processor. There is also a processor to handle auto-changeover duties and another processor to handle the front panel controls and displays. This arrangement permits an operator to manage the system using a set of special commands.

Using a special command may become necessary for any of these reasons:

- The unit's firmware is in need of an update as previously advised and provided by the manufacturer.
- The system is configured to be quite heavily loaded and frequent problems are occurring that often result in restarting the unit.
- The system is not operating as expected possibly due to conflicting tally configuration elements, and the operator wishes to clear the tally configuration from the system.
- Too many different removable network interfaces were installed and the system needs to be flushed of them.
- A power supply or the TSI-4000ACO is not operating properly and the operator has decided to remove it from the system.
- The system does not appear to be operating normally and it is believed that restarting the main processor may clear the problem.
- To view the MAC address of the network interfaces.

# **Commands**

### **To perform a special command**

- 1. Press the **Selector** knob to show the menu.
- 2. Select the **Tools** item.
- 3. Select the **Commands** item.
- 4. Turn the **Selector** knob to choose a command. Choose from the following:
	- The **Restart Only** command instructs the TSI-4000 to restart the system firmware. The system should resume normal operation in a few moments.
	- The **Clear/Restart** command instructs the TSI-4000 to discard its current tally configuration, and then restart the system firmware. The system should be ready to be re-configured in a few moments. A warning message appears to inform the operator that this command has consequences and that action is required to restore the operation of the system.
	- The **Hard Reset** command instructs the TSI-4000 to restart the main processor. The system should resume normal operation in a few minutes. This command starts a five second countdown before action is taken. During that time the command can be canceled by pressing the button beside the **Selector** knob.
	- The **USB Clear/Restart** command instructs the TSI-4000 to uninstall any USB network interfaces, and then restart the system firmware.
- 5. Press the **Selector** knob.
- 6. To avoid accidental use of a command, a confirmation is required.
	- a. Turn the **Selector** knob to highlight **Confirm**.
	- b. Press the **Selector** knob.
- 7. To return to the menu of commands without performing a command, highlight **Cancel** and press the **Selector** knob.

# **Show MAC Addresses**

### **To show all MAC addresses**

- 1. Press the **Selector** knob to show the menu.
- 2. Select the **Tools** item.
- 3. Select the **Advanced** item.
- 4. Select the **MAC Addresses** item.

The MAC addresses of the installed network interfaces are displayed.

# **Force Install or Uninstall Removable Components**

The TSI-4000 system has three removable components: two power supplies and, if equipped, the TSI-4000ACO. Normally, these parts are automatically sensed when installed or uninstalled and reflected in the system status display. If there is a malfunction in the TSI-4000 unit or any of the components, it may become necessary to force the system to behave as if a component is installed when it actually is not installed, or the reverse, behave as if a component is not installed when it actually is installed.

### **To force install or uninstall a removable component**

- 1. Press the **Selector** knob to show the menu.
- 2. Select the **Tools** item.
- 3. Select the **Advanced** item.
- 4. Select the **Install** item.
- 5. To control the installation of a component, turn the **Selector** knob to choose the desired component by name. Choose from: **Power Supply 1**, **Power Supply 2**, or **Auto-Changeover**.
- 6. Press the **Selector** knob. The possible settings appear in a list with the current setting in the center. Choose from the following:
	- **Auto Sense** the TSI-4000 automatically detects installation of the component.
	- **Installed** the TSI-4000 assumes the component is always installed.
	- **Not Installed** the TSI-4000 assumes the component is never installed.
- 7. Press the **Selector** knob to confirm.

# **Watchdog System**

The watchdog system uses an independent processor to monitor the health of the TSI-4000 unit's main processor and force it to restart if it fails to issue a signal to the watchdog system at regular intervals.

Normally, the watchdog system is active. In a heavily configured tally system, the main processor may frequently be unable to signal the watchdog system resulting in occasional restarts. In this case it may be necessary to disable the watchdog system. It is not recommended to disable the watchdog system where the TSI-4000 is not frequently monitored.

### **To prevent the watchdog system from restarting the main processor**

- 1. Press the **Selector** knob to show the menu.
- 2. Select the **Tools** item.
- 3. Select the **Advanced** item.
- 4. Select the **Watchdog** item.
- 5. Turn the **Selector** knob to highlight **Not Used**.
- 6. Press the **Selector** knob to confirm.

### **To permit the watchdog system to restart the main processor as necessary**

- 1. Press the **Selector** knob to show the menu.
- 2. Select the **Tools** item.
- 3. Select the **Advanced** item.
- 4. Select the **Watchdog** item.
- 5. Turn the **Selector** knob to highlight **Active**.
- 6. Press the **Selector** knob to confirm.

## **Cancel a Pending Restart**

The watchdog system warns the operator one minute before it forces a main processor restart. This gives the operator an opportunity to prevent the restart from happening. During this period, the LCD shows a countdown time in seconds. An audible alert is sounded once every 10 seconds and once every second for the last 10 seconds of the countdown time. This audible alert is sounded even if the audible alarm has been previously disabled.

 To cancel the pending restart, press the **Selector** knob once. After that, the watchdog system will not restart the main processor again until main processor resumes signaling the watchdog system. If a pending restart is not canceled by pressing the **Selector** knob, the watchdog system will continue to restart the main processor every three minutes.

## **Use the Front USB port**

There is one USB port on the front of the TSI-4000 unit. It provides a simple way to update the various firmware components that control operation of the entire tally system. The system can be completely updated in a few minutes. System component updates can add features to the tally system or provide access and control of new products or equipment.

To use the USB port, obtain the necessary files and instructions from the manufacturer and copy them to a USB flash drive. Insert the flash drive into the USB port and follow all instructions provided with the files.

 $*$  Take extra care to avoid removing the USB flash drive or powering off the TSI-4000 unit while USB procedures are being followed.

## **GPI Network**

The GPI Network command lets the operator discover GPI devices currently connected to the network including those that have not yet had their IP address or other network settings modified for use on that network, and to modify those same network settings.

### **To use the GPI Network command**

- 1. Press the **Selector** knob to show the menu.
- 2. Select the **Tools** item.
- 3. Select the **Advanced** item.
- 4. Select the **GPI Network** item.
- 5. Wait while the system searches for GPI devices on the network.

This may take a few seconds depending on how may devices are connected to the network. Once the search is complete, the number of devices found appears beside the GPI Network item. If one or more devices are found, continue with the procedure.

6. Press the **Selector** knob. A list of the IP addresses of discovered GPI devices appears.

The model name of each device also appears. To modify the network settings of a listed device, continue the procedure.

7. Turn the **Selector** knob to highlight the desired IP address of the GPI device to modify.

A visual indication appears on the highlighted device. On TXI Series devices, the **STATUS** LED flashes amber.

8. Press the **Selector** knob.

The current IP address, subnet mask, and gateway settings appear in three items.

- 9. Turn the **Selector** knob to highlight the item to modify.
- 10. Press the **Selector** knob.
- 11. Specify the IP address, subnet mask, or gateway using the method described in "**[Setting the IP](#page-24-0)  [Address and Subnet Mask](#page-24-0)**".
- 12. Repeat steps 7, 8, and 9 to modify other items as desired.
- 13. Turn the **Selector** knob to highlight the **Apply Changes** item.

This item only appears if any items have been modified.

- 14. Press the **Selector** knob.
- 15. Turn the **Selector** knob to highlight the **Confirm** item.
- 16. Press the **Selector** knob.

## **Ping Command**

The ping command lets the operator test the Ethernet connection to a device even before the TSI-4000 is configured to connect to the device. This action is known as "pinging". The device is selected by its IP address. The operator can choose to ping a device from a list of their IP addresses to which the TSI-4000 is already connected (or trying to be connected), or by directly specifying any IP address.

### **To ping a device from a preloaded list**

- 1. Press the **Selector** knob to show the menu.
- 2. Select the **Tools** item.
- 3. Wait two seconds for the IP address list to be loaded.

The number of IP addresses in the list appears beside the **PING** menu item.

- 4. Select the **PING** item.
- 5. Turn the **Selector** knob to highlight the desired IP address of the device to ping.

6. Press the **Selector** knob to ping the device once.

A gray ping icon appears to the right of the IP address. The icon turns green if the device responds or red if the device does not respond.

The ping command can be repeated as desired. The first time there is no response the icon turns red after 0.3 seconds. Subsequent attempts require one second before the icon turns red.

### **To ping a device by directly specifying an IP address**

- 1. Press the **Selector** knob to show the menu.
- 2. Select the **Tools** item.
- 3. Select the **PING** item.
- 4. Choose any item that shows the label **ENTER ADDRESS**.
- 5. Press the **Selector** knob.
- 6. Specify the address using the method described in "**[Setting the IP Address and Subnet Mask](#page-24-0)**".
- 7. Press the **Selector** knob to ping the device once.

A gray ping icon appears to the right of the IP address. The icon turns green if the device responds or red if the device does not respond.

 $*$  There is space in the list for only 47 IP addresses. In heavily configured systems, there may be no space to specify another IP address. In this event, it is still possible to specify an IP address that is not in the list by using the same procedure described above but taking step 3 less than two seconds after taking step 2. This action keeps the list from being preloaded.

# **TSI-4000ACO Displays and Controls**

## **Override Switch**

The normal operation of the TSI-4000ACO can be overridden using the slide switch on the front of the TSI-4000ACO.

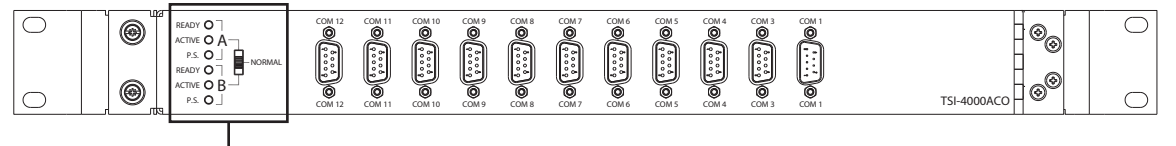

Slide Switch

*Figure 16 Location of Slide Switch*

Moving the slide switch to the **A** or **B** position forces the selection of TSI A or TSI B as the active unit.

When the slide switch is in the middle position, the active TSI-4000 selection is controlled from the ACO pushbuttons on the front the TSI-4000 units. See "**[Operating the ACO System](#page-40-0)**".

## <span id="page-54-0"></span>**TSI-4000ACO Status LEDs**

The status of the TSI-4000ACO and the TSI-4000s are reported by LEDs on the front of the TSI-4000ACO. Expected conditions are indicated by LEDs illuminated with a solid color. Abnormal conditions are indicated by LEDs illuminated with a flashing color.

## **READY Status**

The READY LEDs on the front of the TSI-4000ACO indicate the ready status of the TSI-4000 as listed in **[Table](#page-55-0) 10**.

### *Table 10 READY LEDs*

<span id="page-55-0"></span>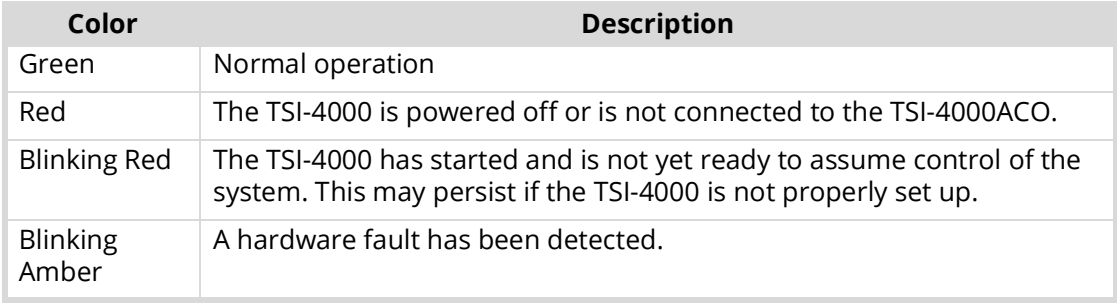

## **ACTIVE Status**

The ACTIVE LEDs on the front panel of the TSI-4000ACO indicate the active status of the TSI-4000s as listed in **[Table](#page-55-1) 11**.

<span id="page-55-1"></span>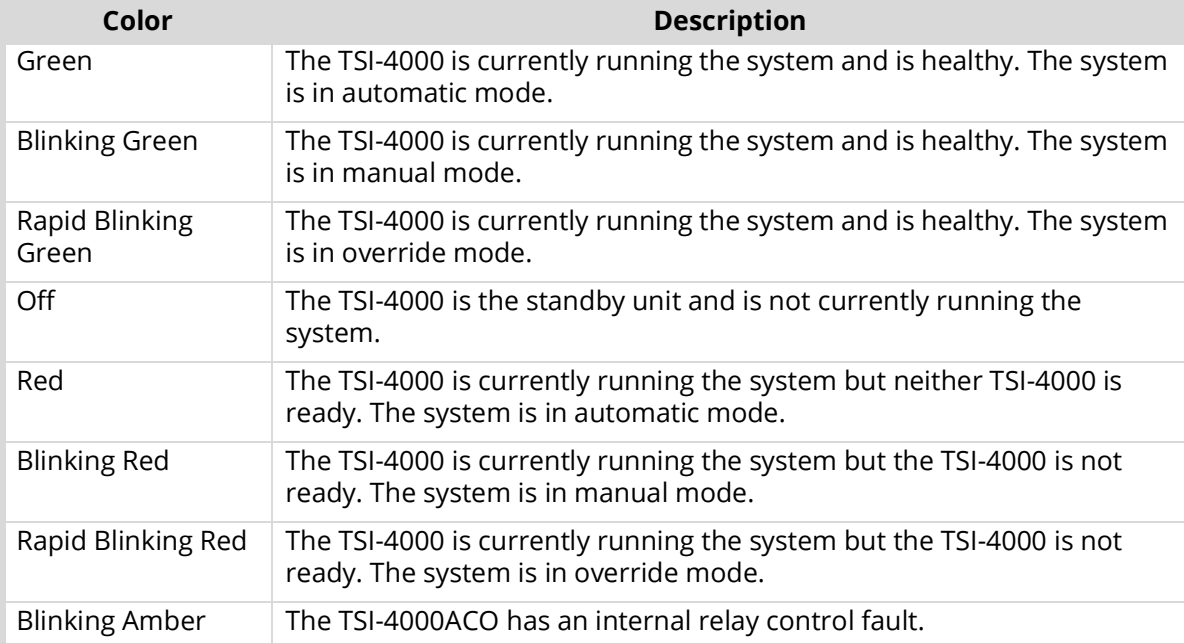

### *Table 11 ACTIVE LEDs*

## **Power Status**

The TSI-4000ACO is powered by one or two external power sources. Typically the TSI-4000s supply the power to the TSI-4000ACO.

\* The TSI-4000ACO does not have a power switch. The unit is on whenever power is applied to either of the rear power connectors.

The Power Status (PS) LEDs on the front indicate the power source status as listed in **[Table](#page-56-0) 12**.

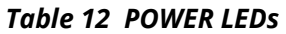

<span id="page-56-0"></span>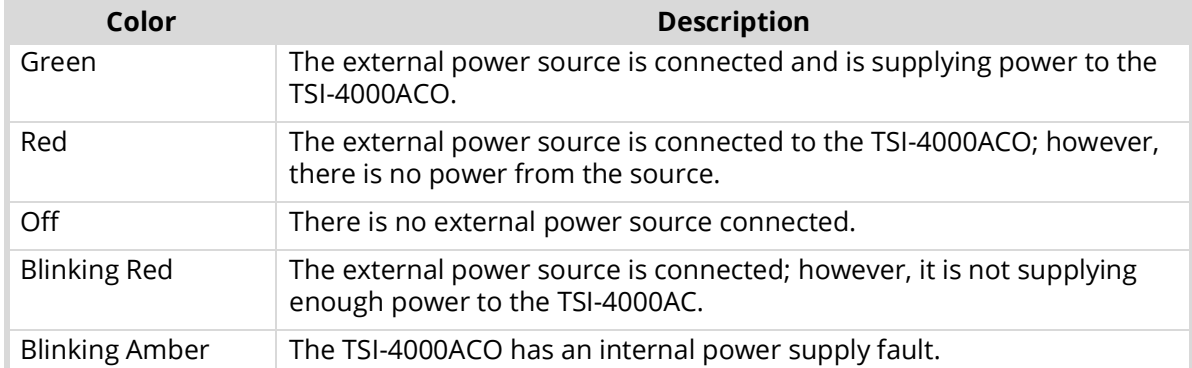

# **Maintenance**

There are no user serviceable parts in the TSI-4000, the TSI-4000CP, or the TSI-4000ACO. The only routine maintenance tasks for the TSI-4000 are occasionally cleaning the front panel LCD and removing any dust or debris that may be interfering with forced air cooling. There is no routine maintenance necessary for the TSI-4000CP or TSI-4000ACO.

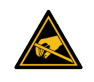

**ESD Susceptibility** *— Static discharge can cause serious damage to sensitive semiconductor devices. Avoid handling circuit boards in high static environments such as carpeted areas and when synthetic fiber clothing is worn. Always exercise proper grounding precautions when working on circuit boards and related equipment.*

# **Cleaning the LCD**

The TSI-4000 front panel LCD should be cleaned occasionally with a solution of 50% distilled water and 50% isopropyl alcohol. Dampen a soft lint-free cloth with the solution and gently wipe the LCD. Do not let any of the solution run down the LCD and do not apply the solution directly to the LCD. Most commercial LCD cleaning cloths and solutions are acceptable. Do not use commercial glass cleaners as the ammonia in them may cause a hazing of the LCD.

# **Periodic Cleaning**

To maintain a proper CPU operating temperature is it necessary to periodically open the TSI-4000 and clean out any dust or debris that may have accumulated on the fans or be restricting air flow. How often this needs to be done is dependent on the environment in which the TSI-4000 is operating

# **TSI-4000 Cleaning**

- 1. Use the front panel Power button to turn off the TSI-4000.
- 2. Disconnect any cables from the TSI-4000 and remove it from the rack.
- 3. Remove the top cover screws and remove the top cover. There are 3 screws on each side and 7 screws on the top.
- 4. Carefully blow or brush any accumulated dust or debris from inside the TSI-4000. Particular attention should be given to the heat sink on the motherboard.
- 5. Replace the top cover and the top cover screws.
- 6. Reinstall the TSI-4000 in the rack and reconnect any previously disconnected cables.
- 7. Turn on the TSI-4000 and confirm its operation.

# **TSI-4000PS Cleaning**

This procedure can be done without interrupting TSI-4000 operation if the TSI-4000 is powered by the other supply, otherwise use the front panel Power button to turn off the TSI-4000 before starting this procedure.

- 1. Turn the power switch to the OFF position on the supply to be cleaned.
- 2. Disconnect the power cord from the supply.
- 3. Unscrew the retaining screw in the upper-right of the power supply.
- 4. Remove the power supply from the TSI-4000 chassis by pulling on its handle.
- 5. Remove the top cover screws and remove the top cover. There are 2 screws on each side and 2 screws on the top.
- 6. Carefully blow or brush any accumulated dust or debris from inside the power supply.
- 7. Replace the top cover and the top cover screws.
- 8. Reinstall the power supply in the TSI-4000 chassis.
- If the TSI-4000 is powered by the other supply, the status LED on the supply illuminates red to indicate it is not providing power.
- 9. Tighten the retaining screw to secure the power supply to the TSI-4000 chassis.
- 10. Reconnect the power cord to the supply.
- 11. Turn on the power switch.
- 12. Confirm proper operation of the power supply.

# **TSI-4000 Power Supply**

The TSI-4000 plug-in power supplies can be replaced in the field.

## **Power Inlet Fuse**

Each power supply has its own fused power inlet connector on the rear panel of the TSI-4000. The fuse is in the drawer beneath the power connection. The fuse is 2A time-lag, surge-withstanding, high breaking capacity, rated for 250V, in a 5 x 20 mm ceramic body cartridge package. For safety the fuse drawer cannot be opened until the power cord is removed from the power inlet connector. When shipped from the factory, an extra fuse is installed in the spare fuse holder in the fuse drawer.

## **Replacing a Power Supply**

This procedure can be done without interrupting TSI-4000 operation if the TSI-4000 is powered by the other supply, otherwise use the front panel Power button to turn off the TSI-4000 before starting this procedure.

- 1. Turn the power switch to the OFF position on the supply to be replaced.
- 2. Disconnect the power cord from the supply.
- 3. Unscrew the retaining screw in the upper-right of the power supply.
- 4. Remove the power supply from the TSI-4000 chassis by pulling on its handle.
- 5. Ensure the power switch is in the off position on the supply to be installed.
- 6. Insert the new power supply in the empty slot.
- $*$  If the TSI-4000 is powered by the other supply, the status LED on the new supply illuminates red to indicate it is not providing power.
- 7. Tighten the retaining screw to secure the power supply to the TSI-4000 chassis.
- 8. Reconnect the power cord to the supply.
- 9. Turn on the power switch.
- 10. Confirm proper operation of the power supply.

# **TSI-4000 Rear Supports**

This chapter presents diagrams that may be used when mounting the TSI-4000 and TSI-4000-CP in a rack.

# **18" (457mm) Mounting Depth**

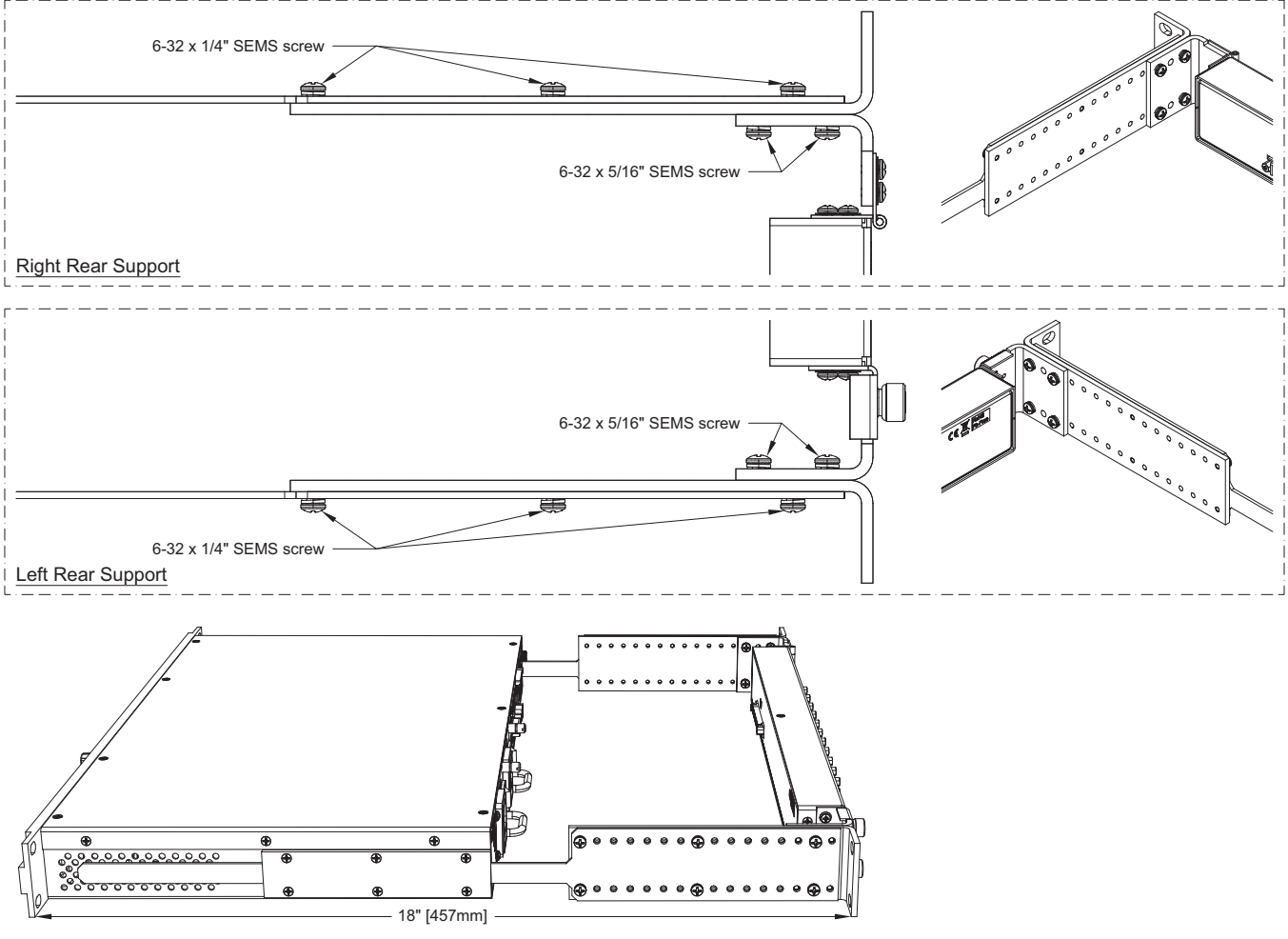

*Figure 17 Mounting Depth — 18"* 

# **19" (483mm) Depth**

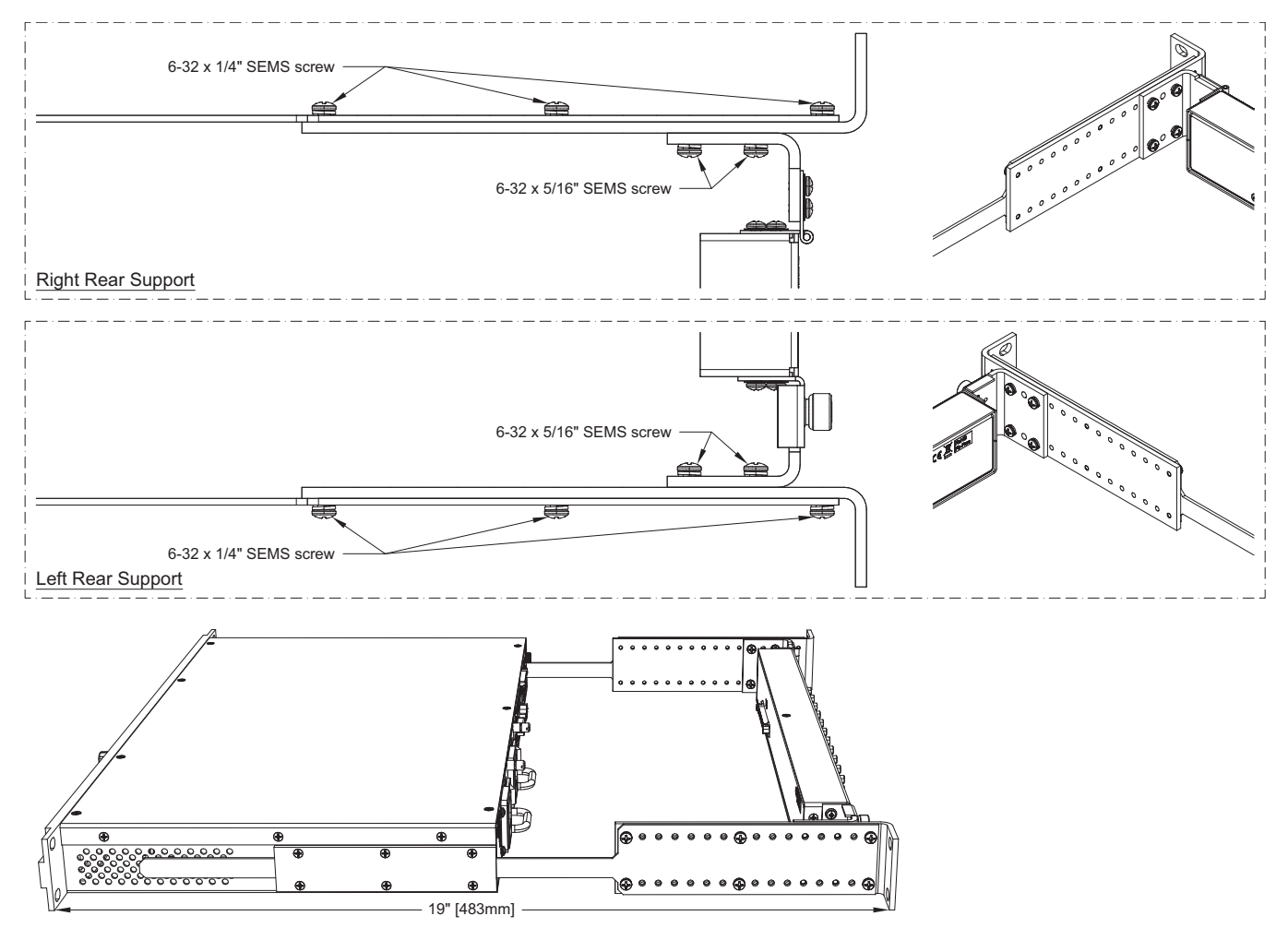

*Figure 18 Mounting Depth — 19"*

# **20" (508mm) Depth**

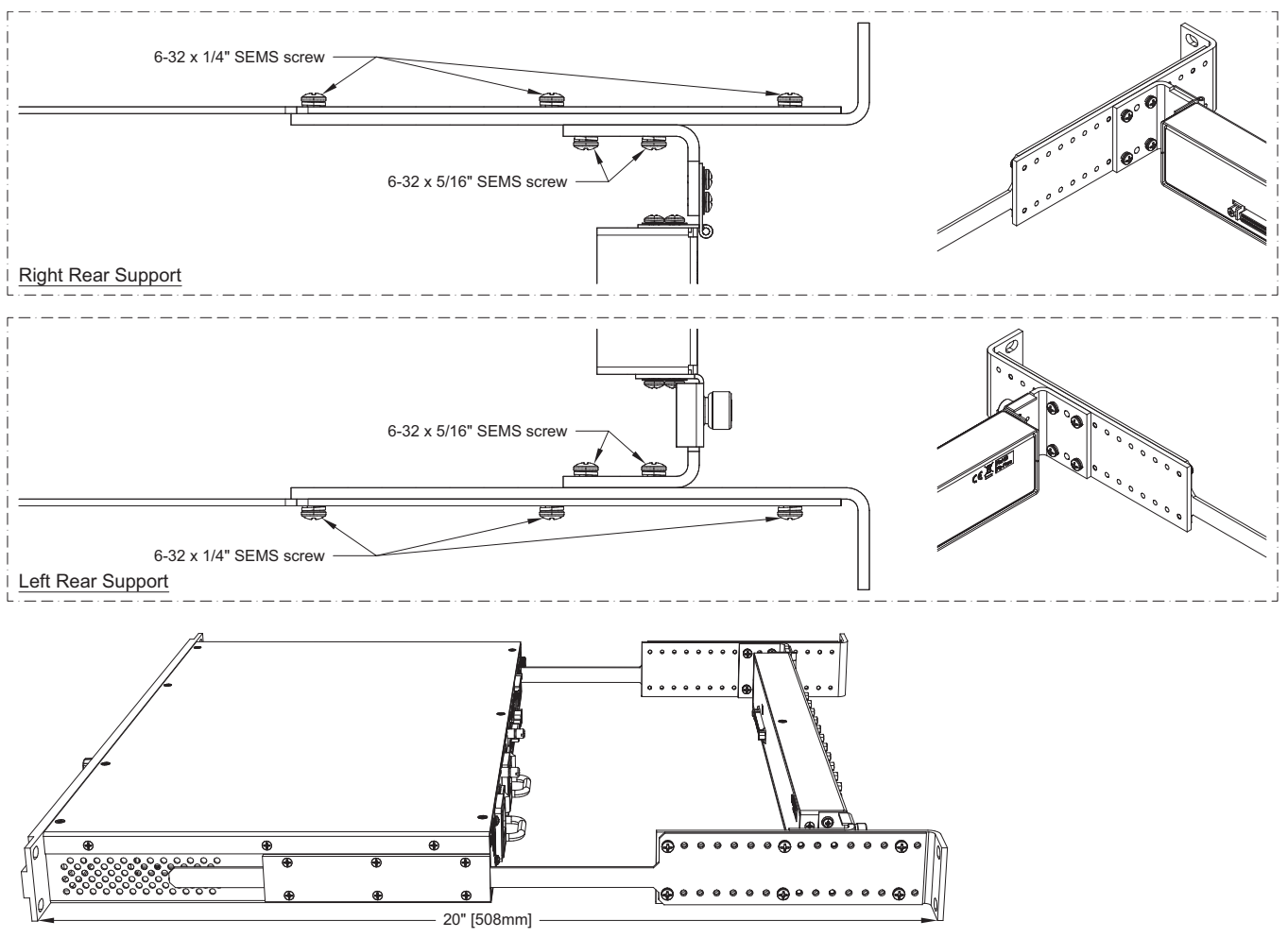

*Figure 19 Mounting Depth — 20"*

# **21" (533mm) Depth**

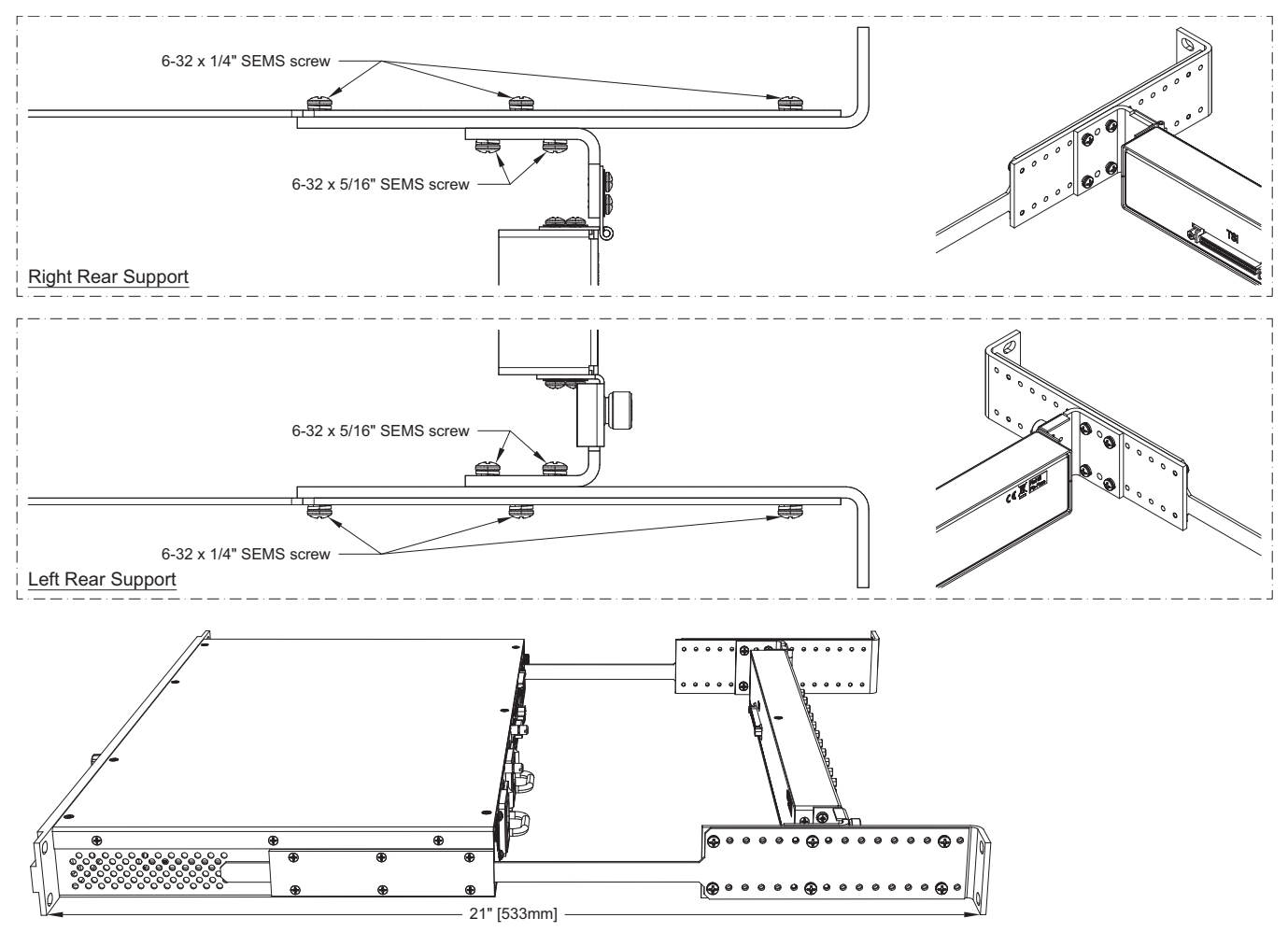

*Figure 20 Mounting Depth — 21"*

# **22" (559mm) Depth**

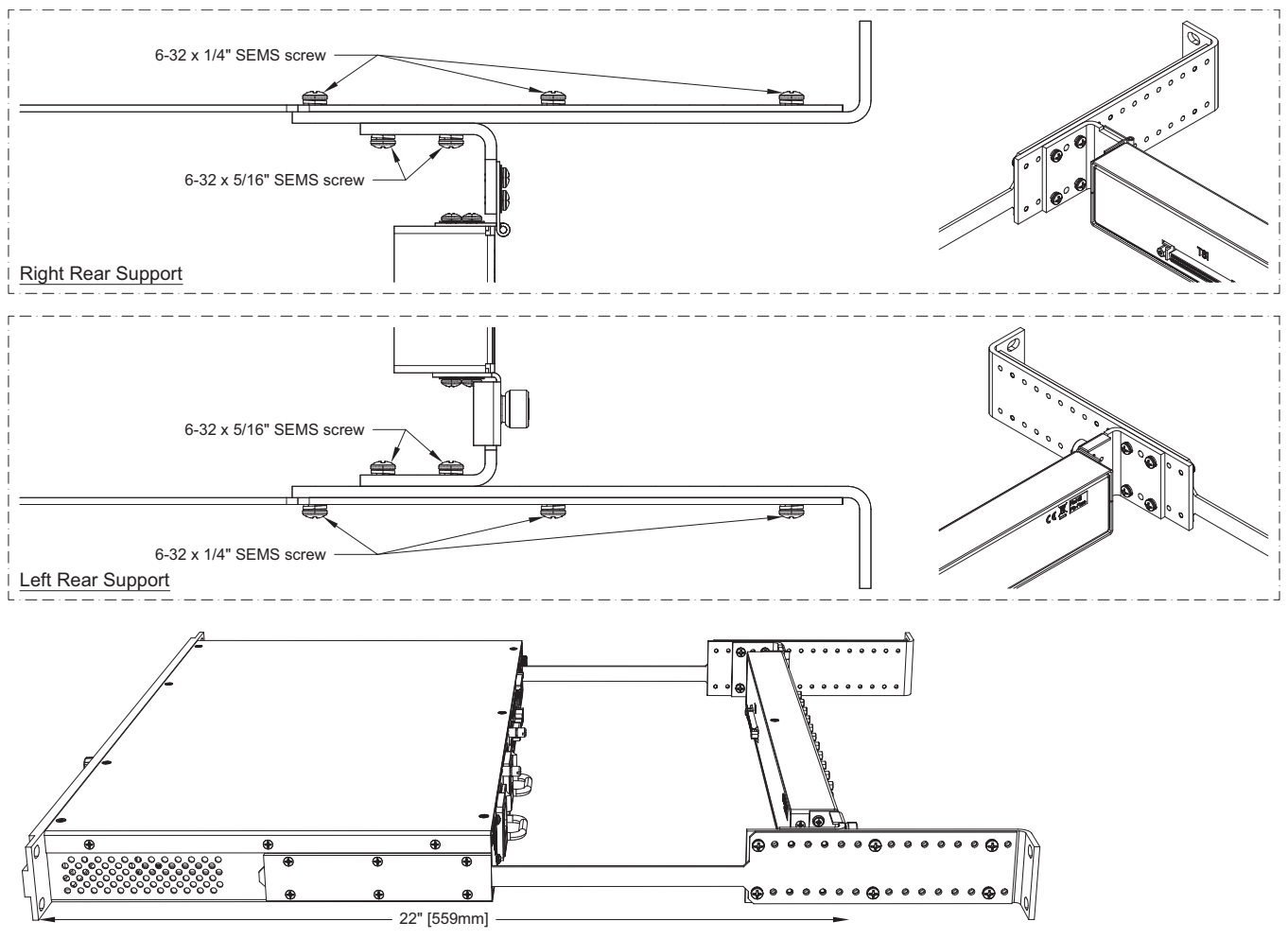

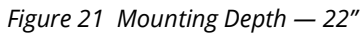

# **23" (584mm) Depth**

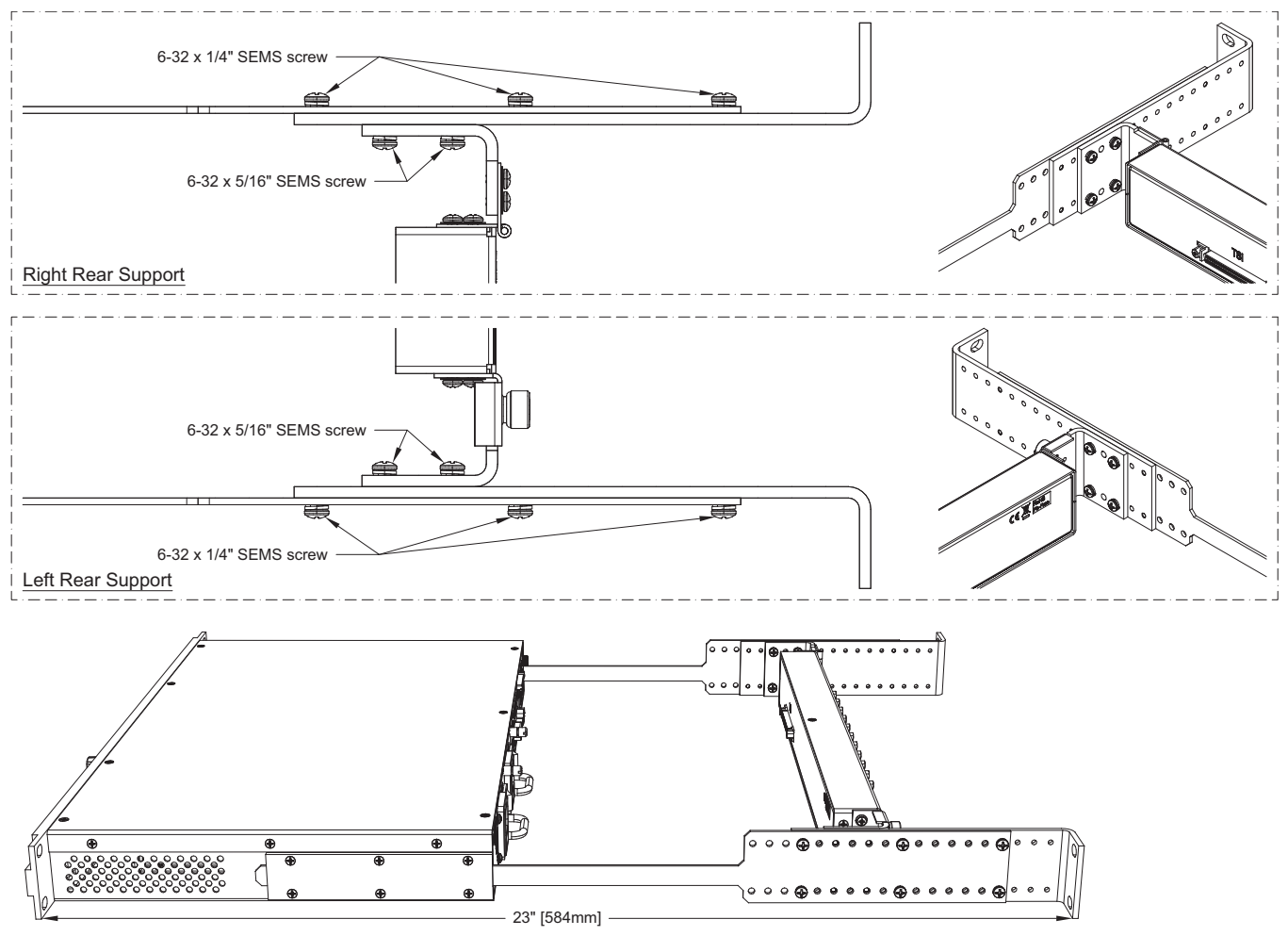

*Figure 22 Mounting Depth — 23"*

# **24" (610mm) Depth**

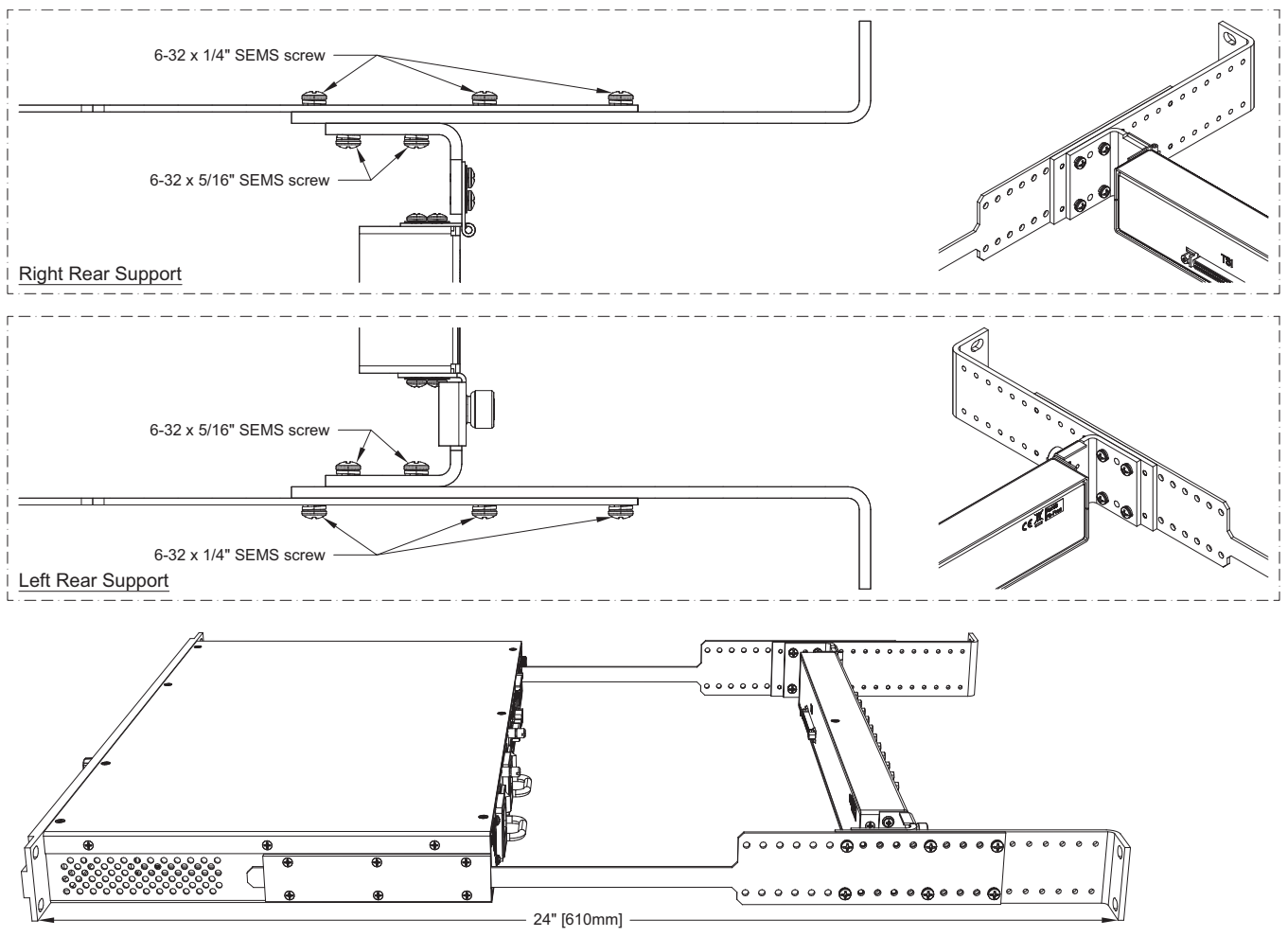

*Figure 23 Mounting Depth — 24"*

# **25" (635mm) Depth**

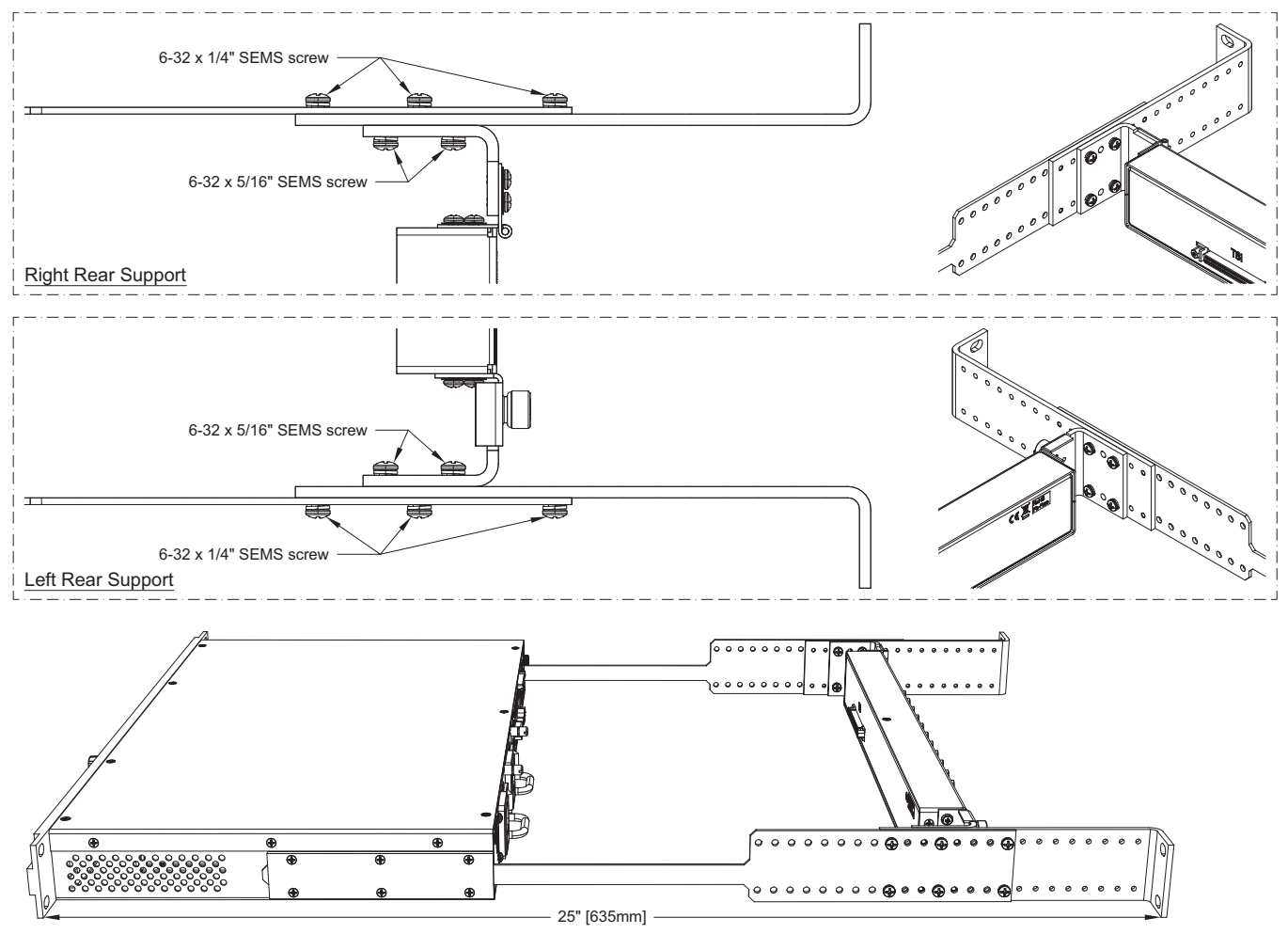

*Figure 24 Mounting Depth — 25"*

# **26" (660mm) Depth**

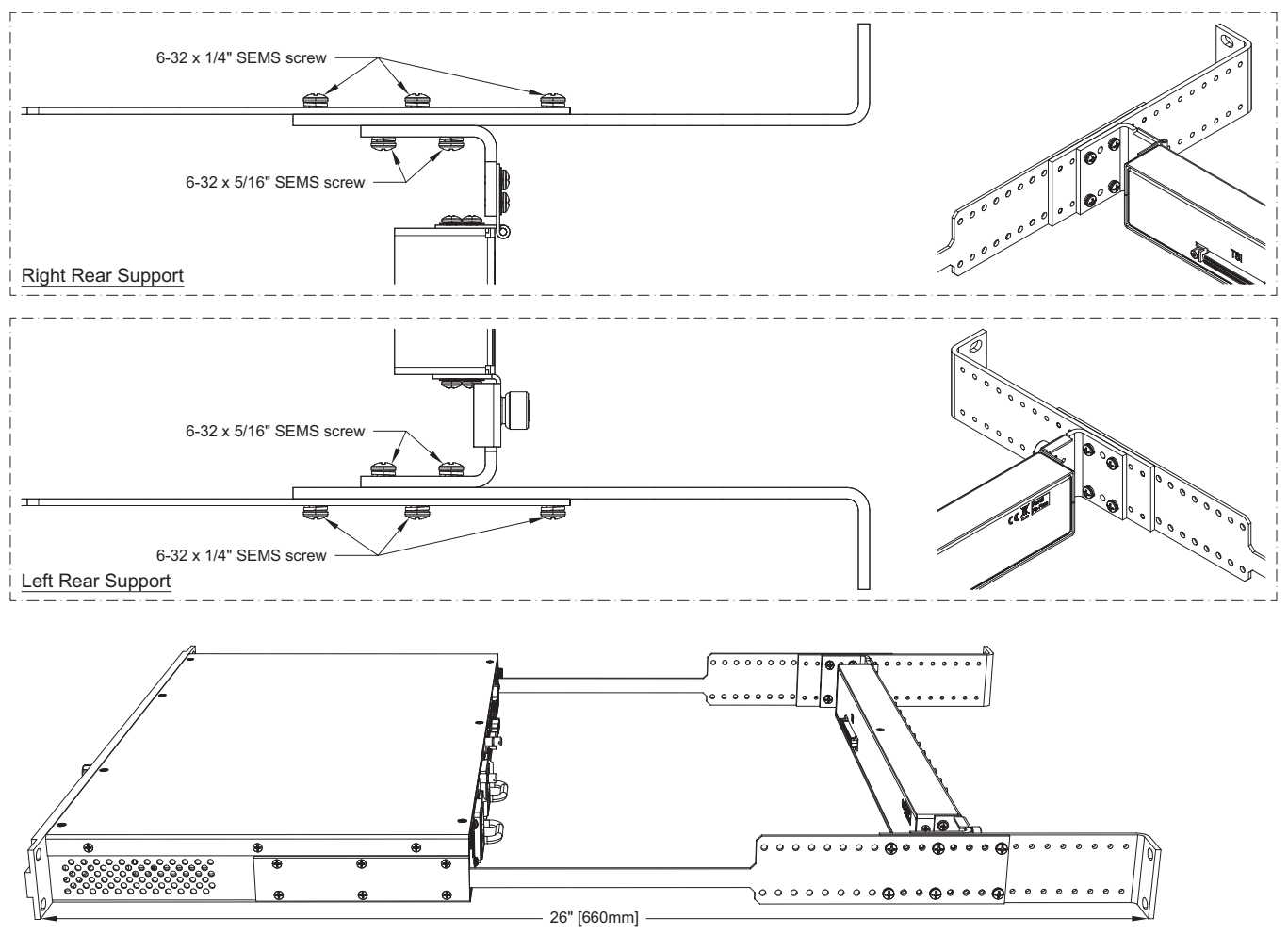

*Figure 25 Mounting Depth — 26"*

# **TSI-4000ACO Rear Supports**

This chapter presents diagrams that may be used when mounting the TSI-4000ACO in a rack.

# **18" (457mm) Mounting Depth**

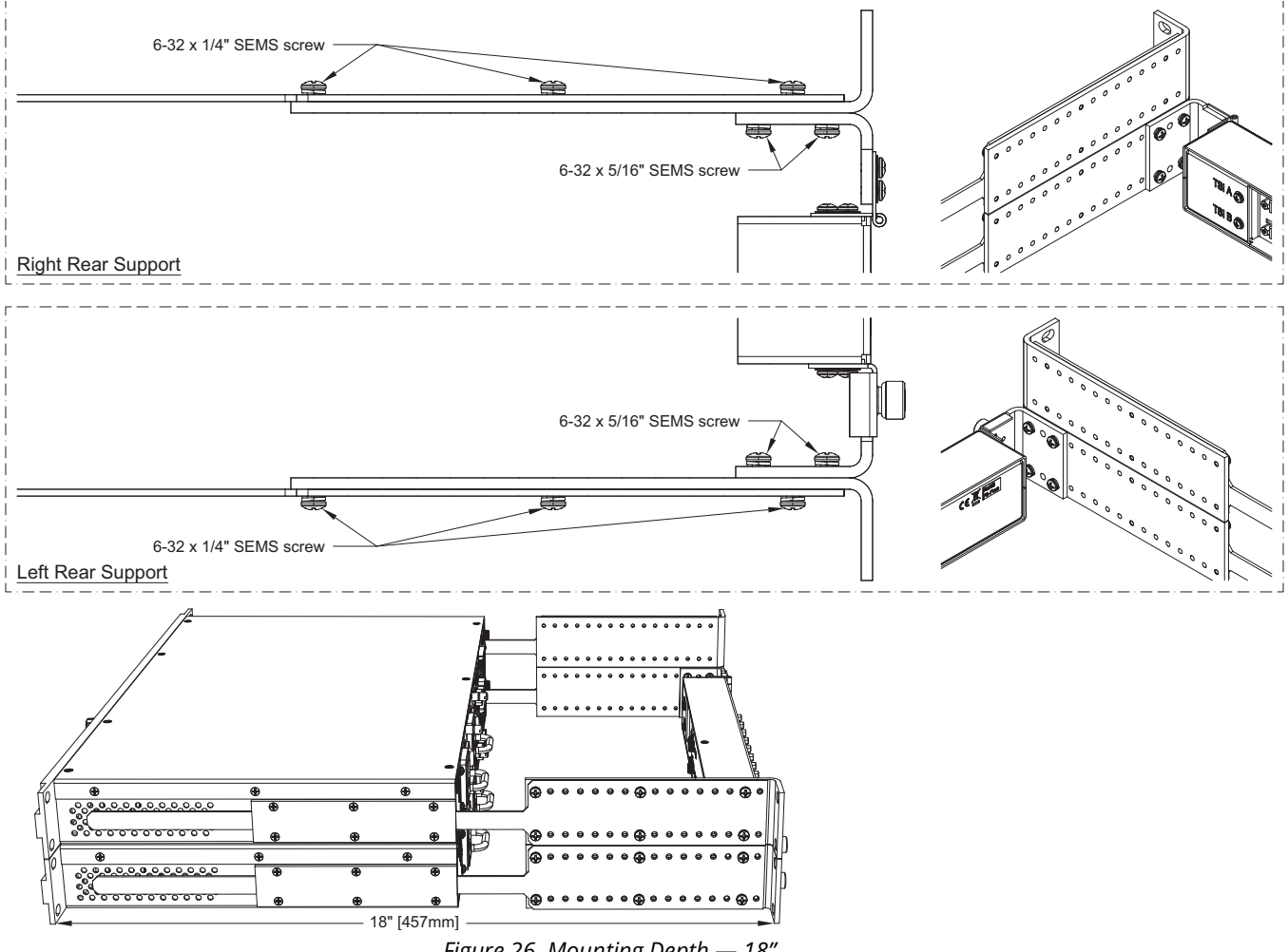

*Figure 26 Mounting Depth — 18"* 

# **19" (483mm) Depth**

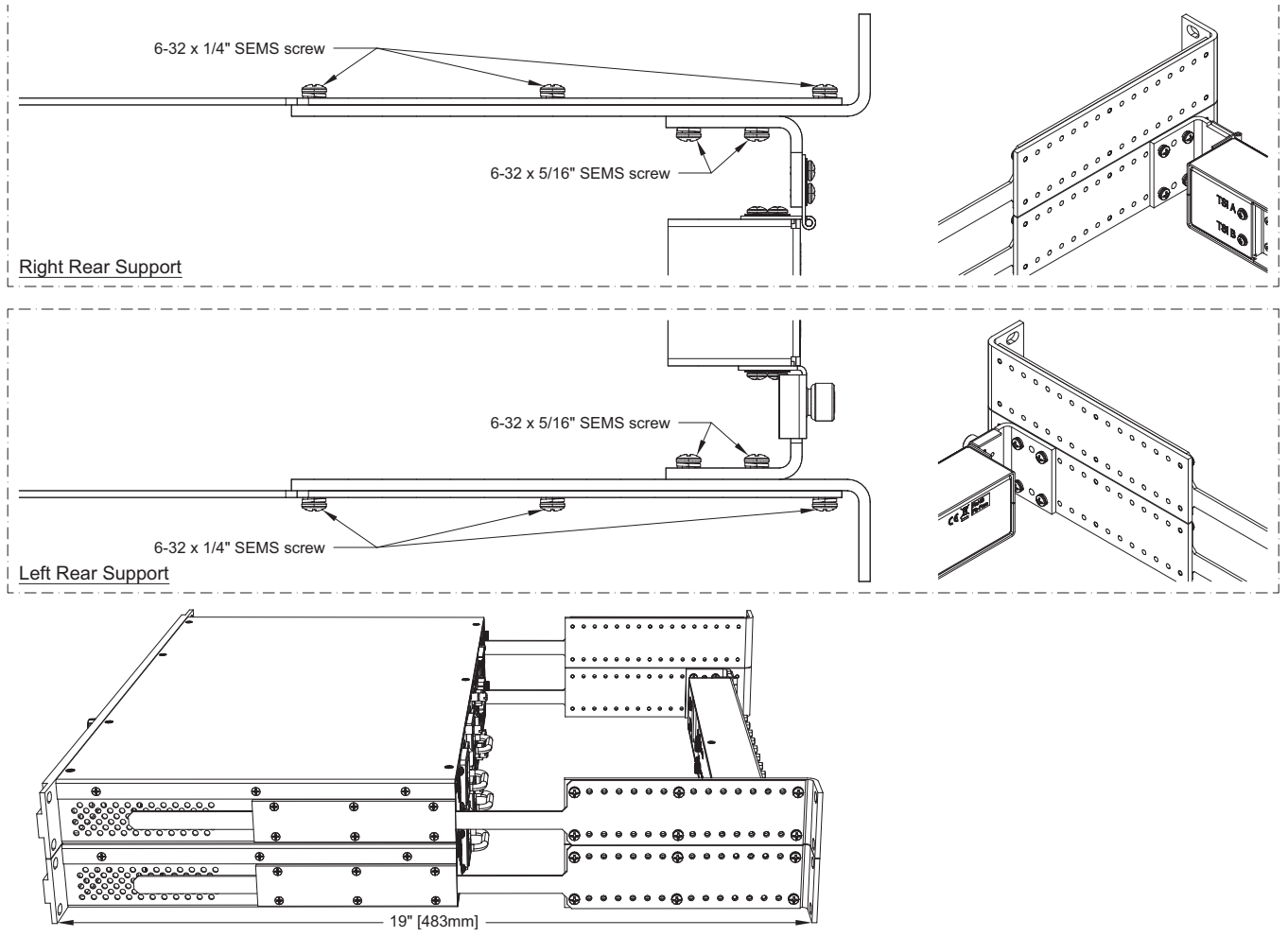

*Figure 27 Mounting Depth — 19"*
# **20" (508mm) Depth**

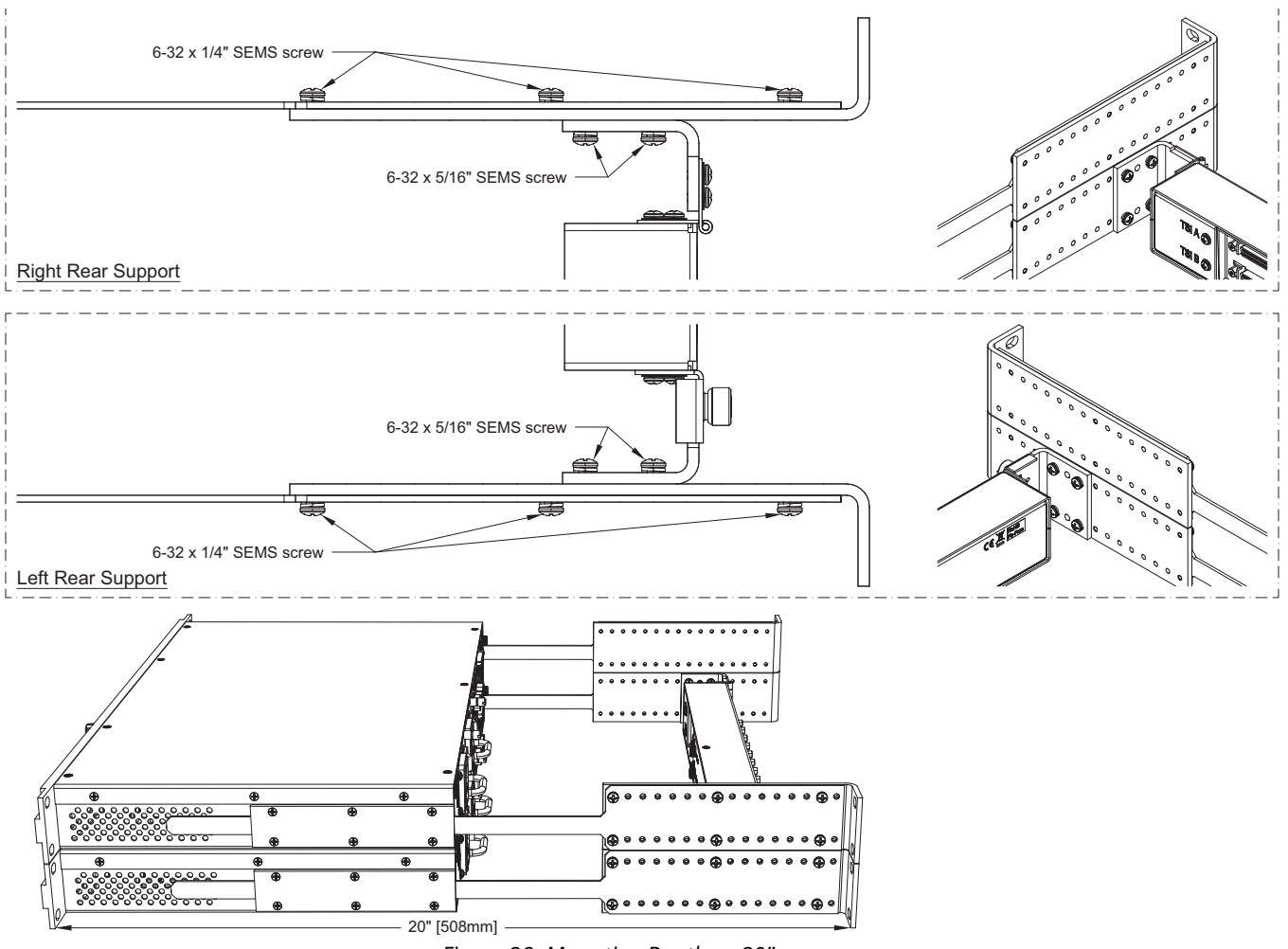

*Figure 28 Mounting Depth — 20"*

# **21" (533mm) Depth**

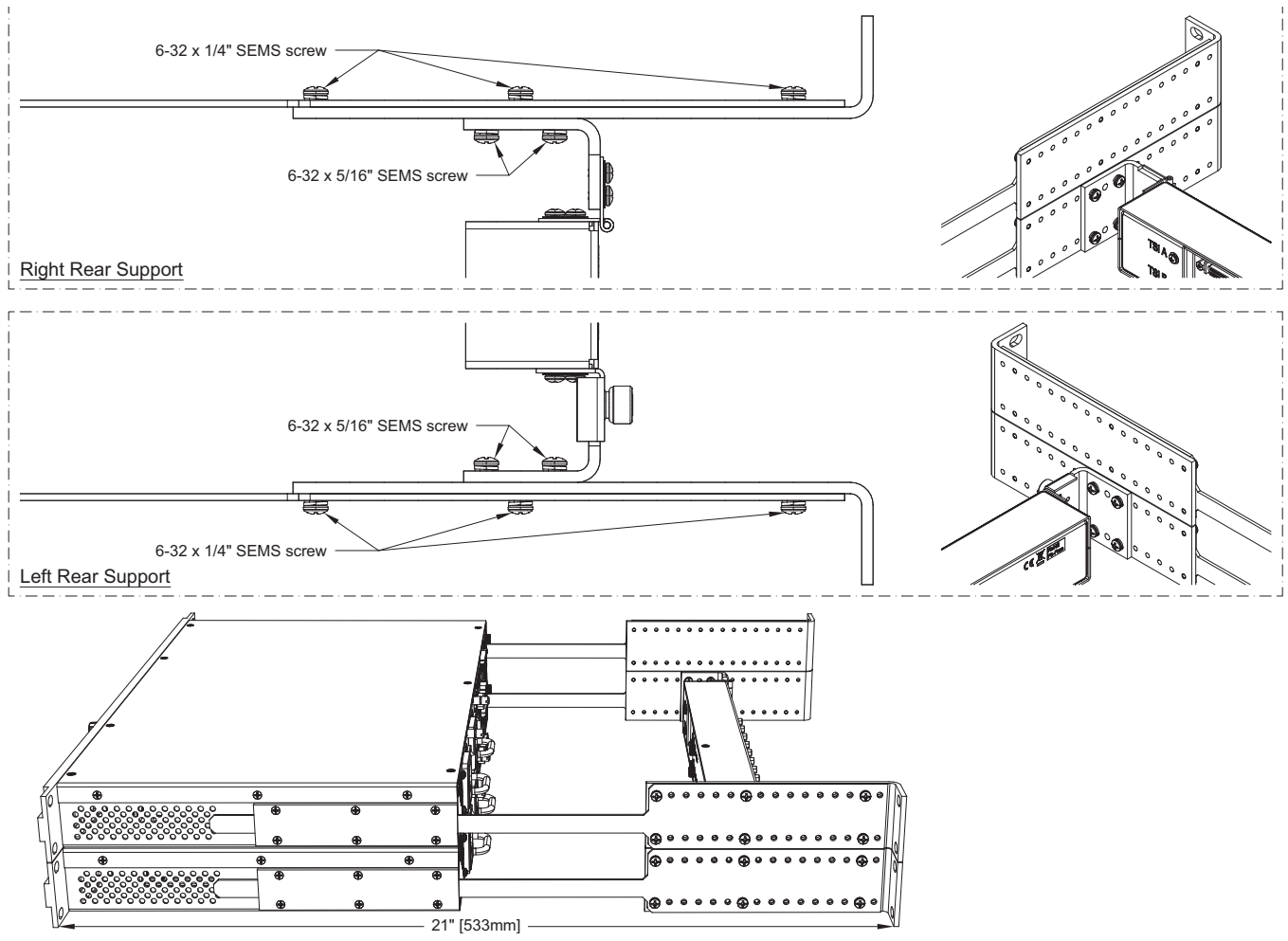

*Figure 29 Mounting Depth — 21"*

# **22" (559mm) Depth**

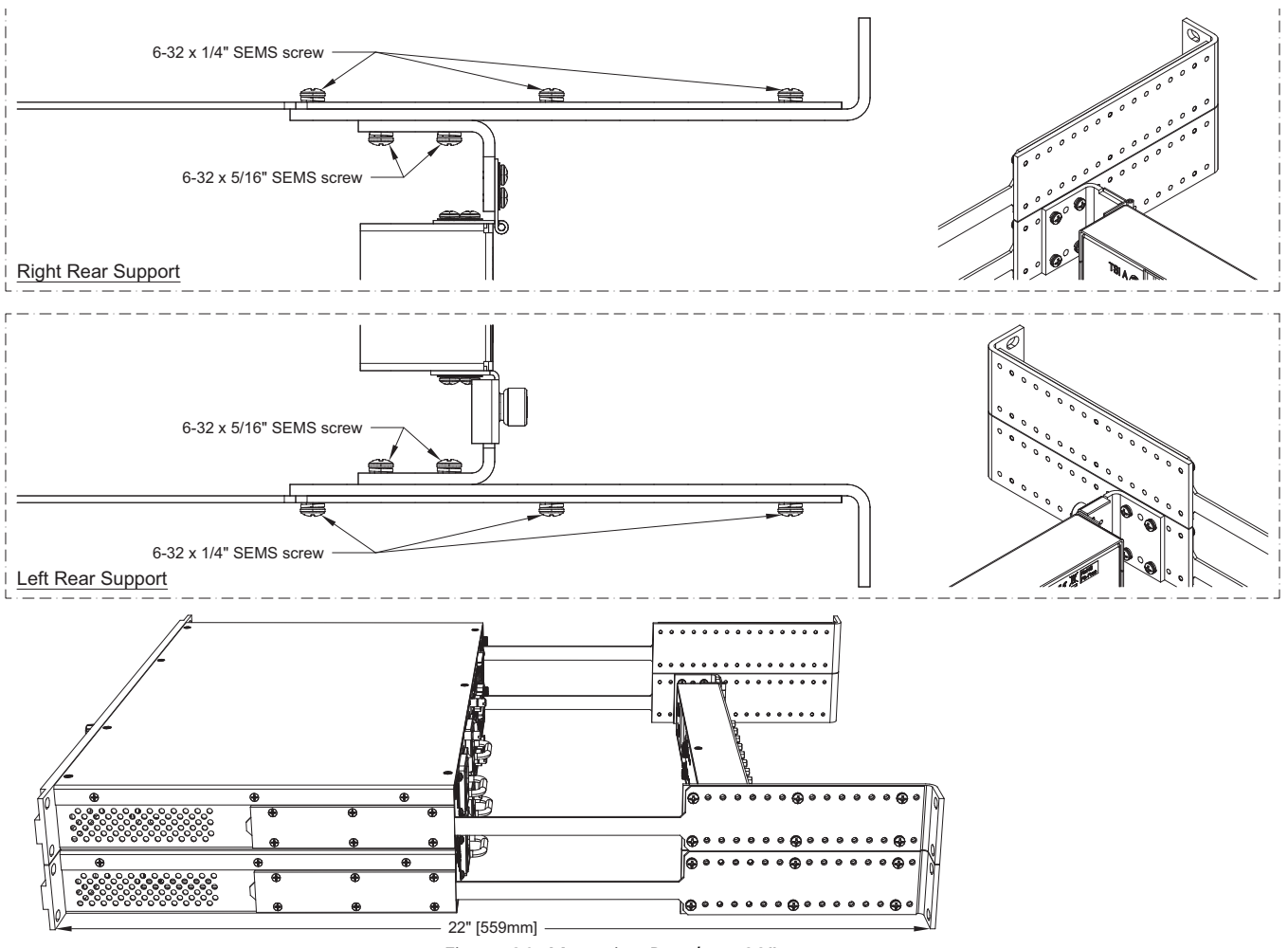

*Figure 30 Mounting Depth — 22"*

# **23" (584mm) Depth**

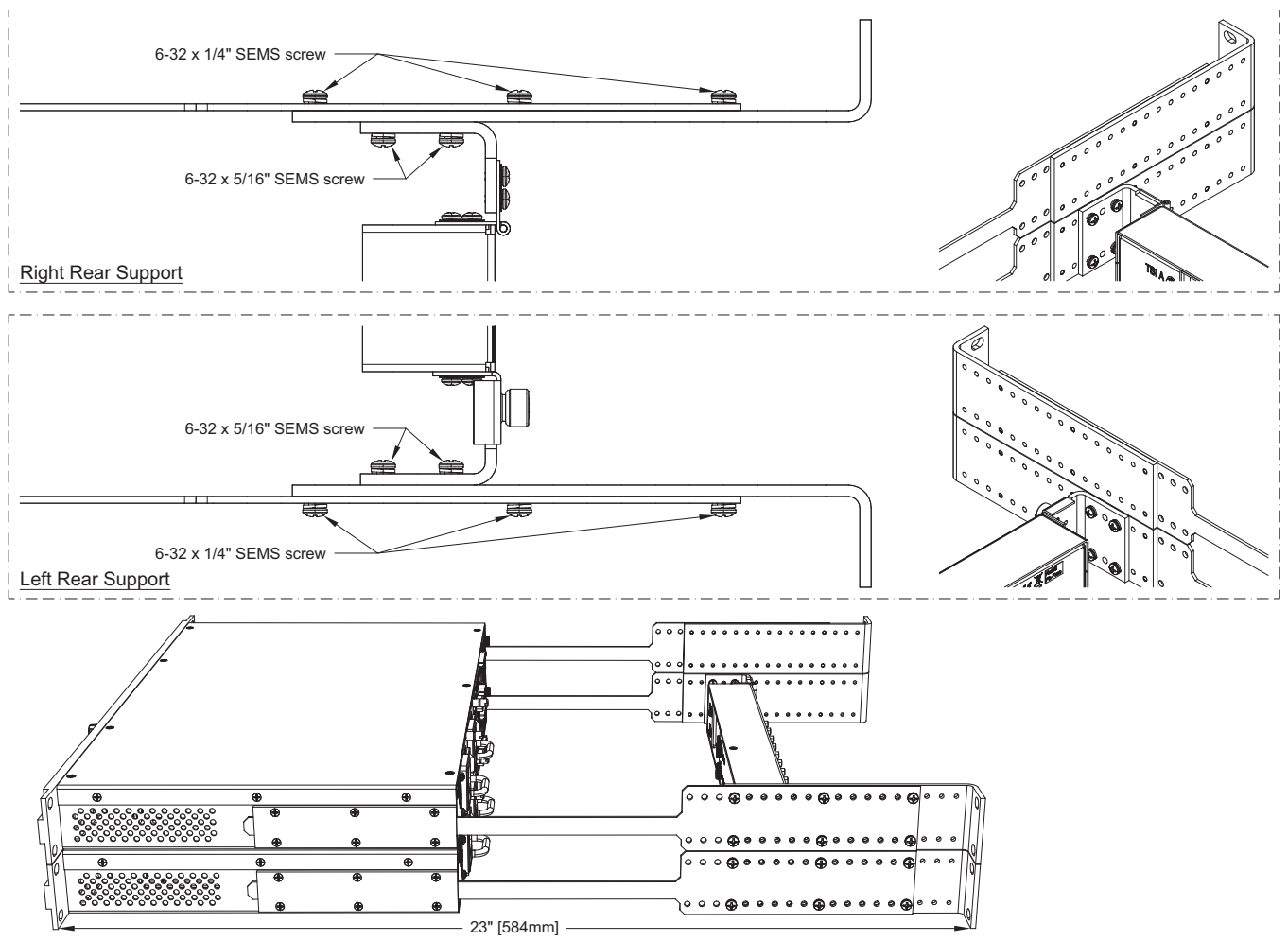

*Figure 31 Mounting Depth — 23"*

# **24" (610mm) Depth**

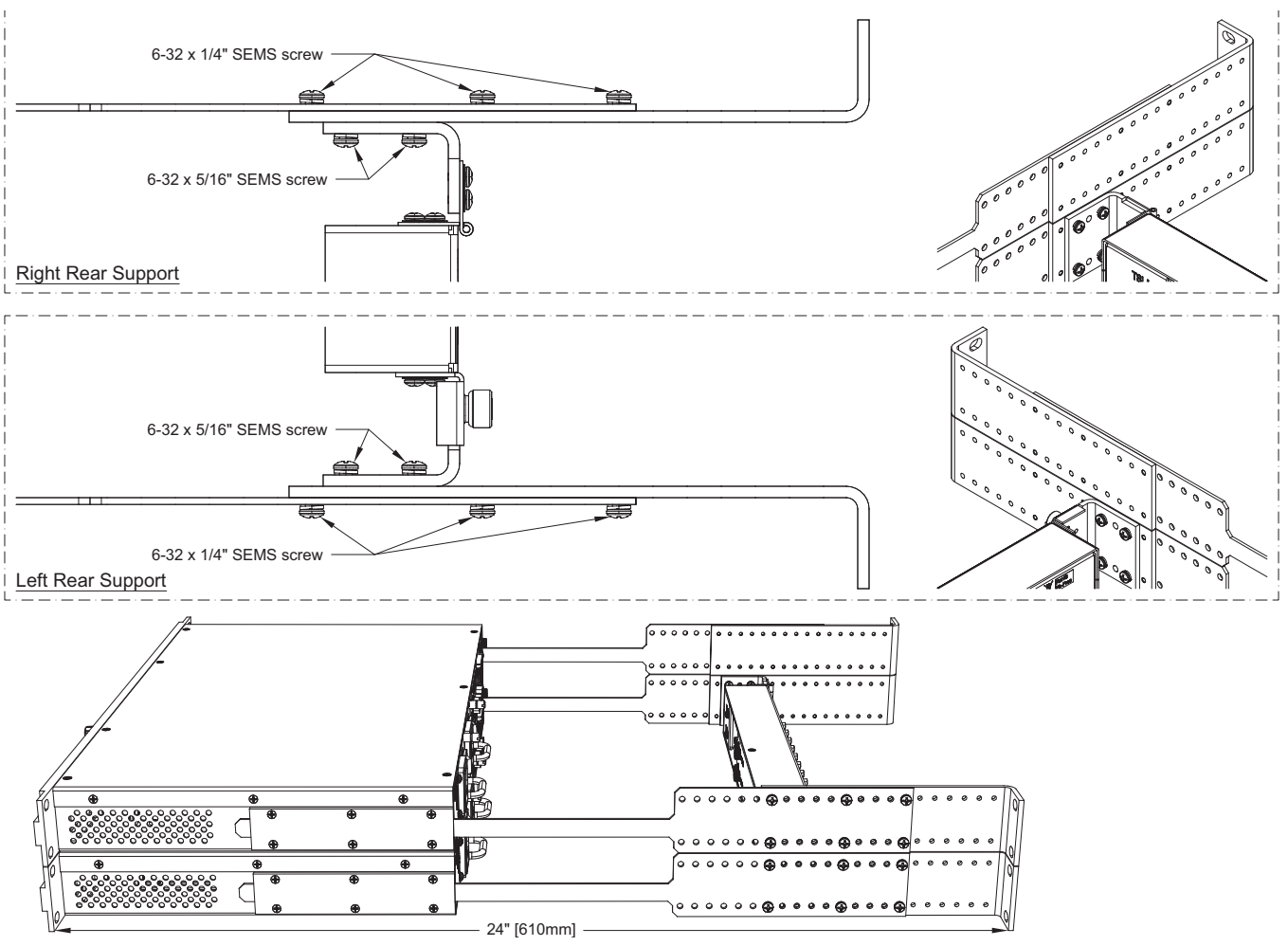

*Figure 32 Mounting Depth — 24"*

# **25" (635mm) Depth**

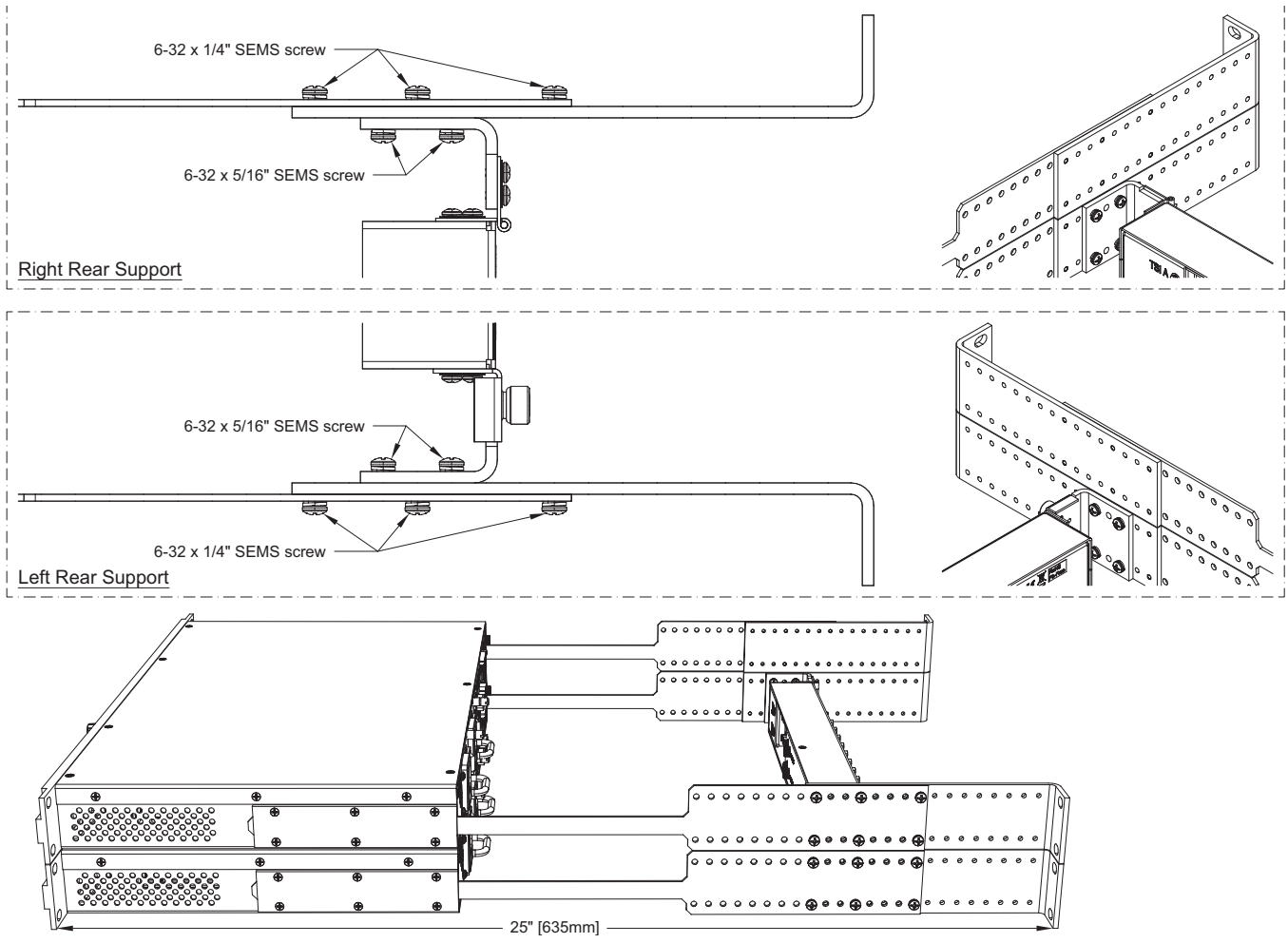

*Figure 33 Mounting Depth — 25"*

# **26" (660mm) Depth**

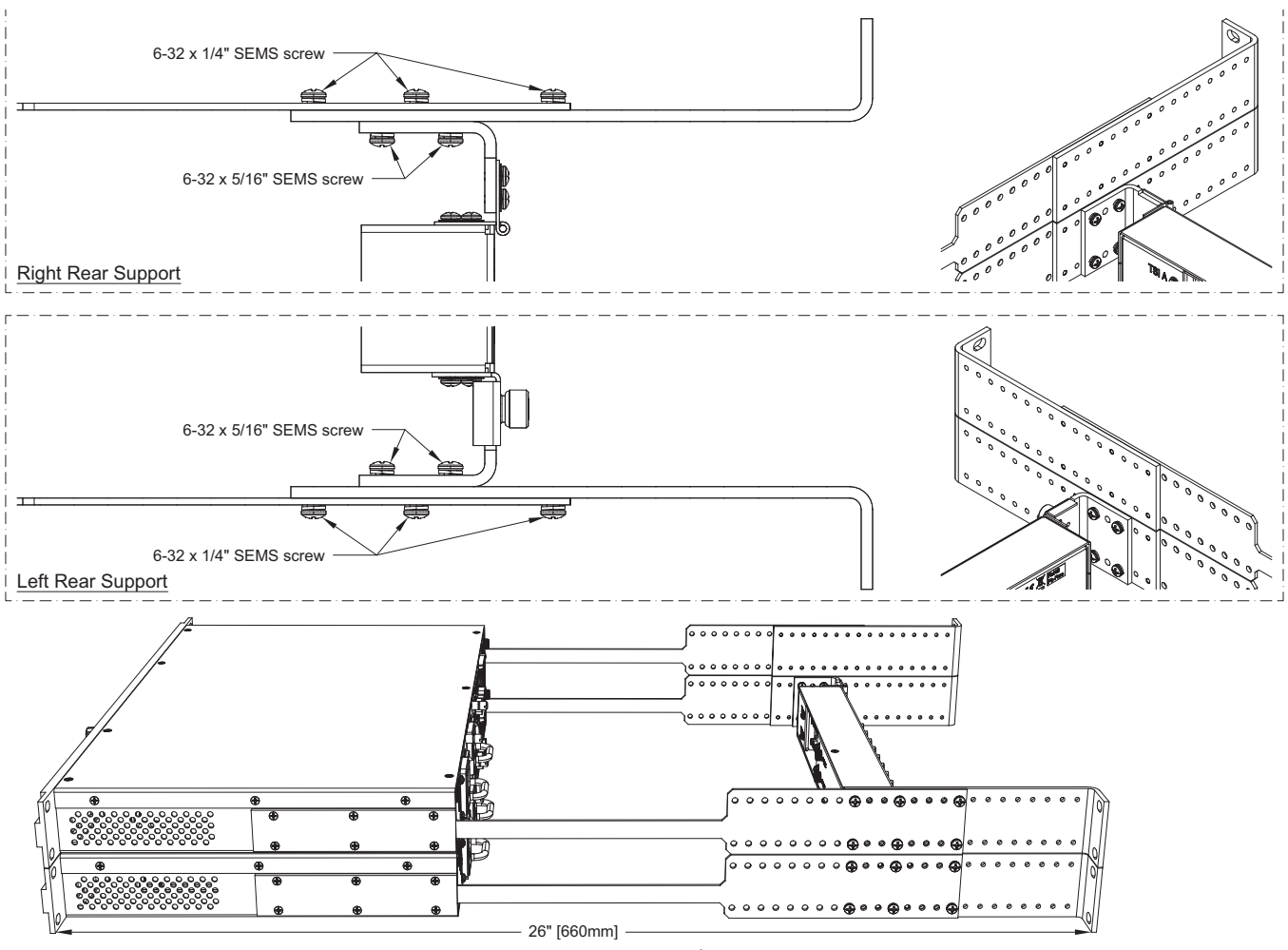

*Figure 34 Mounting Depth — 26"*

# **Technical Specifications**

This chapter provides technical information for TSI-4000.

 $*$  Specifications are subject to change without notice.

# **TSI-4000 System Specifications**

## **Components**

- 1 x TSI-4000 Tally System Interface
- 1 x TSI-4000CP Connector Panel
- 2 x Rear support rack ear
- 2 x Rear support bar
- 2 x Power cord
- 1 x TSI-4000 to TSI-4000CP/ACO interconnect cable

# **Physical**

| <b>Item</b>       | <b>Specifications</b>                                  |
|-------------------|--------------------------------------------------------|
| <b>Dimensions</b> | 1.75" (44.5 mm) high x 19" (483 mm) wide               |
|                   | Depth adjustable between 18" (457 mm) and 26"(0<br>mm) |
| Weight            | 16.5lb (7.5kg)                                         |
|                   | Shipping: 21.3lb (9.7kg)                               |

*Table 13 Technical Specifications — Physical* 

# **Environment**

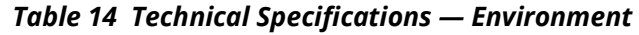

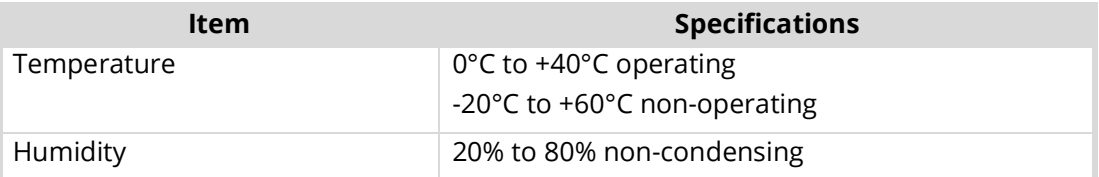

### **Power**

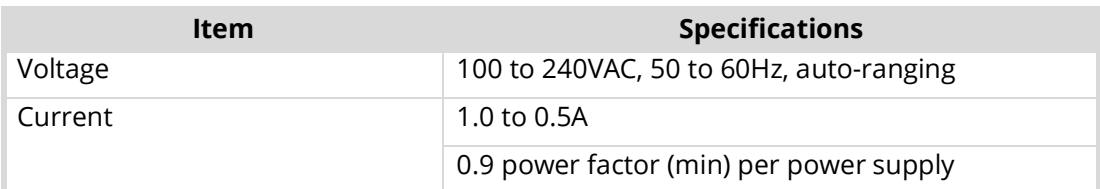

### *Table 15 Technical Specifications — Power*

## **Network Ports**

- 2 x 10Base-T / 100Base-TX / 1000Base-T Ethernet port on 8P8C (RJ-45) modular jack connector
- 2 x optional 10Base-T / 100Base-TX Ethernet port using a USB to Ethernet adapter

## **USB Ports**

- 4 x USB 2.0 ports on the rear panel with standard-A receptacle type connectors
- 1 x USB 2.0 port on the front panel with standard-A receptacle type connector

## **Serial Ports**

- 10 x RS-422/485 ports with female 9-pin D connectors
- 1 x RS-232 port with male 9-pin D connector

## **TSI-4000ACO System Specifications**

## **Components**

- 2 x TSI-4000 Tally System Interface
- 1 x TSI-4000ACO Auto-Changeover
- 4 x Rear support rack ear
- 4 x Rear support bar
- 4 x Power cord
- 2 x TSI-4000 to TSI-4000CP/ACO interconnect cable
- 2 x TSI-4000ACO power cable

## **Physical**

### *Table 16 Technical Specifications — Physical*

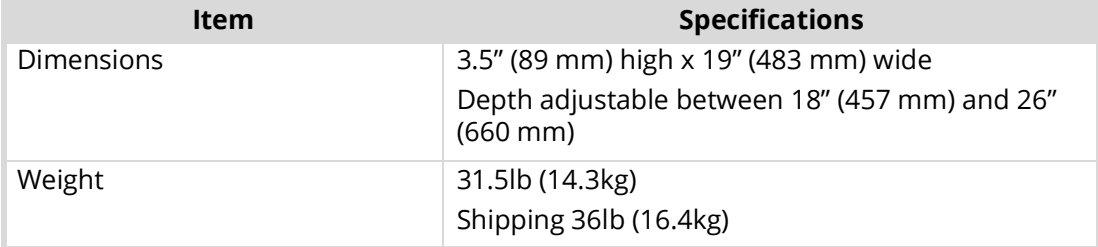

## **Environment**

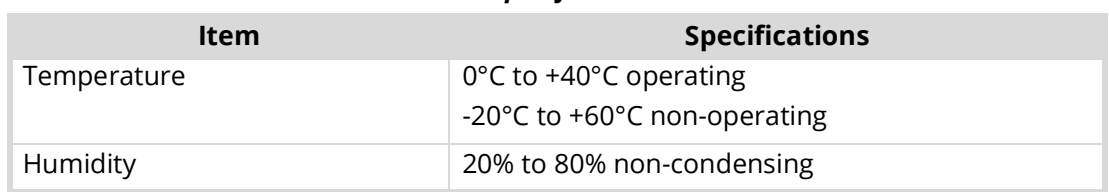

*Table 17 Technical Specifications — Environment* 

### **Power**

### *Table 18 Technical Specifications — Power per TSI-4000*

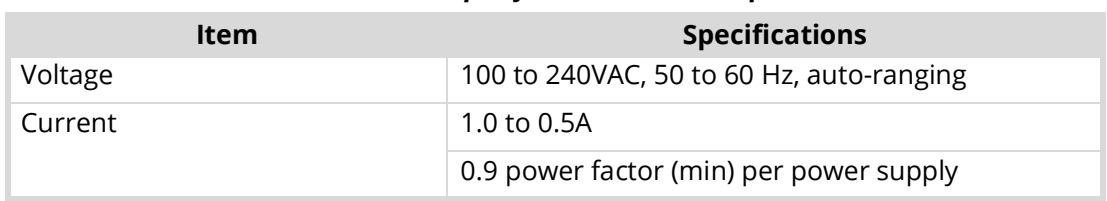

## **Network Ports (per TSI-4000)**

- 2 x 10Base-T / 100Base-TX / 1000Base-T Ethernet port on 8P8C (RJ-45) modular jack connector
- 2 x optional 10Base-T / 100Base-TX Ethernet port using a USB to Ethernet adapter

## **USB Ports (per TSI-4000)**

- 4 x USB 2.0 ports on the rear panel with standard-A receptacle type connectors
- 1 x USB 2.0 port on the front panel with standard-A receptacle type connector

## **Serial Ports**

- 10 x RS-422/485 ports with female 9-pin D connectors
- 1 x RS-232 port with male 9-pin D connector

# **Software Licenses**

This chapter provides third-party software license information for your TSI-4000. This product includes multiple software components which are individually licensed under one or more of the following licenses included in this chapter.

### **winsock.h**

#### BSD License

This file includes parts which are Copyright (c) 1982-1986 Regents of the University of California. All rights reserved. The Berkeley Software License Agreement specifies the terms and conditions for redistribution.

### **SHA-1 code**

SHA-1 in C

Written by Steve Reid <steve@edmweb.com> 100% Public Domain

### **CRC Calculation code**

#### UNRESTRICTED

updcrc macro derived from article Copyright (C) 1986 Stephen Satchell.

Programmers may incorporate any or all code into their programs, giving proper credit within the source. Publication of the source routines is permitted so long as proper credit is given to Stephen Satchell, Satchell Evaluations and Chuck Forsberg, Omen Technology.

### **String Formatting code**

UNRESTRICTED

Copyright Patrick Powell 1995

This code is based on code written by Patrick Powell (papowell@astart.com)

It may be used for any purpose as long as this notice remains intact on all source code distributions

### **Webserver code**

Altered source code marked as such as per the license.

Copyright (C) 1999, 2000, 2002 Aladdin Enterprises. All rights reserved.

This software is provided 'as-is', without any express or implied warranty. In no event will the authors be held liable for any damages arising from the use of this software.

Permission is granted to anyone to use this software for any purpose, including commercial applications, and to alter it and redistribute it freely, subject to the following restrictions:

1. The origin of this software must not be misrepresented; you must not claim that you wrote the original software. If you use this software in a product, an acknowledgment in the product documentation would be appreciated but is not required.

2. Altered source versions must be plainly marked as such, and must not be misrepresented as being the original software.

3. This notice may not be removed or altered from any source distribution.

L. Peter Deutsch

ghost@aladdin.com

NOTE by the authors of this project: THE CODE REFERRED TO BY THE ABOVE COPYRIGHT AND LICENSE NOTICE HAS BEEN ALTERED FOR THIS PROJECT AND IS NOT ORIGINAL TO Aladdin Enterprises, although we do credit them as the authors of the original code as we received it.

### **Web Server code**

UNRESTRICTED Copyright (c) 2013-2015 the Civetweb developers Copyright (c) 2004-2013 Sergey Lyubka

Permission is hereby granted, free of charge, to any person obtaining a copy of this software and associated documentation files (the "Software"), to deal in the Software without restriction, including without limitation the rights to use, copy, modify, merge, publish, distribute, sublicense, and/or sell copies of the Software, and to permit persons to whom the Software is furnished to do so, subject to the following conditions:

The above copyright notice and this permission notice shall be included in all copies or substantial portions of the Software.

THE SOFTWARE IS PROVIDED "AS IS", WITHOUT WARRANTY OF ANY KIND, EXPRESS OR IMPLIED, INCLUDING BUT NOT LIMITED TO THE WARRANTIES OF MERCHANTABILITY, FITNESS FOR A PARTICULAR PURPOSE AND NONINFRINGEMENT. IN NO EVENT SHALL THE AUTHORS OR COPYRIGHT HOLDERS BE LIABLE FOR ANY CLAIM, DAMAGES OR OTHER LIABILITY, WHETHER IN AN ACTION OF CONTRACT, TORT OR OTHERWISE, ARISING FROM, OUT OF OR IN CONNECTION WITH THE SOFTWARE OR THE USE OR OTHER DEALINGS IN THE SOFTWARE.

### **XML Support code**

Open Source Public License - UNRESTRICTED

Copyright 2004-2006 Aaron Voisine <aaron@voisine.org>

Permission is hereby granted, free of charge, to any person obtaining a copy of this software and associated documentation files (the "Software"), to deal in the Software without restriction, including without limitation the rights to use, copy, modify, merge, publish, distribute, sublicense, and/or sell copies of the Software, and to permit persons to whom the Software is furnished to do so, subject to the following conditions:

The above copyright notice and this permission notice shall be included in all copies or substantial portions of the Software.

THE SOFTWARE IS PROVIDED "AS IS", WITHOUT WARRANTY OF ANY KIND, EXPRESS OR IMPLIED, INCLUDING BUT NOT LIMITED TO THE WARRANTIES OF MERCHANTABILITY, FITNESS FOR A PARTICULAR PURPOSE AND NONINFRINGEMENT. IN NO EVENT SHALL THE AUTHORS OR COPYRIGHT HOLDERS BE LIABLE FOR ANY CLAIM, DAMAGES OR OTHER LIABILITY, WHETHER IN AN ACTION OF CONTRACT, TORT OR OTHERWISE, ARISING FROM, OUT OF OR IN CONNECTION WITH THE SOFTWARE OR THE USE OR OTHER DEALINGS IN THE SOFTWARE.

### **JSON Parser**

Open Source License - MIT

Licensed under the MIT License <http://opensource.org/licenses/MIT>.

SPDX-License-Identifier: MIT

Copyright (c) 2016-2018 Rafa Garcia <rafagarcia77@gmail.com>.

Permission is hereby granted, free of charge, to any person obtaining a copy of this software and associated documentation files (the "Software"), to deal in the Software without restriction, including without limitation the rights to use, copy, modify, merge, publish, distribute, sublicense, and/or sell copies of the Software, and to permit persons to whom the Software is furnished to do so, subject to the following conditions:

The above copyright notice and this permission notice shall be included in all copies or substantial portions of the Software.

THE SOFTWARE IS PROVIDED "AS IS", WITHOUT WARRANTY OF ANY KIND, EXPRESS OR IMPLIED, INCLUDING BUT NOT LIMITED TO THE WARRANTIES OF MERCHANTABILITY, FITNESS FOR A PARTICULAR PURPOSE AN NONINFRINGEMENT. IN NO EVENT SHALL THE AUTHORS OR COPYRIGHT HOLDER BE LIABLE FOR ANY CLAIM, DAMAGES OR OTHER LIABILITY, WHETHER IN AN ACTION OF CONTRACT, TORT OR OTHERWISE, ARISING FROM, OUT OF OR IN CONNECTION WITH THE SOFTWARE OR THE USE OR OTHER DEALINGS IN THE SOFTWARE.

### **3rd Party Library: libhiredis.so.0.13**

Description: minimalistic C client library for Redis

License: https://sources.debian.org/src/hiredis/0.14.1-2/COPYING/

Copyright (c) 2009-2011, Salvatore Sanfilippo <antirez at gmail dot com>

Copyright (c) 2010-2011, Pieter Noordhuis <pcnoordhuis at gmail dot com>

All rights reserved.

Redistribution and use in source and binary forms, with or without modification, are permitted provided that the following conditions are met:

\* Redistributions of source code must retain the above copyright notice, this list of conditions and the following disclaimer.

\* Redistributions in binary form must reproduce the above copyright notice, this list of conditions and the following disclaimer in the documentation and/or other materials provided with the distribution.

\* Neither the name of Redis nor the names of its contributors may be used to endorse or promote products derived from this software without specific prior written permission.

THIS SOFTWARE IS PROVIDED BY THE COPYRIGHT HOLDERS AND CONTRIBUTORS "AS IS" AND ANY EXPRESS OR IMPLIED WARRANTIES, INCLUDING, BUT NOT LIMITED TO, THE IMPLIED WARRANTIES OF MERCHANTABILITY AND FITNESS FOR A PARTICULAR PURPOSE ARE DISCLAIMED. IN NO EVENT SHALL THE COPYRIGHT OWNER OR CONTRIBUTORS BE LIABLE FOR ANY DIRECT, INDIRECT, INCIDENTAL, SPECIAL, EXEMPLARY, OR CONSEQUENTIAL DAMAGES (INCLUDING, BUT NOT LIMITED TO, PROCUREMENT OF SUBSTITUTE GOODS OR SERVICES; LOSS OF USE, DATA, OR PROFITS; OR BUSINESS INTERRUPTION) HOWEVER CAUSED AND ON ANY THEORY OF LIABILITY, WHETHER IN CONTRACT, STRICT LIABILITY, OR TORT (INCLUDING NEGLIGENCE OR OTHERWISE) ARISING IN ANY WAY OUT OF THE USE OF THIS SOFTWARE, EVEN IF ADVISED OF THE POSSIBILITY OF SUCH DAMAGE.

### **Library: libpthread.so.0**

Description: lightweight pthread API

Debian: https://tracker.debian.org/pkg/libpthread-stubs

Website: https://www.openhub.net/p/libpthread-stubs

License: https://www.openhub.net/licenses/mit

License summary: MIT

License : MIT License

Permission is hereby granted, free of charge, to any person obtaining a copy of this software and associated documentation files (the "Software"), to deal in the Software without restriction, including without limitation the rights to use, copy, modify, merge, publish, distribute, sublicense, and/or sell copies of the Software, and to permit persons to whom the Software is furnished to do so, subject to the following conditions:

The above copyright notice and this permission notice shall be included in all copies or substantial portions of the Software.

THE SOFTWARE IS PROVIDED "AS IS", WITHOUT WARRANTY OF ANY KIND, EXPRESS OR IMPLIED, INCLUDING BUT NOT LIMITED TO THE WARRANTIES OF MERCHANTABILITY, FITNESS FOR A PARTICULAR PURPOSE AND NONINFRINGEMENT. IN NO EVENT SHALL THE AUTHORS OR COPYRIGHT HOLDERS BE LIABLE FOR ANY CLAIM, DAMAGES OR OTHER LIABILITY, WHETHER IN AN ACTION OF CONTRACT, TORT OR OTHERWISE, ARISING FROM, OUT OF OR IN CONNECTION WITH THE SOFTWARE OR THE USE OR OTHER DEALINGS IN THE SOFTWARE.

Read more about this license at http://www.opensource.org/licenses/mit-license.php

### **Library: libevent-2.0.so.5**

Description: event notification library

Debian: https://packages.debian.org/stretch/libevent-2.0-5

Developer: https://tracker.debian.org/pkg/libevent

Website: https://libevent.org/

Licenses: https://libevent.org/LICENSE.txt

License summary: 3-clause BSD license:

Libevent is available for use under the following license, commonly known as the 3-clause (or "modified") BSD license:

Copyright (c) 2000-2007 Niels Provos <provos@citi.umich.edu>

Copyright (c) 2007-2010 Niels Provos and Nick Mathewson

Redistribution and use in source and binary forms, with or without modification, are permitted provided that the following conditions are met:

1. Redistributions of source code must retain the above copyright notice, this list of conditions and the following disclaimer.

2. Redistributions in binary form must reproduce the above copyright notice, this list of conditions and the following disclaimer in the documentation and/or other materials provided with the distribution.

3. The name of the author may not be used to endorse or promote products derived from this software without specific prior written permission.

THIS SOFTWARE IS PROVIDED BY THE AUTHOR ``AS IS" AND ANY EXPRESS OR IMPLIED WARRANTIES, INCLUDING, BUT NOT LIMITED TO, THE IMPLIED WARRANTIES OF MERCHANTABILITY AND FITNESS FOR A PARTICULAR PURPOSE ARE DISCLAIMED. IN NO EVENT SHALL THE AUTHOR BE LIABLE FOR ANY DIRECT, INDIRECT, INCIDENTAL, SPECIAL, EXEMPLARY, OR CONSEQUENTIAL DAMAGES (INCLUDING, BUT NOT LIMITED TO, PROCUREMENT OF SUBSTITUTE GOODS OR SERVICES; LOSS OF USE, DATA, OR PROFITS; OR BUSINESS INTERRUPTION) HOWEVER CAUSED AND ON ANY THEORY OF LIABILITY, WHETHER IN CONTRACT, STRICT LIABILITY, OR TORT (INCLUDING NEGLIGENCE OR OTHERWISE) ARISING IN ANY WAY OUT OF THE USE OF THIS SOFTWARE, EVEN IF ADVISED OF THE POSSIBILITY OF SUCH DAMAGE.

==============================

Portions of Libevent are based on works by others, also made available by them under the three-clause BSD license above. The copyright notices are available in the corresponding source files; the license is as above. Here's a list:

log.c:

Copyright (c) 2000 Dug Song <dugsong@monkey.org>

Copyright (c) 1993 The Regents of the University of California.

strlcpy.c:

Copyright (c) 1998 Todd C. Miller <Todd.Miller@courtesan.com>

win32select.c:

Copyright (c) 2003 Michael A. Davis <mike@datanerds.net>

evport.c:

Copyright (c) 2007 Sun Microsystems

ht-internal.h:

Copyright (c) 2002 Christopher Clark

minheap-internal.h:

Copyright (c) 2006 Maxim Yegorushkin <maxim.yegorushkin@gmail.com>

==============================

The arc4module is available under the following, sometimes called the "OpenBSD" license:

Copyright (c) 1996, David Mazieres <dm@uun.org>

Copyright (c) 2008, Damien Miller <djm@openbsd.org>

Permission to use, copy, modify, and distribute this software for any purpose with or without fee is hereby granted, provided that the above copyright notice and this permission notice appear in all copies.

THE SOFTWARE IS PROVIDED "AS IS" AND THE AUTHOR DISCLAIMS ALL WARRANTIES WITH REGARD TO THIS SOFTWARE INCLUDING ALL IMPLIED WARRANTIES OF MERCHANTABILITY AND FITNESS. IN NO EVENT SHALL THE AUTHOR BE LIABLE FOR ANY SPECIAL, DIRECT, INDIRECT, OR CONSEQUENTIAL DAMAGES OR ANY DAMAGES WHATSOEVER RESULTING FROM LOSS OF USE, DATA OR PROFITS, WHETHER IN AN ACTION OF CONTRACT, NEGLIGENCE OR OTHER TORTIOUS ACTION, ARISING OUT OF OR IN CONNECTION WITH THE USE OR PERFORMANCE OF THIS SOFTWARE.

### **Library: librt.so.1 => /lib/x86\_64-linux-gnu/librt.so.1 (0x00007fe1c39c0000)**

Description: POSIX.1b RealTime extension library

Website: https://openwrt.org/packages/pkgdata/librt

License: https://wking.github.io/license-list-data/v3.0/website/GPL-3.0-with-GCC-exception.html

License summary: GPL-3.0-with-GCC-exception

GCC RUNTIME LIBRARY EXCEPTION

Version 3.1, 31 March 2009

General information: http://www.gnu.org/licenses/gcc-exception.html

Copyright (C) 2009 Free Software Foundation, Inc. <http://fsf.org/>

Everyone is permitted to copy and distribute verbatim copies of this license document, but changing it is not allowed.

This GCC Runtime Library Exception ("Exception") is an additional permission under section 7 of the GNU General Public License, version 3 ("GPLv3"). It applies to a given file (the "Runtime Library") that bears a notice placed by the copyright holder of the file stating that the file is governed by GPLv3 along with this Exception.

When you use GCC to compile a program, GCC may combine portions of certain GCC header files and runtime libraries with the compiled program. The purpose of this Exception is to allow compilation of non-GPL (including proprietary) programs to use, in this way, the header files and runtime libraries covered by this Exception.

0. Definitions.

A file is an "Independent Module" if it either requires the Runtime Library for execution after a Compilation Process, or makes use of an interface provided by the Runtime Library, but is not otherwise based on the Runtime Library.

"GCC" means a version of the GNU Compiler Collection, with or without modifications, governed by version 3 (or a specified later version) of the GNU General Public License (GPL) with the option of using any subsequent versions published by the FSF.

"GPL-compatible Software" is software whose conditions of propagation, modification and use would permit combination with GCC in accord with the license of GCC.

"Target Code" refers to output from any compiler for a real or virtual target processor architecture, in executable form or suitable for input to an assembler, loader, linker and/or execution phase. Notwithstanding that, Target Code does not include data in any format that is used as a compiler intermediate representation, or used for producing a compiler intermediate representation.

The "Compilation Process" transforms code entirely represented in non-intermediate languages designed for human-written code, and/or in Java Virtual Machine byte code, into Target Code. Thus, for example, use of source code generators and preprocessors need not be considered part of the Compilation Process, since the Compilation Process can be understood as starting with the output of the generators or preprocessors.

A Compilation Process is "Eligible" if it is done using GCC, alone or with other GPL-compatible software, or if it is done without using any work based on GCC. For example, using non-GPL-compatible Software to optimize any GCC intermediate representations would not qualify as an Eligible Compilation Process.

1. Grant of Additional Permission.

You have permission to propagate a work of Target Code formed by combining the Runtime Library with Independent Modules, even if such propagation would otherwise violate the terms of GPLv3, provided that all Target Code was generated by Eligible Compilation Processes. You may then convey such a combination under terms of your choice, consistent with the licensing of the Independent Modules.

2. No Weakening of GCC Copyleft.

The availability of this Exception does not imply any general presumption that third-party software is unaffected by the copyleft requirements of the license of GCC.

Standard License Header

There is no standard license header for the license

(c) 2016 SPDX Workgroup a Linux Foundation Collaborative Project. All Rights Reserved.

Linux Foundation is a registered trademark of The Linux Foundation. Linux is a registered trademark of Linus Torvalds.

### **Tally System Console Software Licenses**

This section applies to the Tally System Console 3.5 product.

### Newtonsoft Json.NET

License: https://github.com/JamesNK/Newtonsoft.Json/blob/master/README.md

Source Code: https://github.com/JamesNK/Newtonsoft.Json

Copyright (c) 2007 James Newton-King

The MIT License (MIT)

Permission is hereby granted, free of charge, to any person obtaining a copy of this software and associated documentation files (the "Software"), to deal in the Software without restriction, including without limitation the rights to use, copy, modify, merge, publish, distribute, sublicense, and/or sell copies of the Software, and to permit persons to whom the Software is furnished to do so, subject to the following conditions:

The above copyright notice and this permission notice shall be included in all copies or substantial portions of the Software.

THE SOFTWARE IS PROVIDED "AS IS", WITHOUT WARRANTY OF ANY KIND, EXPRESS OR IMPLIED, INCLUDING BUT NOT LIMITED TO THE WARRANTIES OF MERCHANTABILITY, FITNESS FOR A PARTICULAR PURPOSE AND NONINFRINGEMENT. IN NO EVENT SHALL THE AUTHORS OR COPYRIGHT HOLDERS BE LIABLE FOR ANY CLAIM, DAMAGES OR OTHER LIABILITY, WHETHER IN AN ACTION OF CONTRACT, TORT OR OTHERWISE, ARISING FROM, OUT OF OR IN CONNECTION WITH THE SOFTWARE OR THE USE OR OTHER DEALINGS IN THE SOFTWARE.

### sshnet/SSH.NET by Renci

License: https://github.com/sshnet/SSH.NET/commit/45ab50572d8cc6d150f4507eb2cbc3abaff1da8d

Source Code: https://github.com/sshnet/SSH.NET

-Copyright (c) Renci, Oleg Kapeljushnik and Gert Driesen

The MIT License (MIT)

Permission is hereby granted, free of charge, to any person obtaining a copy of this software and associated documentation files (the "Software"), to deal in the Software without restriction, including without limitation the rights to use, copy, modify, merge, publish, distribute, sublicense, and/or sell

copies of the Software, and to permit persons to whom the Software is furnished to do so, subject to the following conditions:

The above copyright notice and this permission notice shall be included in all copies or substantial portions of the Software.

THE SOFTWARE IS PROVIDED "AS IS", WITHOUT WARRANTY OF ANY KIND, EXPRESS OR IMPLIED, INCLUDING BUT NOT LIMITED TO THE WARRANTIES OF MERCHANTABILITY, FITNESS FOR A PARTICULAR PURPOSE AND NONINFRINGEMENT. IN NO EVENT SHALL THE AUTHORS OR COPYRIGHT HOLDERS BE LIABLE FOR ANY CLAIM, DAMAGES OR OTHER LIABILITY, WHETHER IN AN ACTION OF CONTRACT, TORT OR OTHERWISE, ARISING FROM, OUT OF OR IN CONNECTION WITH THE SOFTWARE OR THE USE OR OTHER DEALINGS IN THE SOFTWARE.

#### Redis Client by StackExchange

License: https://github.com/StackExchange/StackExchange.Redis/blob/master/LICENSE

Copyright (c) 2014 Stack Exchange

Permission is hereby granted, free of charge, to any person obtaining a copy of this software and associated documentation files (the "Software"), to deal in the Software without restriction, including without limitation the rights to use, copy, modify, merge, publish, distribute, sublicense, and/or sell copies of the Software, and to permit persons to whom the Software is furnished to do so, subject to the following conditions:

The above copyright notice and this permission notice shall be included in all copies or substantial portions of the Software.

THE SOFTWARE IS PROVIDED "AS IS", WITHOUT WARRANTY OF ANY KIND, EXPRESS OR IMPLIED, INCLUDING BUT NOT LIMITED TO THE WARRANTIES OF MERCHANTABILITY, FITNESS FOR A PARTICULAR PURPOSE AND NONINFRINGEMENT. IN NO EVENT SHALL THE AUTHORS OR COPYRIGHT HOLDERS BE LIABLE FOR ANY CLAIM, DAMAGES OR OTHERLIABILITY, WHETHER IN AN ACTION OF CONTRACT, TORT OR OTHERWISE, ARISING FROM, OUT OF OR IN CONNECTION WITH THE SOFTWARE OR THE USE OR OTHER DEALINGS IN THE SOFTWARE.

# **Service Information**

# **Troubleshooting Checklist**

In the event of problems with your unit, the following basic troubleshooting checklist may help identify the source of the problem. If the unit still does not appear to be working properly after checking all possible causes, please contact your Ross products distributor, or the Technical Support department at the numbers listed in "**[Contacting Technical Support](#page-9-0)**".

- 1. **Visual Review** Performing a quick visual check may reveal many problems, such as connectors not properly seated or loose cables. Check the units, and any associated peripheral equipment for signs of trouble.
- 2. **Power Check** Monitor the power indicator LED(s) for the presence of power. Verify that the power cable is connected to a power source and that power is available at the power main.
- 3. **Connected Equipment** Verify that externally connected equipment and devices are working properly.

# **Warranty and Repair Policy**

The TSI-4000 is warranted to be free of any defect with respect to performance, quality, reliability, and workmanship for a period of one (1) year from the date of shipment from our factory. In the event that your TSI-4000 proves to be defective in any way during this warranty period, Ross Video Limited reserves the right to repair or replace this piece of equipment with a unit of equal or superior performance characteristics.

Should you find that this TSI-4000 has failed after your warranty period has expired, we will repair your defective product should suitable replacement components be available. You, the owner, will bear any labor and/or part costs incurred in the repair or refurbishment of said equipment beyond the ONE (1) year warranty period.

In no event shall Ross Video Limited be liable for direct, indirect, special, incidental, or consequential damages (including loss of profits) incurred by the use of this product. Implied warranties are expressly limited to the duration of this warranty.

This TSI-4000 User Guide provides all pertinent information for the safe installation and operation of your Ross Product. Ross Video policy dictates that all repairs to the TSI-4000 are to be conducted only by an authorized Ross Video Limited factory representative. Therefore, any unauthorized attempt to repair this product, by anyone other than an authorized Ross Video Limited factory representative, will automatically void the warranty. Please contact Ross Video Technical Support for more information.

### In Case of Problems

Should any problem arise with your TSI-4000, please contact the Ross Video Technical Support Department. (Contact information is supplied at the beginning of this publication.)

A Return Material Authorization number (RMA) will be issued to you, as well as specific shipping instructions, should you wish our factory to repair your TSI-4000. If required, a temporary replacement frame will be made available at a nominal charge. Any shipping costs incurred will be the responsibility of you, the customer. All products shipped to you from Ross Video Limited will be shipped collect.

The Ross Video Technical Support Department will continue to provide advice on any product manufactured by Ross Video Limited, beyond the warranty period without charge, for the life of the equipment.